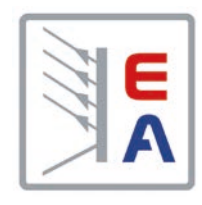

# **EL 9000 B HP Электронная нагрузка Руководство по эксплуатации**

# **Постоянного Тока**

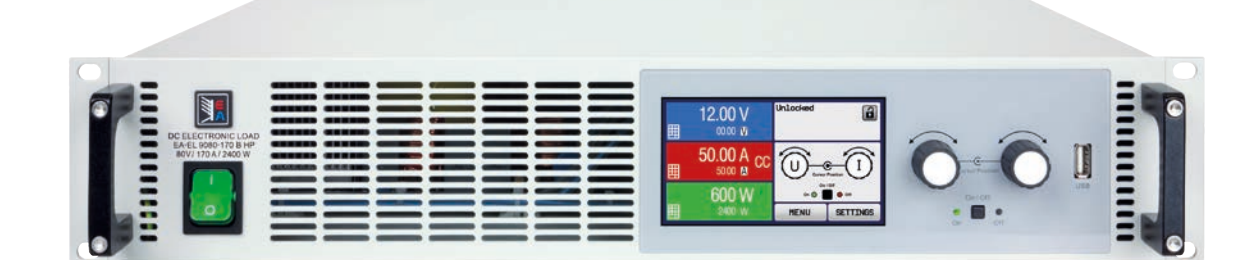

Внимание! Данный документ действителен только для устройств с версиями прошивок KE: 2.27, HMI: 2.17 и DR: 1.6.6 и выше. Доступность обновлений смотрите на нашем вебсайте или запросите у нас.

Doc ID: EL9HRU Revision: 02 Date: 08/2019

(  $\epsilon$ 

# СОДЕРЖАНИЕ

# **1** [ОБЩЕЕ](#page-4-0)

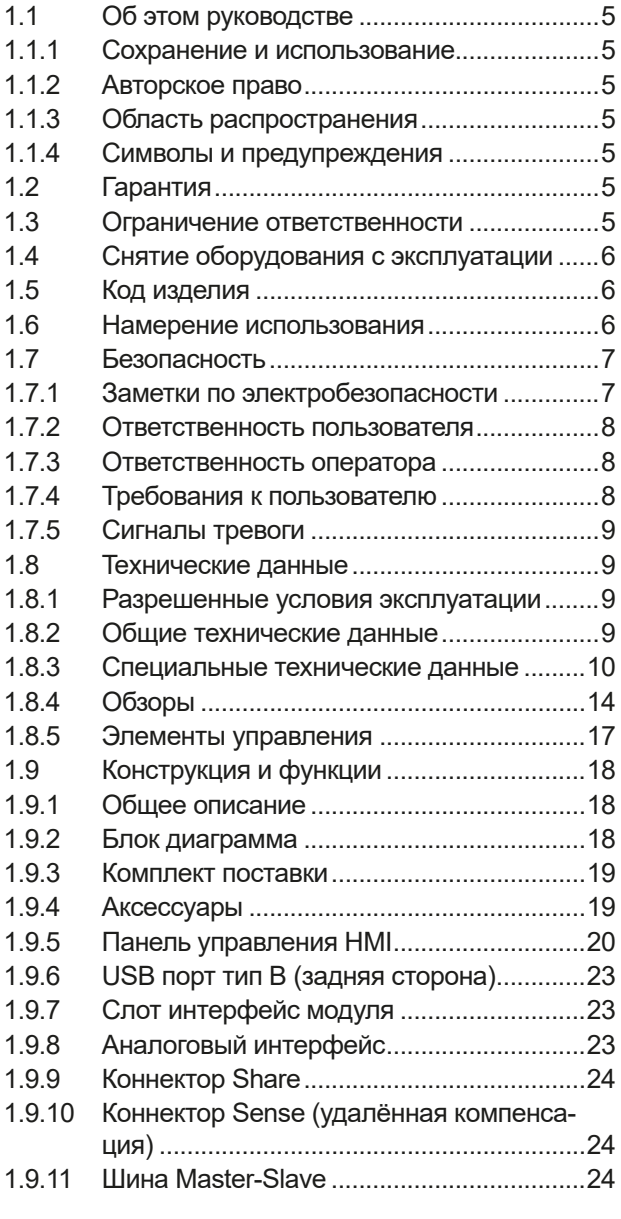

# **2** [УСТАНОВКА И ВВОД В](#page-24-0)  [ЭКСПЛУАТАЦИЮ](#page-24-0)

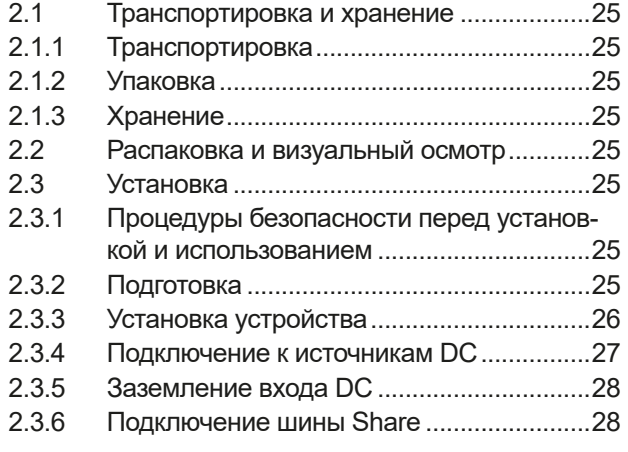

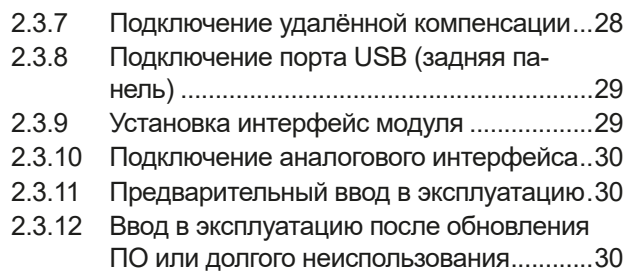

# **3** [ЭКСПЛУАТАЦИЯ И](#page-30-0)  [ИСПОЛЬЗОВАНИЕ](#page-30-0)

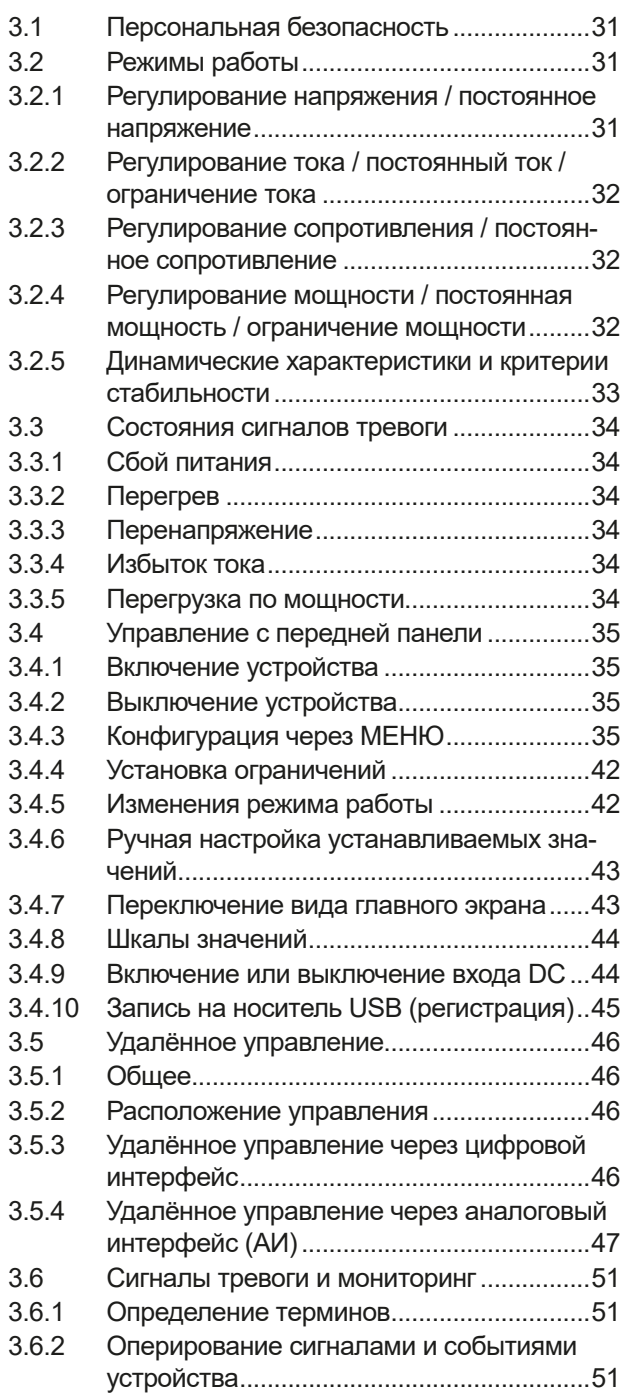

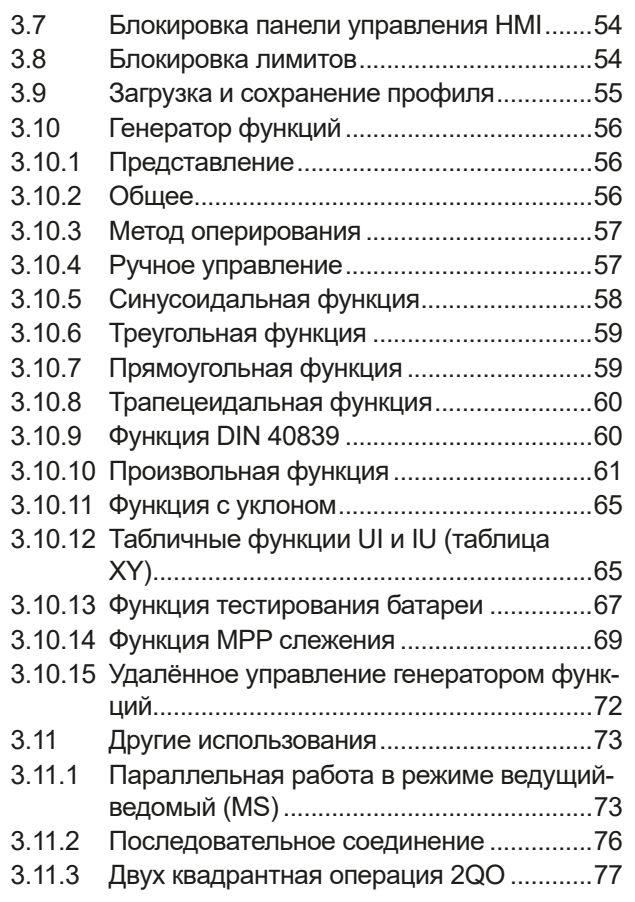

# **4** [СЕРВИСНОЕ И](#page-78-0)  [ТЕХНИЧЕСКОЕ](#page-78-0)  [ОБСЛУЖИВАНИЕ](#page-78-0)

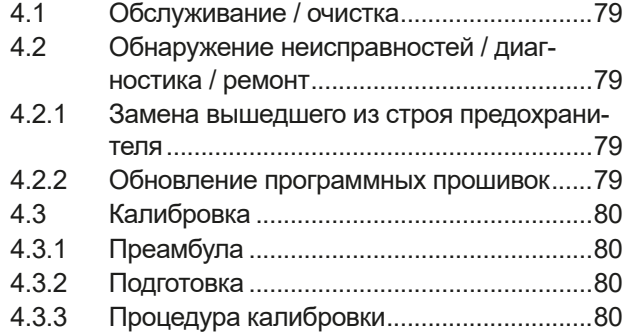

# **5** [СВЯЗЬ И ПОДДЕРЖКА](#page-81-0)

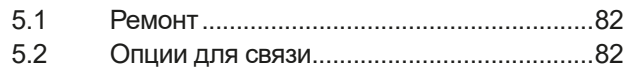

# <span id="page-4-0"></span>**1. Общее**

# **1.1 Об этом руководстве**

# **1.1.1 Сохранение и использование**

Это руководство может храниться вблизи оборудования для будущих разъяснений эксплуатации устройства, и поставляется с оборудованием в случае его перемещения и/или смены пользователя.

# **1.1.2 Авторское право**

Перепечатывание, копирование, так же частичное, использование для отличных целей от этого руководства запрещается и нарушение может вести к судебному процессу.

# **1.1.3 Область распространения**

Это руководство распространяется на следующее оборудование, включая производные модели.

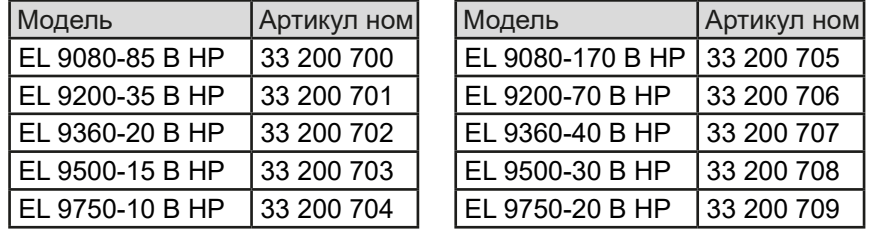

# **1.1.4 Символы и предупреждения**

Предупреждения, заметки общие и по безопасности в этом руководстве показаны в символах, как ниже:

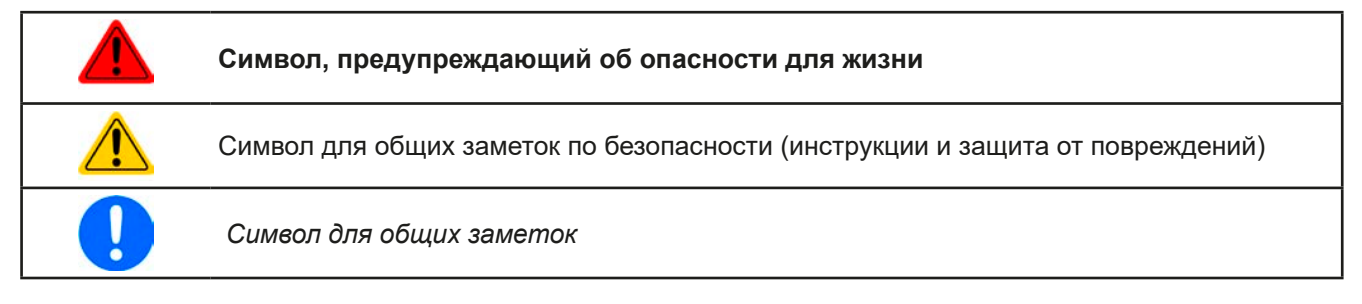

# **1.2 Гарантия**

EA Elektro-Automatik гарантирует функциональную компетентность примененной технологии и установленные параметры производительности. Гарантийный период начинается с поставки свободного от дефектов оборудования.

Определения гарантии включены в общие определения и условия (TOS) от EA Elektro-Automatik.

# **1.3 Ограничение ответственности**

Все утверждения и инструкции в этом руководстве основаны на текущих нормах и правилах, новейших технологиях и нашем длительном опыте. EA Elektro-Automatik не признает ответственности за повреждения вызванные:

- Использованием для целей отличных от предназначений
- Использованием необученным персоналом
- Модифицированием заказчиком
- Техническими изменениями
- Использованием неавторизованными запасными частями

Актуальная, поставленная модель(и) может отличаться от разъяснения и диаграмм данных здесь из-за последних технических изменения или из-за специальных моделей с внесением дополнительно заказанных опций.

#### <span id="page-5-0"></span> $1.4$ Снятие оборудования с эксплуатации

Единица оборудования, которая предназначена для утилизации должна быть, в соответствии с Европейскими законами и нормами (ElektroG, WEEE), возвращена EA Elektro-Automatik для отработки, до того как лицо, работающее с частью оборудования или делегированное, проводит процесс снятия с эксплуатации. Наше оборудование подпадает под эти нормы и, в соответствии с этим, помечено следующим символом:

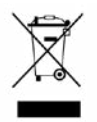

### $1.5$ Код изделия

Раскодировка описания продукта на этикетке, использованием примера:

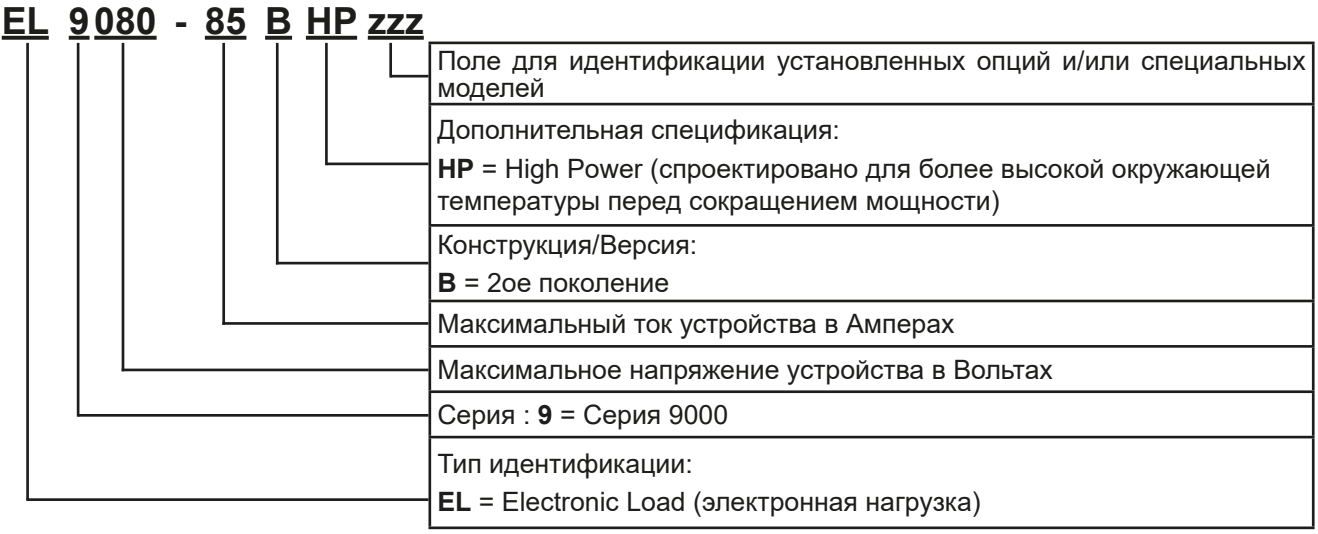

### $1.6$ Намерение использования

Оборудование предназначено для использования, если источник питания или батарейная зарядка, только как варьируемый источник тока и напряжения, или, если электронная нагрузка, только как варьируемый поглотитель тока.

Типовое применение источника питания это снабжение постоянным током, для батарейных зарядок это зарядка различных типов батарей и для электронных нагрузок это замена сопротивления регулируемым поглотителем тока, чтобы нагрузить источники напряжения и тока любого типа.

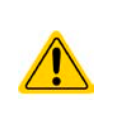

- Любого рода требования из-за повреждений причиненных непредназначенным использованием не будут приняты.
- Все повреждения причиненные непреднамеренным использованием являются исключительно ответственностью оператора.

# <span id="page-6-0"></span>**1.7 Безопасность**

# **1.7.1 Заметки по электробезопасности**

# **Опасно для жизни - Высокое напряжение**

- • **Под эксплуатацией электрического оборудования понимается, что некоторые части будут находиться под опасным напряжением. Следовательно, все части под напряжением должны быть покрыты!**
- • **Все работы на соединениях должны выполняться при нулевом напряжении (выходы не подключены к источнику тока) и могут выполняться только квалифицированными лицами. Неправильные действия могут причинить фатальные повреждения, а так же серьезные материальные убытки.**
- • **Никогда не прикасайтесь к кабелям или коннекторам после отключения питания от сети, так как остается опасность получения электрического шока.**
- • Оборудование должно использоваться только как для него предназначено. • Оборудование одобрено для использования только в ограничениях по подключению, которые указаны на маркировке. • Не вставляйте любые предметы, особенно металлические, в вентиляторные отверстия. • Избегайте любого использования жидкостей вблизи оборудования. Защищайте устройство от влаги, сырости и конденсата. • Для источников питания и батарейных зарядок: не подключайте что-либо, в частности с низким сопротивлением, к устройству под питанием; может возникнуть возгорание, а так же повреждение оборудования и подключения к нему. • Для электронных нагрузок: не подключайте источники к оборудованию под питанием, может возникнуть возгорание, а так же повреждение оборудования и источника. • ESD нормы должны быть применены при установке интерфейс карты или модуля в слот. • Интерфейс карты или модули могут быть установлены или удалены только при выключенном устройстве. Нет необходимости в открытии устройства. • Не подключайте внешней источник напряжения с обратной полярностью к DC входу или выходу! Оборудование будет повреждено. • Для источников питания: избегайте, где это возможно подсоединения внешнего источника напряжения к DC выходу, и никогда, те источники, которые могут генерировать напряжение выше, чем номинальное напряжение устройства. • Для электронных нагрузок: не подключайте источник напряжения к DC входу, который генерирует напряжение более 120% от номинального входного напряжения нагрузки. Оборудование не защищено от перенапряжения и может быть непоправимо повреждено. • Никогда не вставляйте сетевой кабель, который подсоединен к Ethernet или его компонентам в разъем "ведущий-ведомый" на задней стороне устройства! • Всегда конфигурируйте различные зашиты от перегрузки по току и мощности, чувствительных источников, которые требуются в данном применении!

# <span id="page-7-0"></span>**1.7.2 Ответственность пользователя**

Оборудование предназначено для промышленной эксплуатации. Следовательно, его использование подчиняется действующим нормам безопасности. Вместе с тем, предупреждения и уведомления по безопасности в этом руководстве ведут к требованиям безопасности, предотвращению аварий и законодательству по охране окружающей среды. В частности, пользователи оборудования:

- должны быть проинформированы о значимых требованиях безопасности
- должны работать по определенным обязательствам эксплуатации, обслуживания и очистке оборудования
- • перед началом работы должны прочитать и понять руководство по эксплуатации
- должны использовать установленное и рекомендованное оборудование для обеспечения безопасности

Кроме того, любой работающий с этим оборудованием ответственен за его техническое состояние для использования.

# **1.7.3 Ответственность оператора**

Оператором является любое физическое или юридическое лицо, которое пользуется оборудованием или делегирует его использование третьей стороне, и оно ответственно, во время всего периода использования, за безопасность пользователей, персонала или третьих лиц.

Оборудование предназначено для промышленной эксплуатации. Следовательно, его использование подчиняется действующим нормам безопасности. Вместе с тем, предупреждения и уведомления по безопасности, в этом руководстве, ведут к требованиям безопасности, предотвращению аварий и законодательству по охране окружающей среды. В частности, оператор должен:

- быть ознакомлен со значимыми требованиями к безопасности в работе
- установить возможные опасности, возникающие из-за использования в специфических условиях на установках через оценку степени риска
- представить необходимые меры для процессов работы в локальных условиях
- регулярно удостоверяться, что текущие процессы функционируют
- обновлять процессы работы, когда это необходимо, отражать изменения в нормах, стандартах или условиях работы
- однозначно определять ответственность при эксплуатации, обслуживании и очистке оборудования
- убедиться, что все работники, использующие оборудование прочитали и поняли инструкцию. Кроме того, пользователи должны регулярно обучаться работе с оборудованием и знаниям о безопасности.
- предоставить всему персоналу, работающему с оборудованием обозначенное и рекомендованное оборудование для безопасности

К этому, оператор является ответственным за обеспечение технического состояния устройства.

# **1.7.4 Требования к пользователю**

Любая активность с оборудованием этого типа может выполняться только лицами, которые способны работать корректно и надёжно, и удовлетворить требованиям работы.

- Лица, способность реакции которых подвержена негативному влиянию наркотических веществ, алкоголя или медицинских препаратов, не могут работать с этим оборудованием.
- • Возрастные цензы или нормы трудовых отношений, действительные на месте эксплуатации, должны быть применены.

# **Опасность для неквалифицированных пользователей**

Неправильная эксплуатация может причинить вред пользователю или объекту. Только лица, прошедшие необходимую подготовку и имеющие знания и опыт, могут работать с этим оборудованием.

**Делегированные лица**, которые должны образом проинструктированы в задании и присутствии опасности.

**Квалифицированные лица**, которые способны, посредством тренинга, знаний и опыта, а так же знаний специфических деталей, приводить в исполнение все задания, определять опасность и избегать персонального риска и других опасностей.

# <span id="page-8-0"></span>**1.7.5 Сигналы тревоги**

Это оборудование предлагает различные возможности оповещения о тревожных ситуациях, но не опасных. Сигналы могут быть оптическими (текстом на дисплее), акустическими (пьезо гудок) или электронными (статус выхода на аналоговом интерфейсе). Все сигналы тревоги выключают DC выход устройства.

Значения сигналов такие:

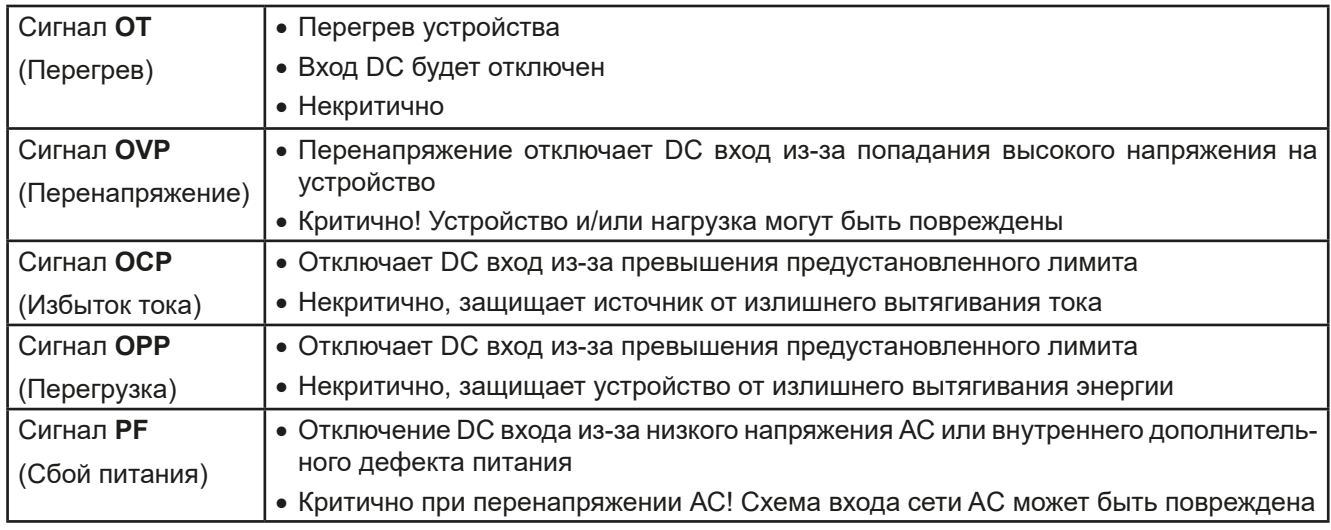

# **1.8 Teхнические данные**

# **1.8.1 Разрешенные условия эксплуатации**

- Использовать только внутри сухих зданий
- Окружающая температура 0-50°С
- Высота работы: макс. 2000 метров над уровнем моря
- Макс. 80% относительной влажности, не конденсат

# **1.8.2 Общие технические данные**

Дисплей: Цветной TFT сенсорный экран gorilla glass, 480 x 272 точек, ёмкостный

Управление: 2 вращающиеся ручки с функцией нажатия, 1 кнопка.

Номинальные значения устройства определяют максимально настраиваемые диапазоны.

#### <span id="page-9-1"></span><span id="page-9-0"></span> $1.8.3$ Специальные технические данные

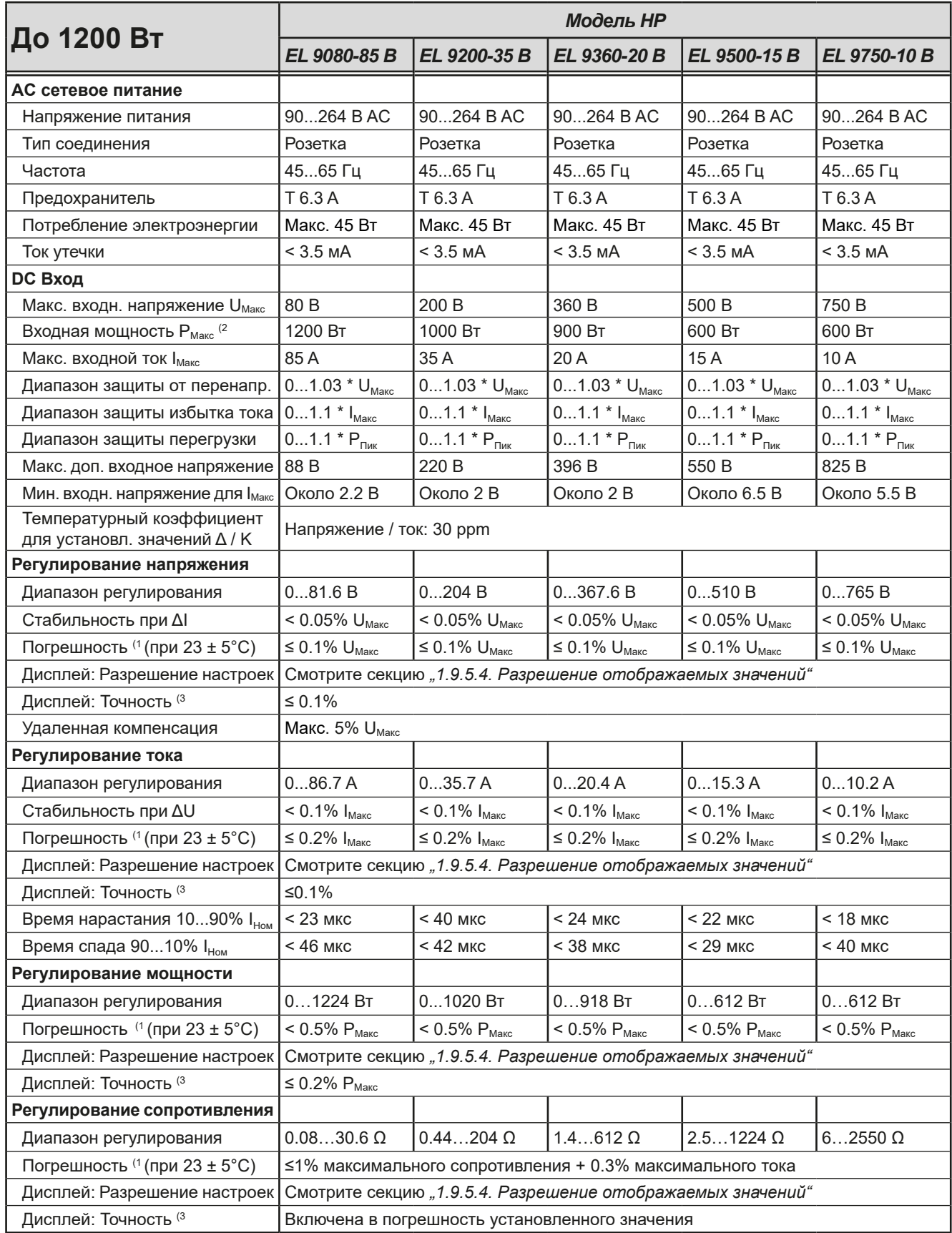

(1 Относительно номинальных значений, точность определяет максимальное отклонение между настроенным значением и действительным Пример: модель 85 А имеет мин. погрешность тока 0.2%, что есть 170 мА. При установке тока в 10 А, актуальное значение может отличаться на макс. 170 мА, это означает нахождение между 9.83 А и 10.17 А.

(3 Точность или макс. погрешность значения на дисплее добавляется к макс. отклонению актуального значения на входе DC

<sup>(2</sup> До 30°С окружающей температуры, а выше этой точки с длительный сокращением

# **Серия EL 9000 B HP**

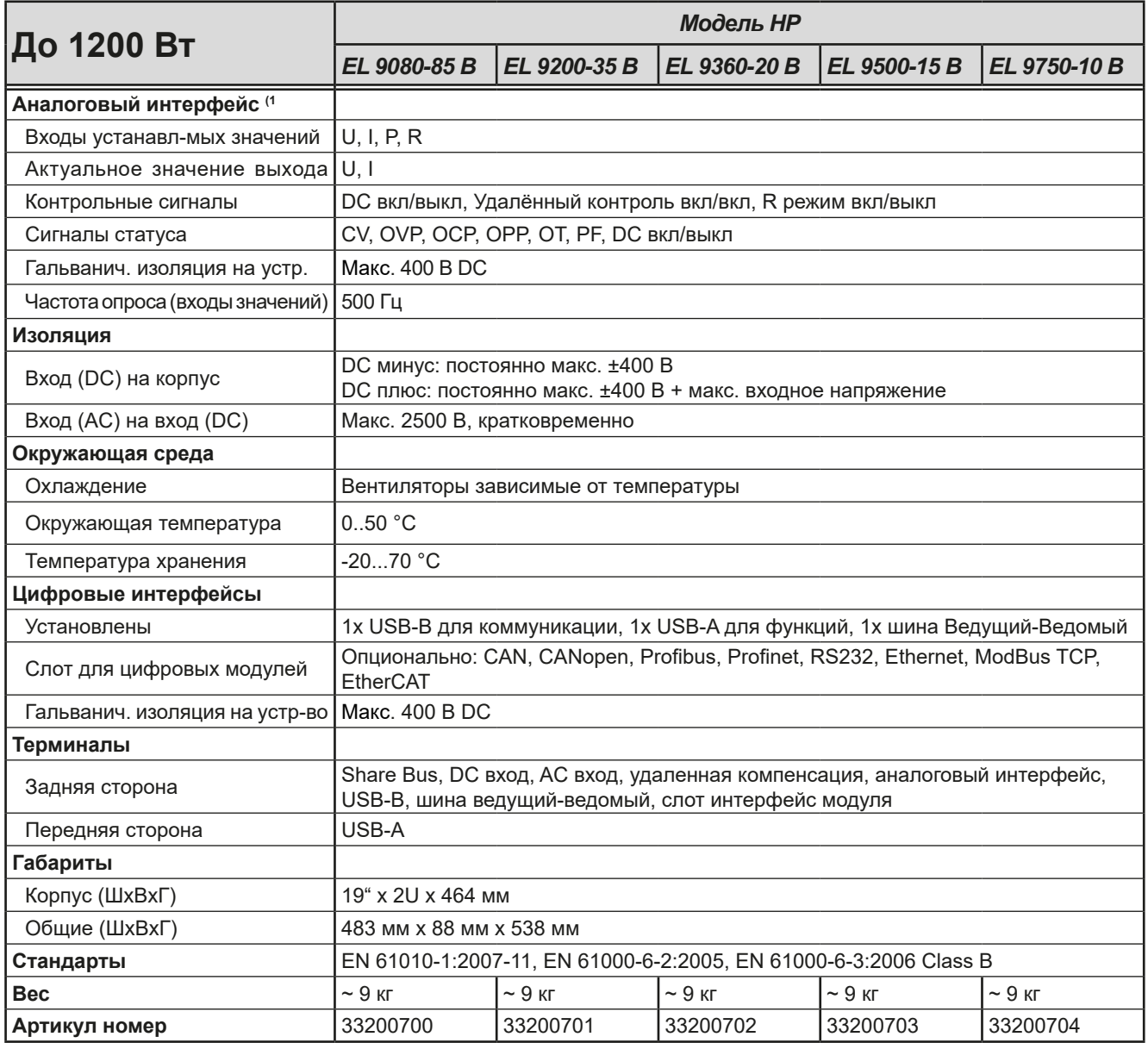

(1 Технические спецификации аналогового интерфейса смотрите в секции *["3.5.4.4 Спецификация аналогового интерфейса" на странице 48](#page-47-0)*

# **Серия EL 9000 В НР**

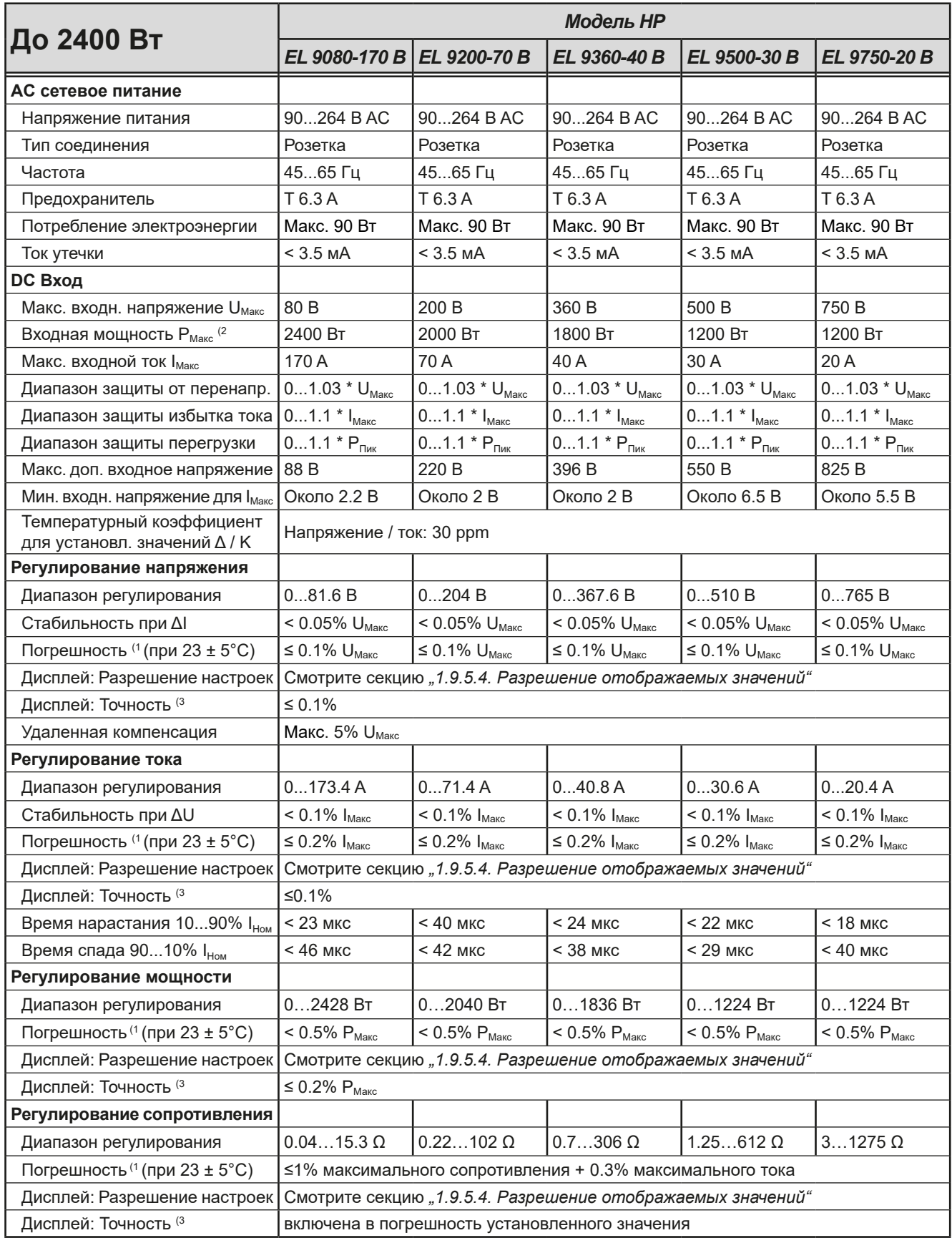

(1 Относительно номинальных значений, точность определяет максимальное отклонение между настроенным значением и действительным Пример: модель 85 А имеет мин. погрешность тока 0.2%, что есть 170 мА. При установке тока в 10 А, актуальное значение может отличаться на макс. 170 мА, это означает нахождение между 9.83 А и 10.17 А.

(3 Точность или макс. погрешность значения на дисплее добавляется к макс. отклонению актуального значения на входе DC

<sup>(2</sup> До 30°С окружающей температуры, а выше этой точки с длительный сокращением

# **Серия EL 9000 B HP**

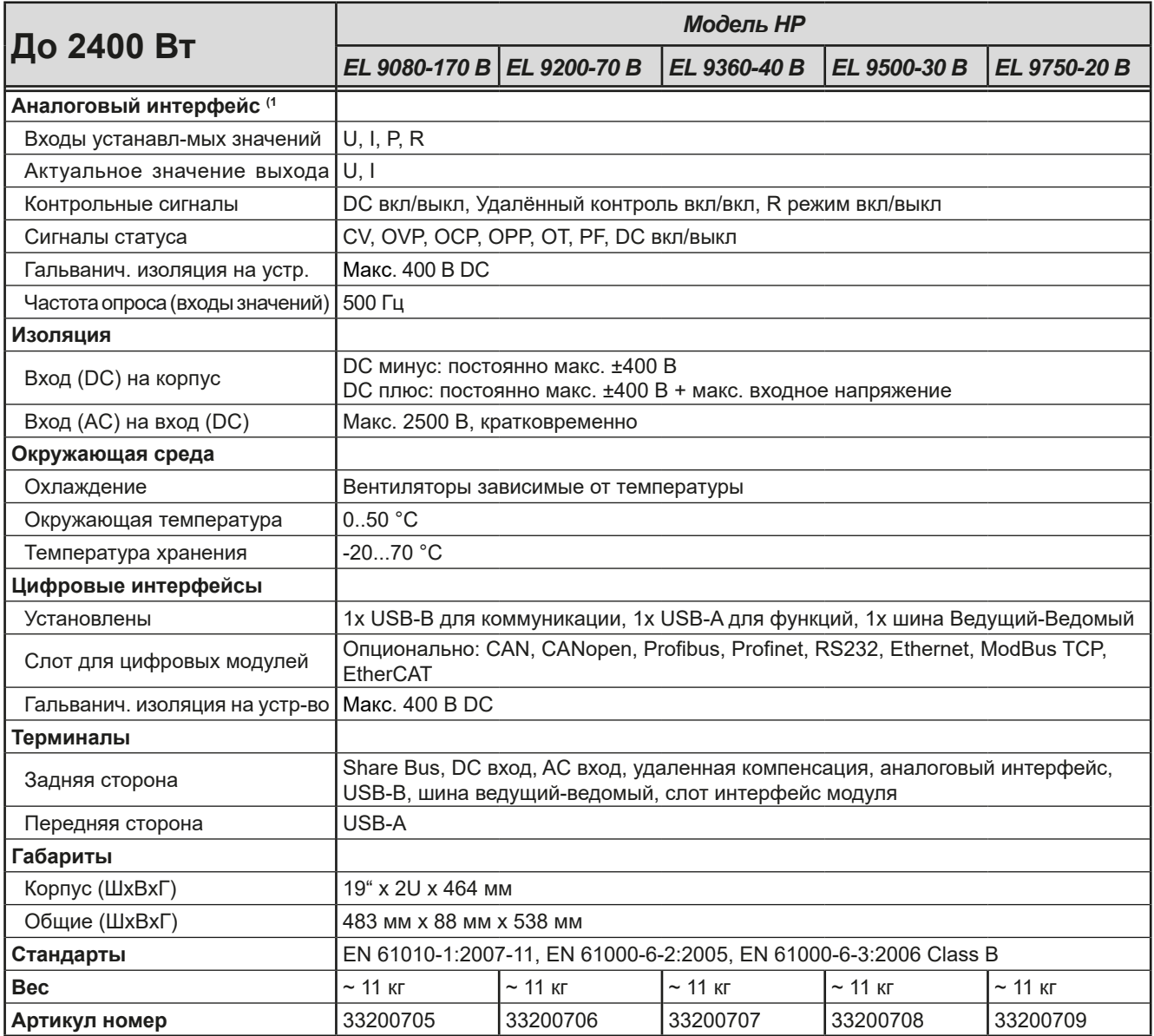

(1 Технические спецификации аналогового интерфейса смотрите в секции *["3.5.4.4 Спецификация аналогового интерфейса" на странице 48](#page-47-0)*

<span id="page-13-0"></span>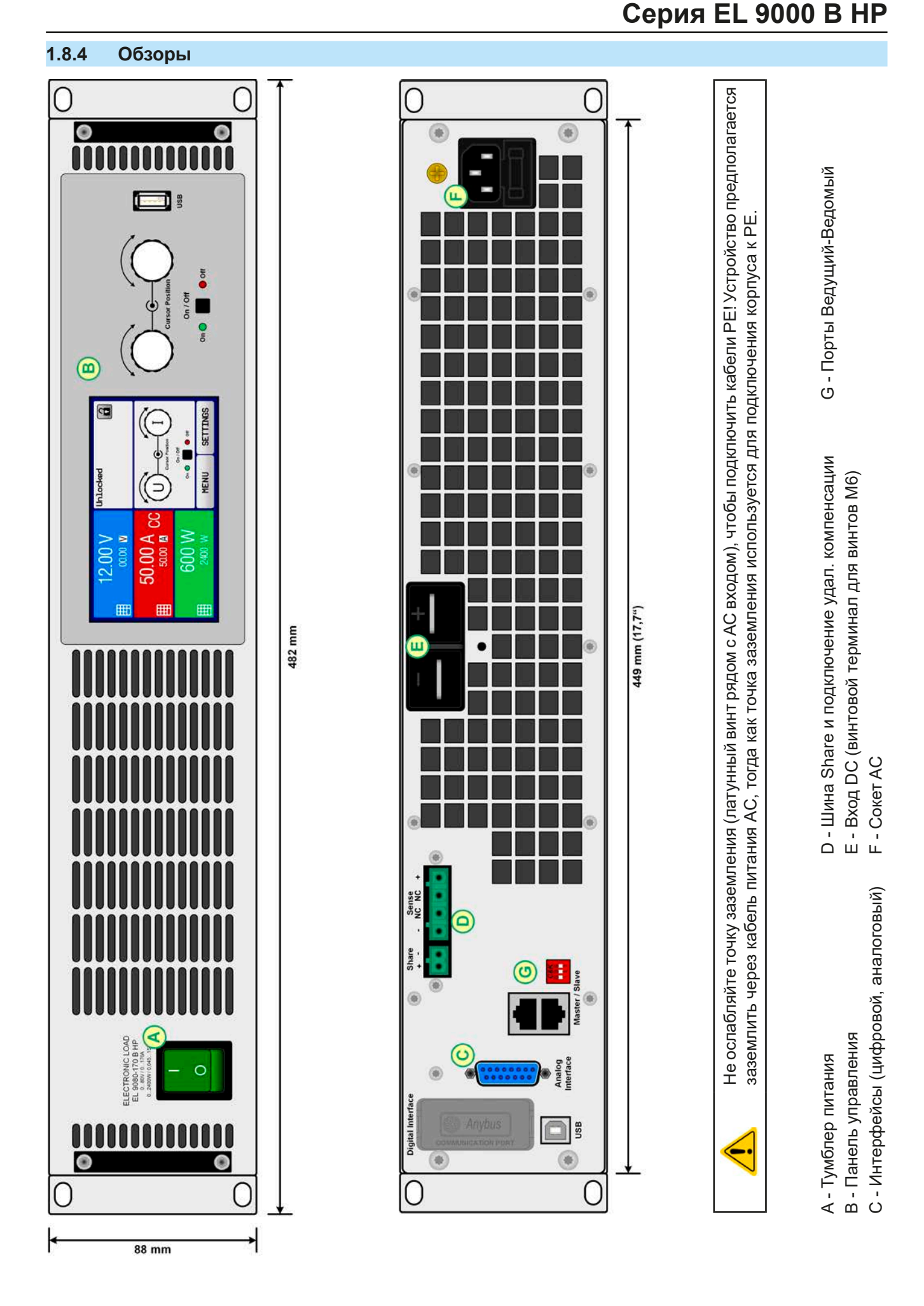

Рисунок 1 - Вид спереди Рисунок 2 - Вид сзади

# **Серия EL 9000 B HP**

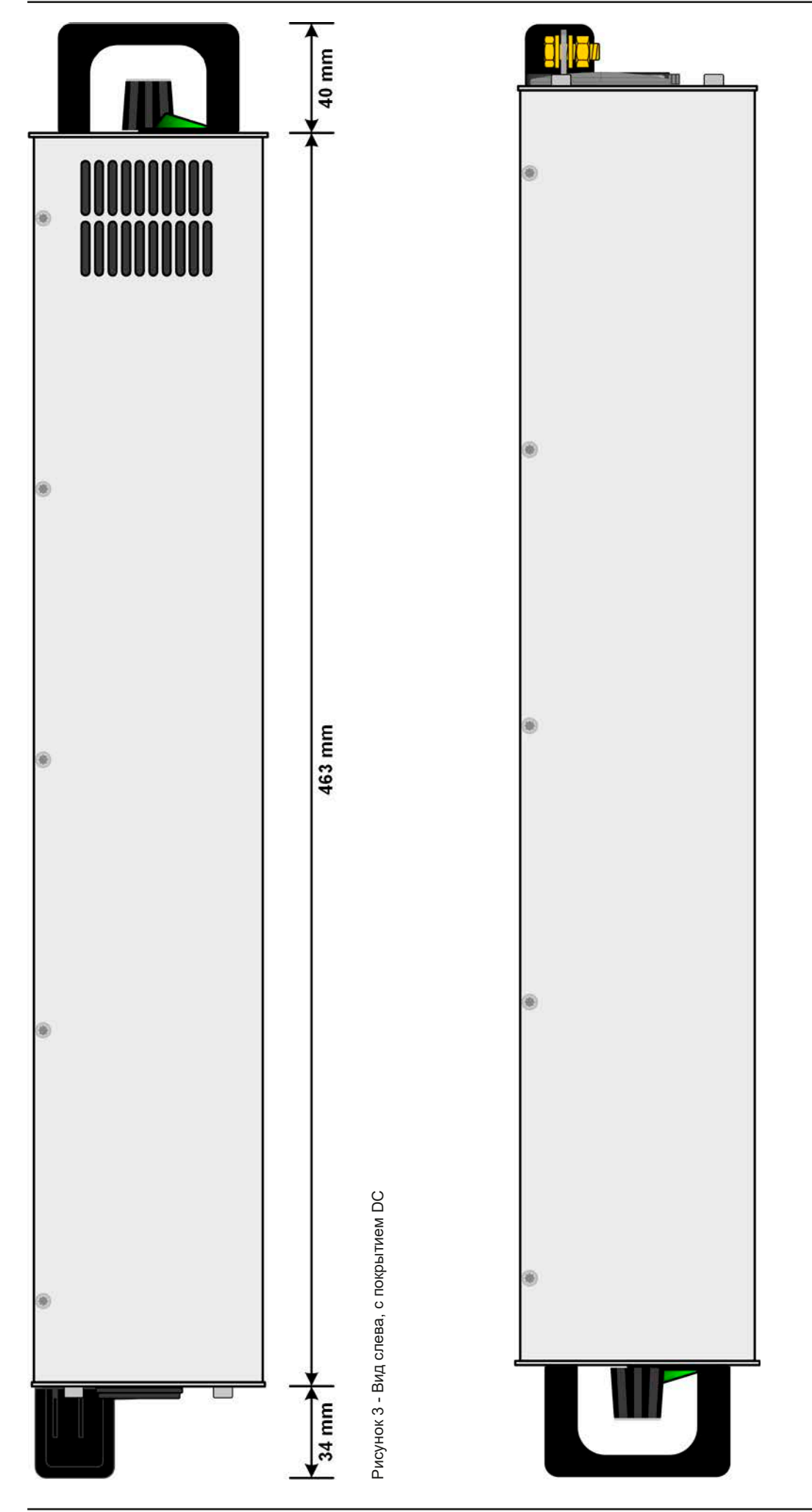

EA Elektro-Automatik GmbH Хельмхольтцштр. 31-37 • 41747 Фирзен Германия

Тел.: +49 2162 / 3785-0 Факс: +49 2162 / 16230 Рисунок 4 - Вид справа, без покрытия DC

Рисунок 4 - Вид справа, без покрытия DC

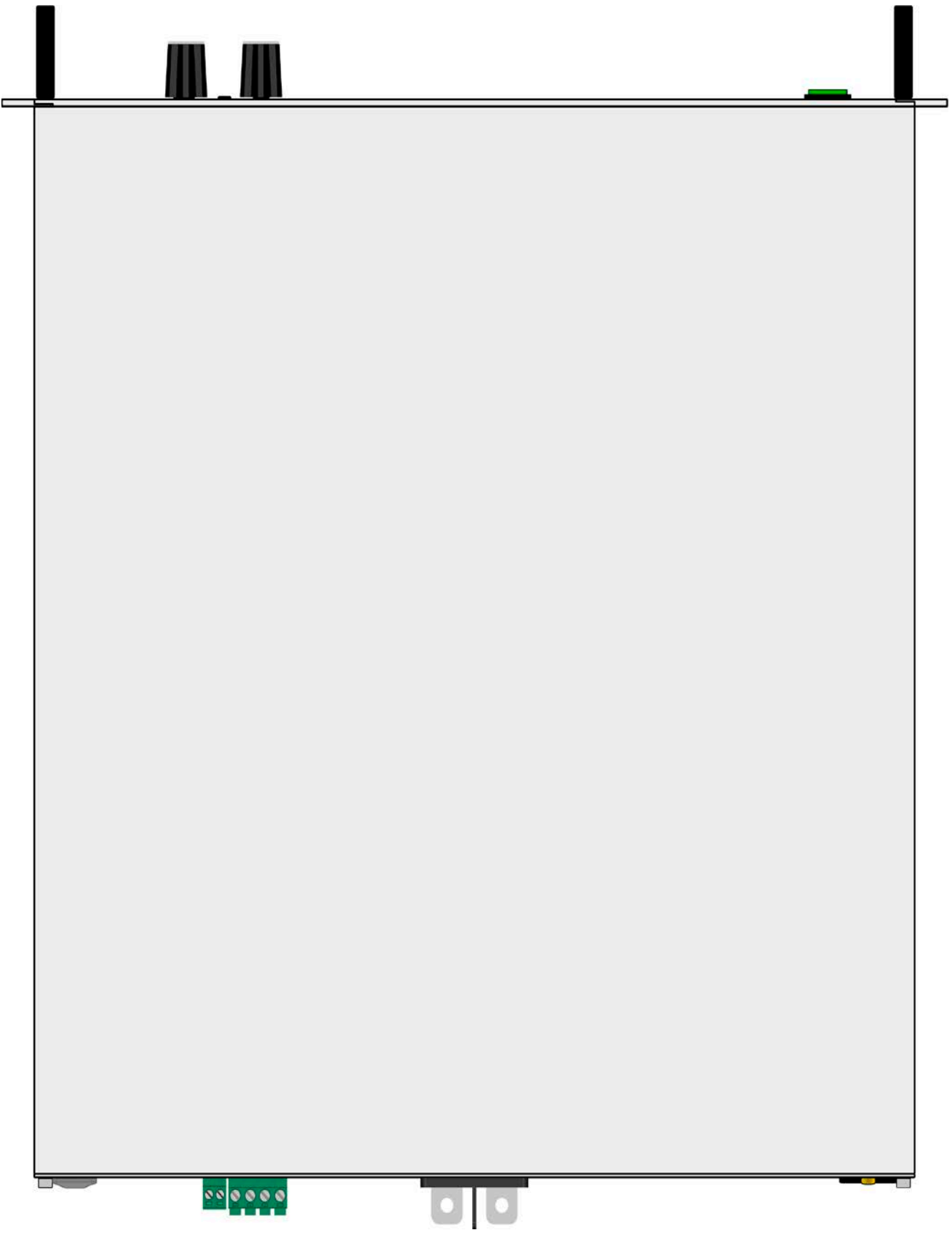

Рисунок 5 - Вид сверху

### <span id="page-16-0"></span>**1.8.5 Элементы управления**O Разблокировано 24.00 B  $\overline{\mathbf{a}}$ H  $\boldsymbol{\Theta}$  $0.00 B$  $2.40A$ 囲 040.00 A P **58 BT Cursor Position** 囲 2400 BT **BKD / BNIKD** B<sub>Kn</sub> On / Off  $B<sub>b</sub>$  $000\,\Omega$  CR  $On$ <sup> $\odot$ </sup>  $\bullet$  off Меню <u> Іастройн</u> 10.000 Ω  $\mathbf{3}$

Рисунок 6 - Панель управления

### **Обзор элементов панели управления**

Для подробного описания смотрите секцию *["1.9.5. Панель управления HMI"](#page-19-1).*

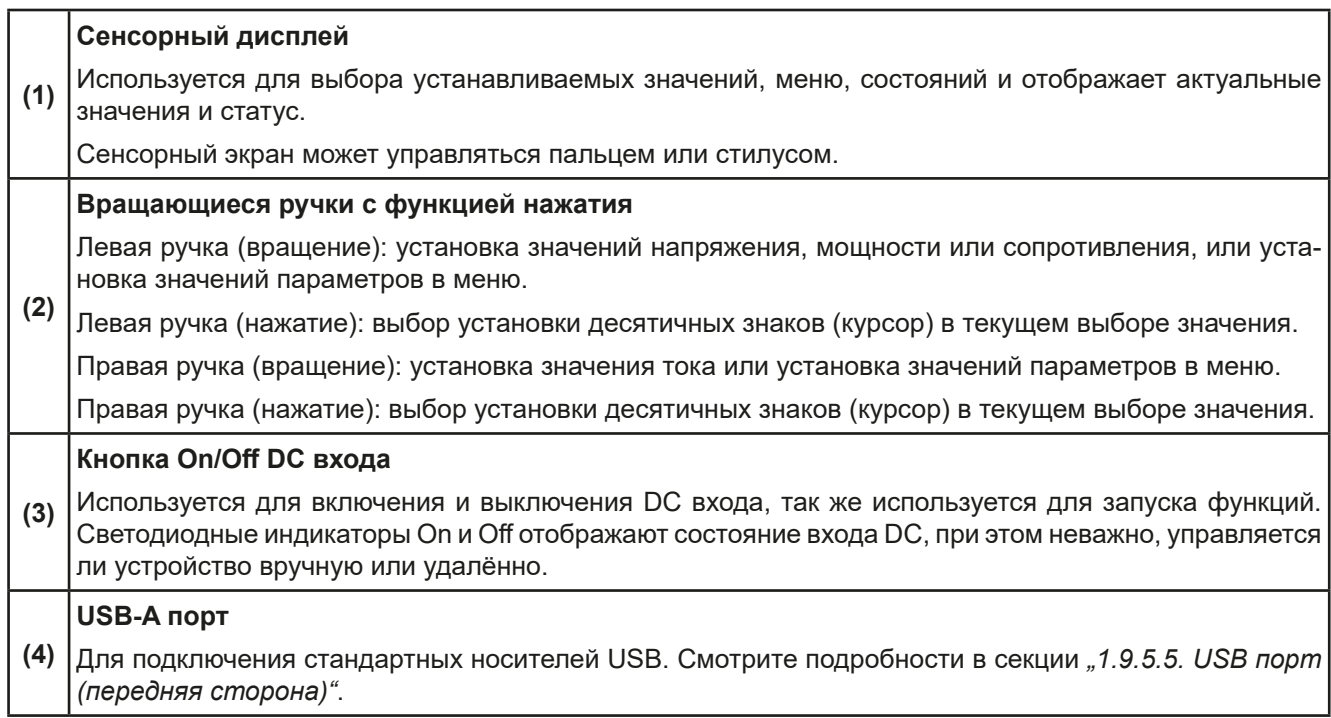

# <span id="page-17-0"></span>**1.9 Конструкция и функции**

# **1.9.1 Общее описание**

Аббревиатура ''HP'' в имени серии EL 9000 B HP означает высокую мощность и точки улучшенной характеристики касательно термального сокращения мощности, что является обычным для традиционных нагрузок. У этой серии, постоянная мощность определена для до 30°C окружающей температуры, в сравнении с серией EL 9000 B, где она определена до 25°C.

Отдельно от базовых функций электронных нагрузок, могут воспроизводиться кривые по устанавливаемым точкам в интегрированном генераторе функций, такие как синус, прямоугольник, треугольник и другие. Производные кривые можно сохранять и загружать с USB носителя.

Для удалённого управления через ПК или ПЛК, устройства стандартно поставляются со слотом USB на задней панели, а так же гальванически изолированным аналоговым интерфейсом.

Через опциональные встраиваемые модули, могут быть установлены такие интерфейсы, как Profibus, ProfiNet, ModBus TCP, CANopen, CAN, EtherCAT или Ethernet. Они позволяют устройствам подключаться к стандартным промышленным шинам, добавлением или сменой небольшого модуля. Конфигурация является очень простой.

В дополнение, устройства имеют возможность подключить совместимый источник питания через шину Share, для создания, так называемой, двух-квадрантной системы. Этот режим работы использует принцип "источник-потребитель" для тестирования устройств, компонентов и других частей во множестве сфер промышленности.

Подлинное соединение "ведущий-ведомый" с суммированием ведомых блоков, так же предлагается как стандарт. Оперирование в этом направлении позволяет до 16 блокам быть объединенными в одну систему с общей мощностью до 38.4 кВт.

Все модели управляются микропроцессором. Это позволяет точно и быстро измерять и демонстрировать действующие значения параметров.

# **1.9.2 Блок диаграмма**

Блок диаграмма иллюстрирует главные компоненты внутри устройства и их взаимосвязь.

Цифровые, управляемые микропроцессором компоненты (KE, DR, HMI) можно программно обновлять.

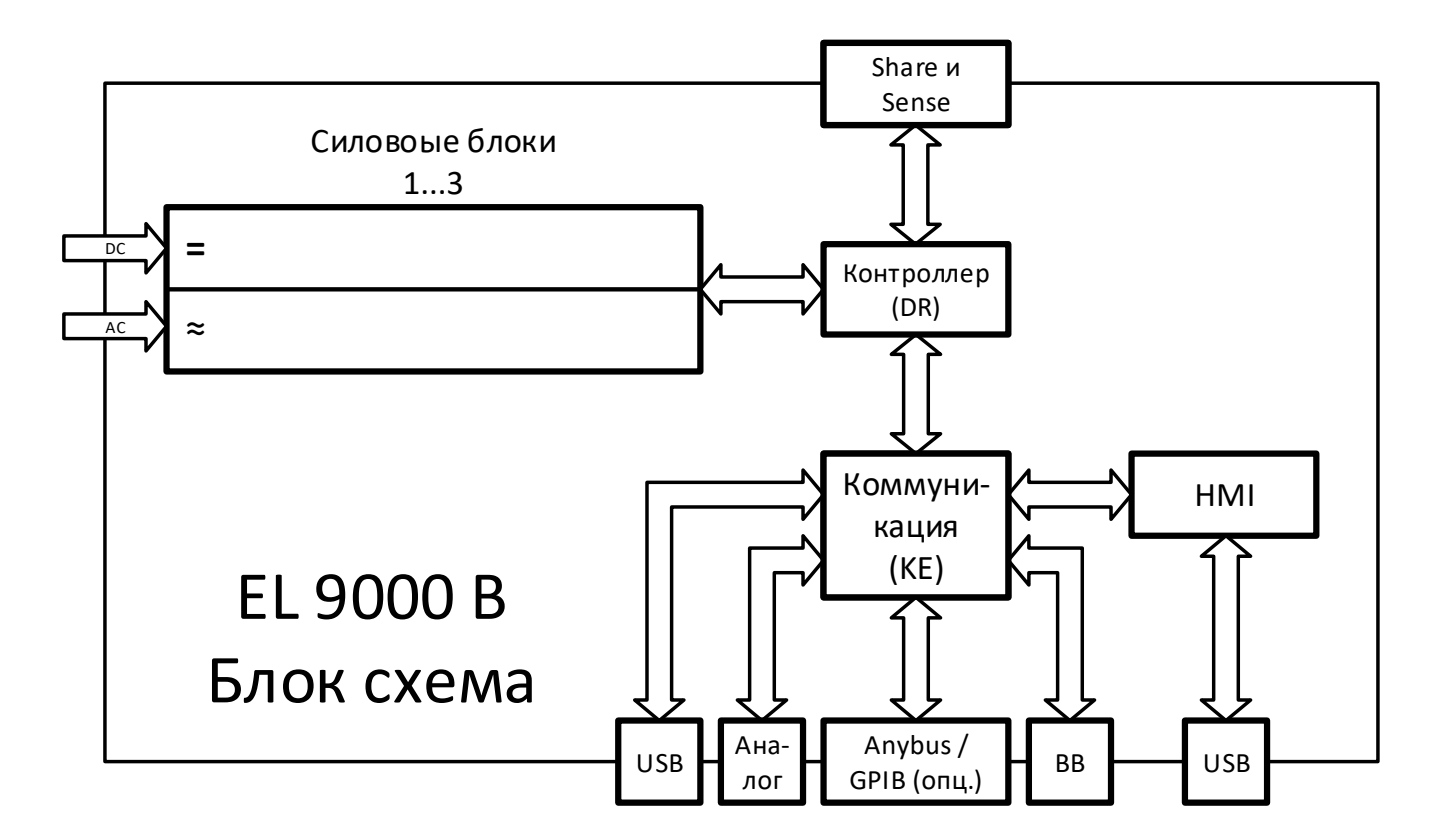

# <span id="page-18-1"></span><span id="page-18-0"></span>**1.9.3 Комплект поставки**

- 1 x Электронная нагрузка
- 1 x Штекер шины Share
- 1 x Штекер Sense
- 2 x Монтажная планка (для чего, смотрите в *[2.3.3.1](#page-25-1)*)
- 1 x 1.8 метра USB кабель
- 1 x Набор покрытий DC разъёмов
- 1 x Носитель USB с документацией и программным обеспечением
- 1 x Шнур питания, 2 метра с евровилкой (Schuko)

# **1.9.4 Аксессуары**

Для этих устройств доступны следующие аксессуары:

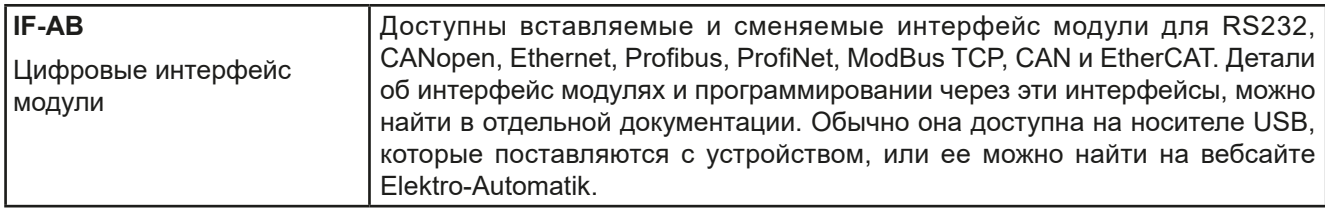

# <span id="page-19-1"></span><span id="page-19-0"></span>**1.9.5 Панель управления HMI**

HMI (**H**uman **M**achine **I**nterface) состоит из дисплея с сенсорным экраном, двух вращающихся ручек, кнопки и порта USB.

# <span id="page-19-2"></span>**1.9.5.1 Сенсорный дисплей**

Графический сенсорный дисплей разделен на разные участки. Сам дисплей чувствителен к прикосновениям и может управляться пальцем или стилусом, для выполнения действий с оборудованием.

В нормальном режиме, левая часть используется для отображения актуальных и установленных значений, и правая часть для информации о статусе:

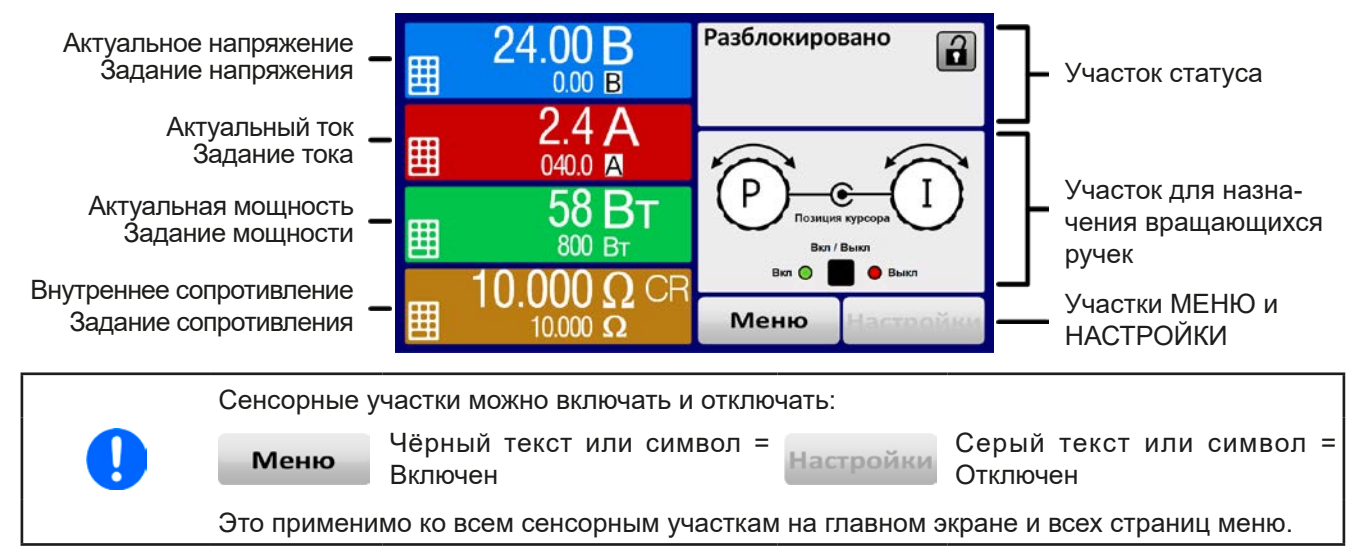

## • **Участок актуальных / устанавливаемых значений (левая сторона)**

В нормальном режиме отображаются входные значения DC (большие цифры) и установленные значения (маленькие цифры) напряжения, тока и мощности. Установочное значение сопротивления отображается только в активном режиме сопротивления.

Когда вход DC включен, актуальные регулируемые режимы **CV, CC, CP** или **CR** отображаются рядом с соответствующими актуальными значениями.

Устанавливаемые значения могут регулироваться вращающимися ручками рядом с дисплеем или могут быть введены напрямую из сенсорной панели. При регулировке ручками, нажав на неё, выбирается цифра для изменения. Логичным образом, значение увеличиваются при вращении по часовой стрелке и уменьшаются при вращении в обратном направлении.

Главный экран и диапазоны настройки:

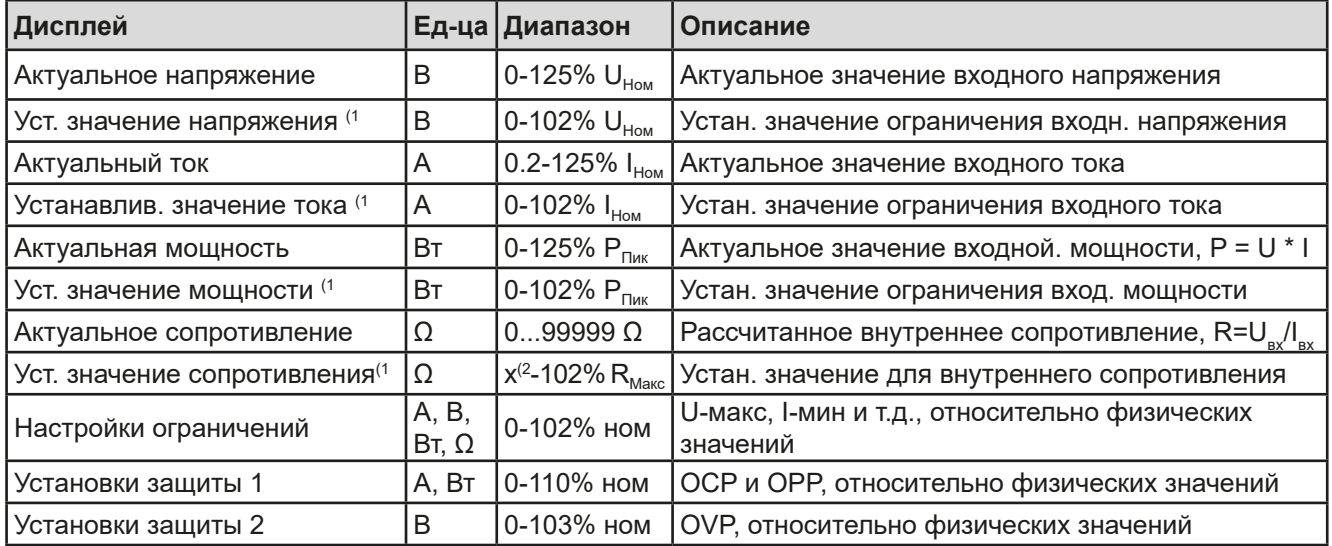

(1 Так же действительно для значений относительно этих физических величин, как OVD для напряжения и UCD для тока

(2 Минимум для установки значения сопротивления варьируется в зависимости от модели. Смотрите технические спецификации в *[1.8.3](#page-9-1)*

# • **Дисплей статуса (вверху справа)**

Этот участок отображает тексты статуса и символы:

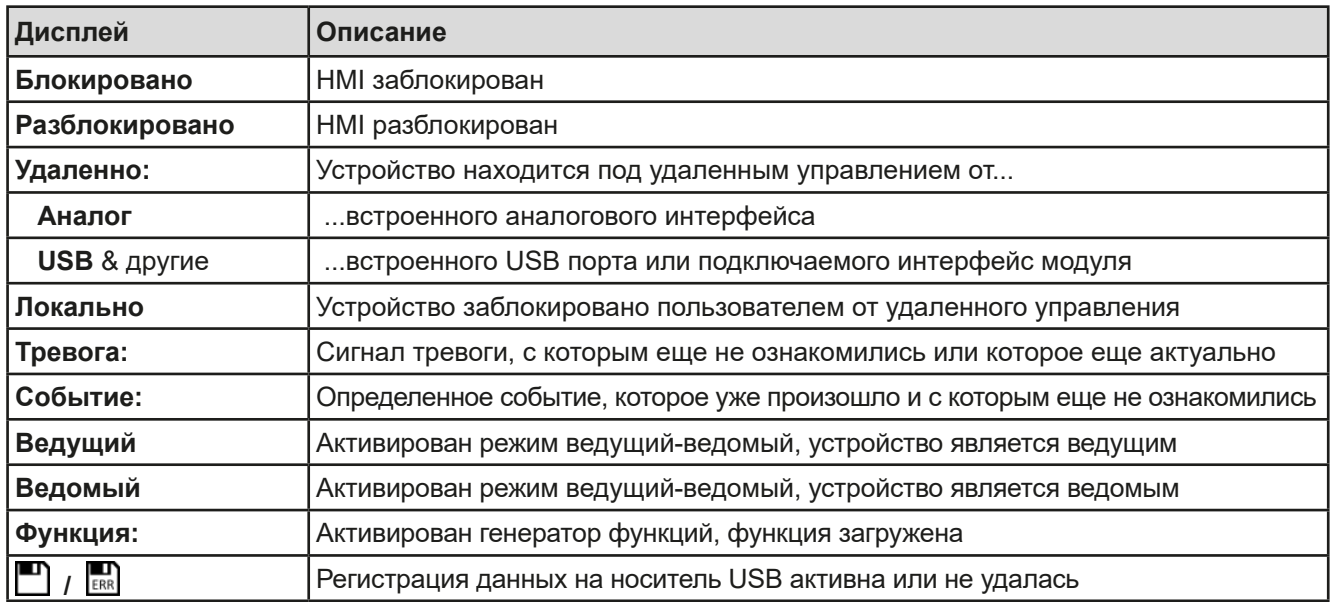

## **• Участок для назначений вращающихся ручек**

Две вращающиеся ручки рядом с экраном могут быть назначены для различных функций. Этот участок отображает актуальные назначения. Ассигнования могут быть изменены касанием сенсора, если этот участок незаблокирован. Дисплей меняется на:

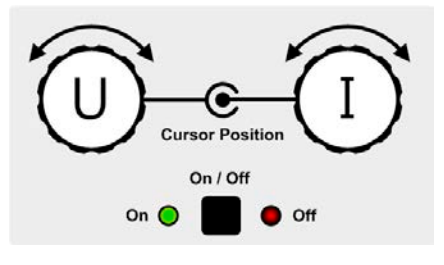

Физические единицы на изображении ручек показывают текущие назначения. На электронной нагрузке правая ручка всегда предназначена для тока, тогда как правая может быть переключена касанием изображения.

Участок отобразит тогда назначение:

**U I P I R I** Левая ручка: напряжение Правая ручка: ток

Левая ручка: мощность Правая ручка: ток

Левая ручка: сопротивление Правая ручка: ток

Другие устанавливаемые значения не могут быть настроены вращающейся ручкой, до тех пор пока назначения не будут изменены. Тем не менее, значения могут быть введены напрямую при помощи десятикно-

почной клавиатуры на маленькой иконке . Альтернативно к отображению ручки, назначение может быть изменено касанием цветных участков задания значений.

# **1.9.5.2 Вращающиеся ручки**

При нахождении устройства в ручном режиме, две вращающиеся ручки используются для подстройки устанавливаемых значений, а также для установки параметров на страницах НАСТРОЙКИ и МЕНЮ. Подробное описание каждой функции смотрите *["3.4 Управление с передней панели" на](#page-34-1)  [странице 35](#page-34-1)*.

# **1.9.5.3 Функция кнопки вращающихся ручек**

Вращающиеся ручки имеют также функцию нажатия, которая используется для настройки значений, чтобы перемещать курсор как показано:

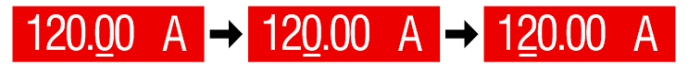

### <span id="page-21-0"></span>**1.9.5.4 Разрешение отображаемых значений**

На дисплее, устанавливаемые значения могут быть настроены c фиксированными приращениями. Количество десятичных знаков зависит от модели устройства. Значения имеют 3 или 5 знаков. Актуальные и устанавливаемые значения всегда имеют одинаковое количество цифр.

Настройка и количество устанавливаемых цифр на дисплее:

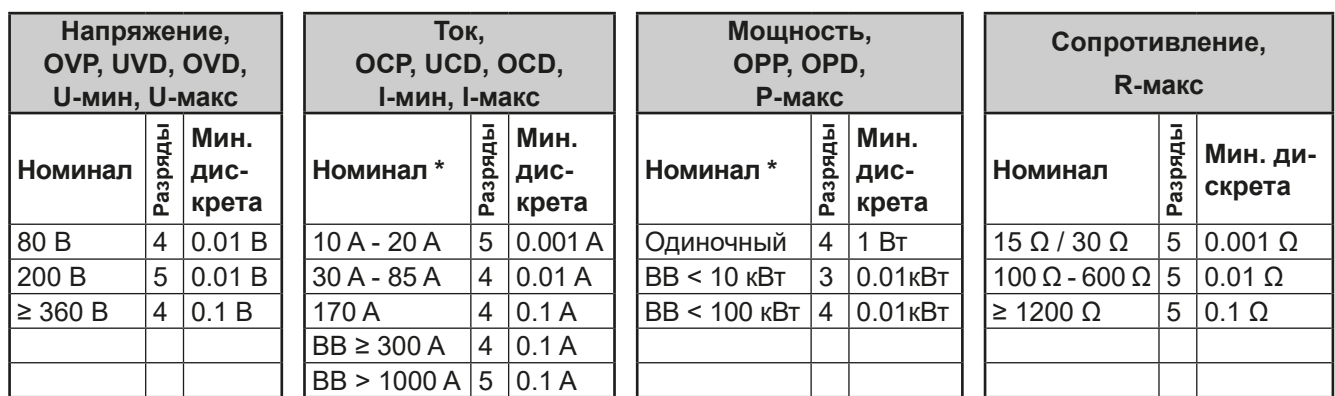

\* ВВ = Ведущий-ведомый

# <span id="page-21-1"></span>**1.9.5.5 USB порт (передняя сторона)**

USB порт на передней панели, располагающийся справа от вращающихся ручек, предназначается для подключения стандартных носителей информации на USB и используется для загрузки или сохранения секвенций произвольного и XY генератора, и также для записи измеренных данных при работе.

USB 2.0 поддерживаются и должны иметь формат **FAT32** и **максимальную ёмкость 32 ГБ**. USB 3.0 тоже работают, но не от всех производителей. Все поддерживаемые файлы должны содержаться в определенной папке, в корневом каталоге носителя USB. Эта папка должна иметь имя **HMI\_FILES**, как если бы, компьютер распознал бы путь G:\HMI\_FILES, при носителе, имеющем логическое имя G.

Панель управления устройства может считывать следующие типы и имена файлов с носителя:

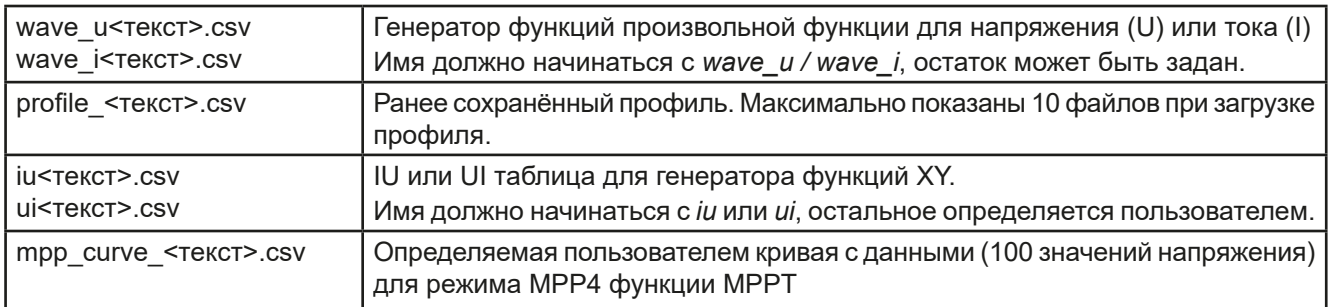

Панель управления устройства может сохранять следующие типы и имена файлов на носитель USB:

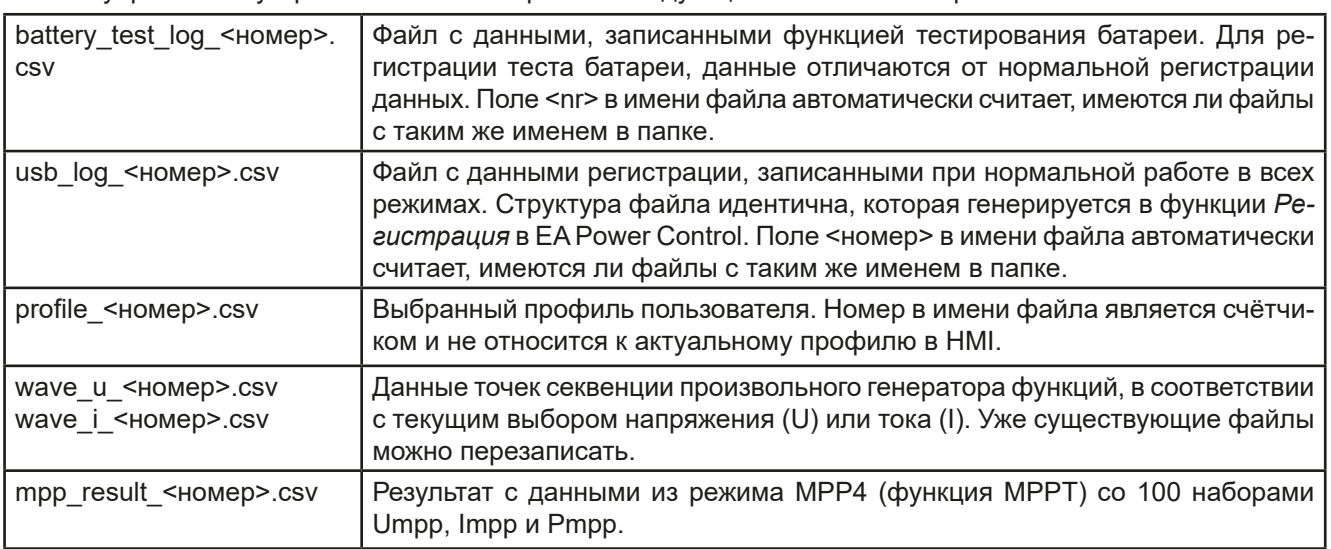

### <span id="page-22-0"></span> $1.9.6$ **USB порт тип В (задняя сторона)**

USB-В порт на задней стороне устройства обеспечивает коммуникацию с устройством и обновление прошивок. Поставляемый в комплекте кабель USB. предназначается для подключения к ПК (USB 2.0 или 3.0). Драйвер поставляется на носителе USB и устанавливает виртуальный COM порт.

Устройству может быть задан адрес через этот порт, так же используя международные протокол ModBus или язык SCPI. Устройство распознает сообщение используемого протокола автоматически.

При работе в удалённом режиме USB порт не имеет приоритета над интерфейс модулем (смотрите ниже) или аналоговым интерфейсом и может, следовательно. быть только использован альтернативно к ним. Тем не менее, функция мониторинга всегда доступна.

### $1.9.7$ Слот интерфейс модуля

Этот слот на задней стороне устройства доступен для типов интерфейса серии IF-AB. Доступны следующие опции

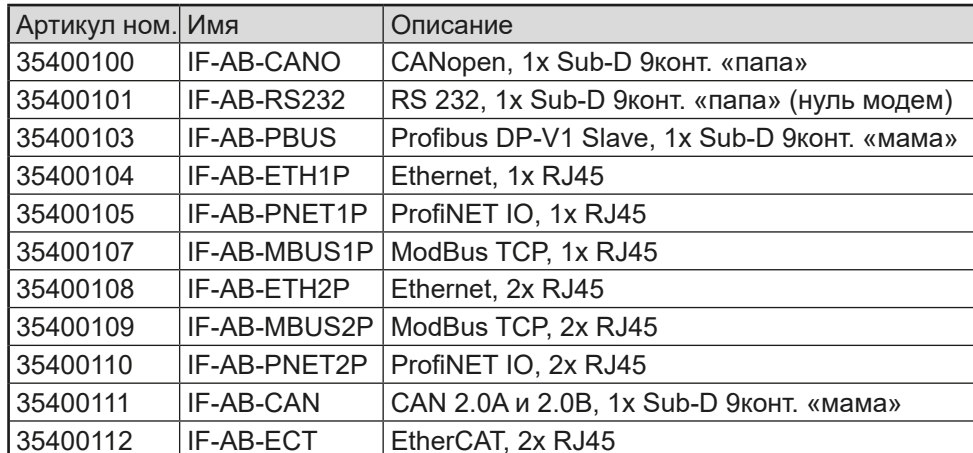

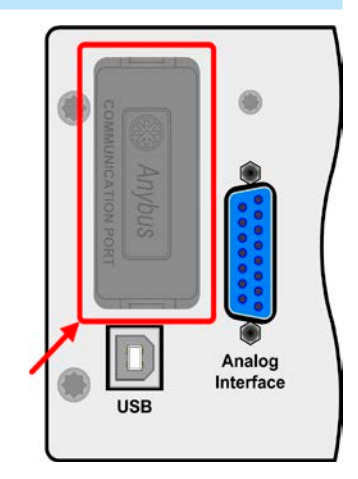

Analog Interface

Установленные модули могут быть легко заменены пользователем. Обновление прошивок устройства может быть необходимо для опознания и поддержки определенных модулей.

При удалённом управлении, интерфейс модуль не имеет приоритета над портом USB или аналоговым интерфейсом и может быть использован альтернативно к ним. Функция мониторинга всегда доступна.

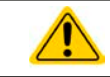

Выключите устройство перед установкой или удалением модуля!

#### $1.9.8$ Аналоговый интерфейс

Этот 15 штырьковый Sub-D разъем на задней стороне устройства обеспечивает удалённое управление через аналоговые и цифровые сигналы.

При работе в удалённом управлении, аналоговый интерфейс может быть только использован альтернативно цифровому интерфейсу. Тем не менее, функция мониторинга всегда доступна.

Диапазон входного напряжения устанавливаемых значений и диапазон выходного напряжения мониторинговых значений, так же как и уровень опорного напряжения, могут быть установлены в меню настроек устройства, в интервалах между 0-5 В и 0-10 В, в каждом случае для регулирования диапазона 0-100%.

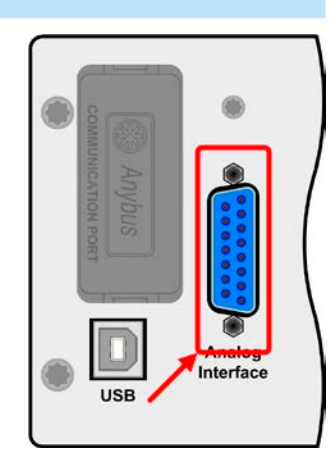

### *[работа в режиме ведущий-ведомый \(MS\)"](#page-72-1)* и *["3.11.3. Двух квадрантная операция](#page-76-1) [2QO"](#page-76-1)*. Совместимы следующие источники питания и электронные нагрузки:

<span id="page-23-1"></span><span id="page-23-0"></span>**1.9.9 Коннектор Share**

- • PSI 9000 2U 24U
- • PSI 9000 3UELR 9000
- • EL 9000 B / EL 9000 B Slave / EL 9000 B 2Q
- • PSE 9000
- • PS 9000 1U 3U \*
- \* От версии 2. Версия (аппаратная) обозначается на стикере типа. Если стикер не показывает версию, устройство имеет аппаратную версию 1.

# **1.9.10 Коннектор Sense (удалённая компенсация)**

Чтобы компенсировать падение напряжения вдоль входных кабелей DC, источник DC может быть подключен ко входу Sense, с корректной полярностью.

2 контактный сокет Share на задней стороне устройства предназначен для подключения одинаково поименованных сокетов совместимых электронных нагрузок при установке параллельного соединения, где требуется симметричное распределение тока, а так же с источниками питания для построения двух-квадрантной работы. Подробности об этом смотрите в секции *["3.11.1. Параллельная](#page-72-1)* 

Максимально возможная компенсация дается в спецификациях.

Чтобы обеспечить безопасность и соответствие международным требования, изоляция высоковольтных моделей, т.е. с номинальным напряжением 500 В и выше, обеспечивается только двумя пинами 4-контактного терминала. Внутренние два пина помеченные NC, должны оставаться неподключёнными.

# **1.9.11 Шина Master-Slave**

Этот порт, объединяющий два RJ45 сокета, находится на задней стороне устройства и позволяет множеству идентичных устройств быть соединенными через цифровую шину (RS485), для создания системы "ведущий-ведомый". Соединение выполняется использованием кабелей стандарта САТ5. Теоретически, они могут иметь длину до 1200 метров, но рекомендуется иметь соединение как можно короче.

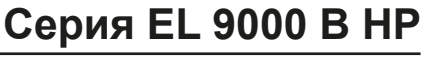

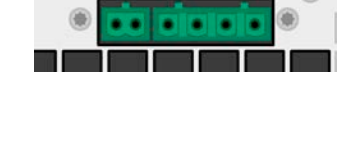

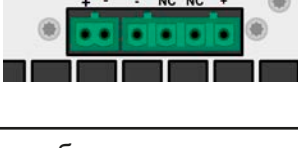

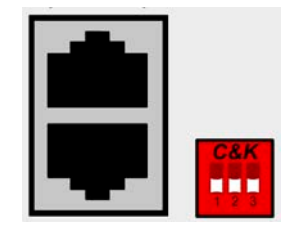

# <span id="page-24-0"></span>**2. Установка и ввод в эксплуатацию**

# **2.1 Транспортировка и хранение**

# **2.1.1 Транспортировка**

• Ручки на передней стороне устройства не предназначены для переноски!

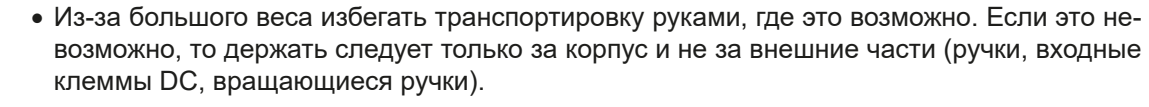

- Не транспортировать, если включен или подсоединен к источнику напряжения!
- • При перемещении оборудования, рекомендуется использовать оригинальную упаковку.
- Устройство всегда следует переносить и устанавливать горизонтально
- • При переноске оборудования используйте подходящую защитную одежду, особенно безопасную обувь, из-за большого веса, падение может привести к серьезным последствиям.

# **2.1.2 Упаковка**

Рекомендуется хранить упаковку на все время использования устройства, при его перемещении или возврате Elektro-Automatik для ремонта. Иначе, упаковку следует утилизировать по нормам охраны окружающей среды.

# **2.1.3 Хранение**

В случае долговременного хранения оборудования, рекомендуется использование оригинальной упаковки или похожей на нее. Хранение должно проводиться в сухом помещении, по возможности, в запечатанной упаковке для избежания коррозии, особенно внутренней, из-за влажности.

# **2.2 Распаковка и визуальный осмотр**

напряжении на входе.

После каждой транспортировки, с упаковкой или без, или перед вводом в эксплуатацию, оборудование следует визуально осмотреть на наличие повреждений и полноту поставки, используя накладную и/или спецификацию поставки (смотрите секцию *["1.9.3. Комплект поставки"](#page-18-1)*). Очевидно поврежденное устройство (например, отделенные части внутри, наружные повреждения) не должно ни при каких обстоятельствах приводиться в работу.

# **2.3 Установка**

# **2.3.1 Процедуры безопасности перед установкой и использованием**

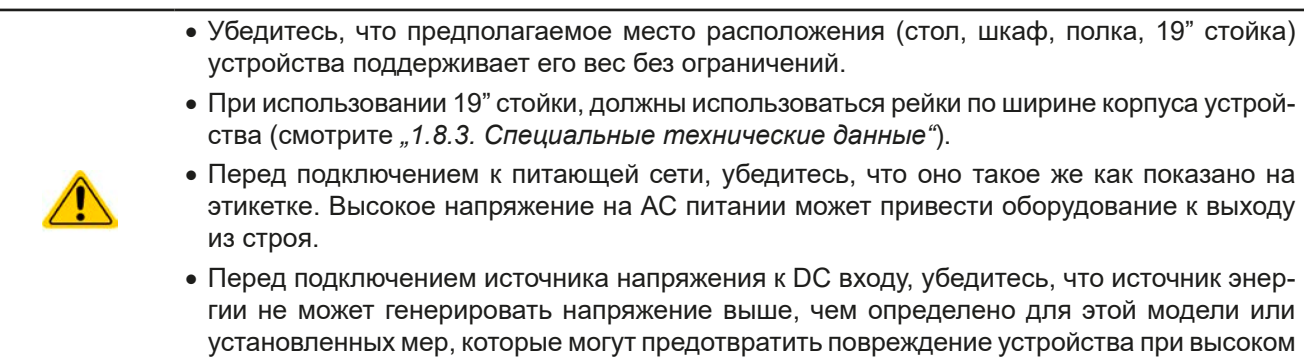

# **2.3.2 Подготовка**

Для подключения к электросети электронной нагрузки серии EL 9000 В HP выполняется через стандартную розетку. Кабель питания поставляется. Устройства потребляют немного энергии, нет необходимости в дополнительных установках и меры безопасности. Нагрузки можно использовать вместе с различными устройствами из одинаковой распределительной коробки.

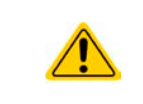

Эти устройства способны вытягивать нежданно большой ток до 75 А (модели группы 2400 Вт). При предохранении АС питания для этих электронных нагрузок мы рекомендуем использовать автоматические выключатели типа С или К номиналом 16 А.

# <span id="page-25-0"></span>**2.3.3 Установка устройства**

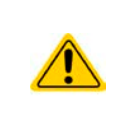

- • Выберите месторасположение для устройства, чтобы соединение с источником было как можно короче.
- • Оставьте достаточное место позади оборудования, минимум 30 см, для вентиляции теплого воздуха, который будет выдуваться.

Устройство в 19" корпусе обычно монтируется на подходящие рейки и устанавливается в 19" стойку или шкаф. Глубина устройства и его вес должны быть приняты во внимание. Ручки на передней стороне предназначаются для скольжения в стойку и из нее. Слоты на передней части обеспечивают крепление (винты для крепления не идут в комплекте).

Допустимые и недопустимые установочные положения:

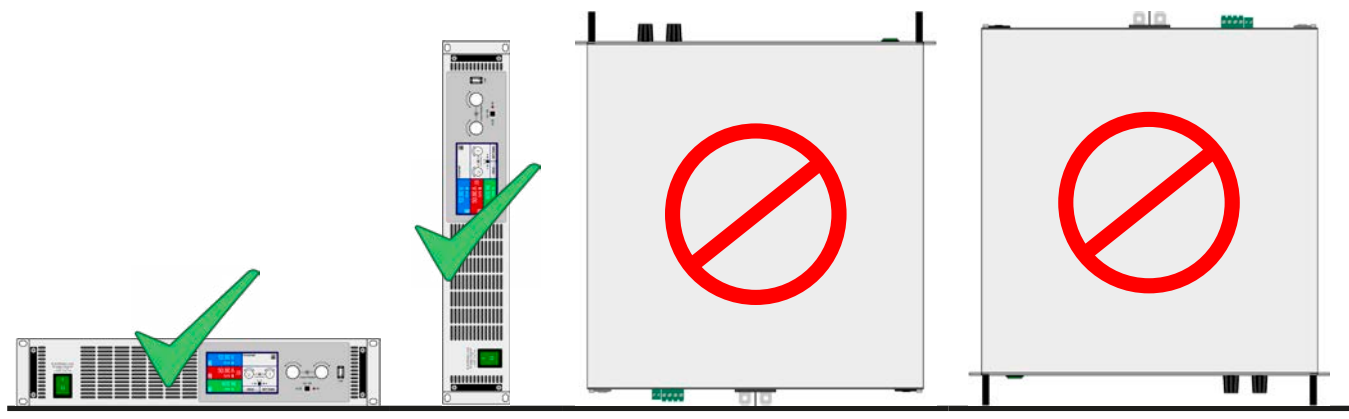

Неподвижная поверхность

# <span id="page-25-1"></span>**2.3.3.1 Преобразование в настольную версию**

Устройство, главным образом, спроектировано для установки в 19'' шкаф или стойку, но оно может использоваться как настольное. Для этого, могут мешать 19'' фиксирующие брекеты на левом и правом краях передней панели. Чтобы их снять и преобразовать устройства в настольное, проделайте следующее:

- **1.** Отвинтите чёрные ручки спереди (шестигранные винты) и отложите их.
- **2.** Снимите фиксирующие брекеты по бокам, простым вытаскиванием.
- **3.** Вставьте поставляемые монтажные планки ( ) так что сверленные отверстия совпадут с теми, что на передней панели.
- **4.** Снова ввинтите чёрные ручки.

# <span id="page-26-0"></span>**2.3.4 Подключение к источникам DC**

- • В случае установки устройства с высоким номинальным током, и вследствие этого, требуется использование толстых и тяжелых кабелей, необходимо принять во внимание их вес и нагрузку создаваемую на DC соединение устройства. Особенно при монтаже в 19" шкаф, где должны использоваться подвески для кабелей и уменьшителя натяжения.
- Всегда подключайте источник DC с корректной полярностью! Отсутствует защита от неверной полярности.

Вход DC расположен на задней стороне устройства и **не** защищен предохранителем. Поперечное сечение соединительного кабеля определяется потреблением тока, длиной кабеля и температурой работы.

Для кабелей длиной до 5 метров и средней температурой работы до 50°C, мы рекомендуем:

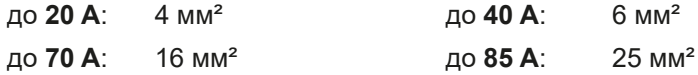

до **170 A**: 70 мм²

**на соединительный вывод** (многожильный, изолированный, свободно уложенный). Одножильные кабели, например, в 70 мм² могут быть заменены на 2x 25 мм² и т.п. Если кабели длинные, то поперечное сечение должно быть увеличено, чтобы избежать потерь напряжения и перегрева.

## **2.3.4.1 Терминал DC**

Таблица ниже демонстрирует обзор на различные терминалы DC. Рекомендуется подсоединение гибких нагрузочных кабелей с круглыми креплениями.

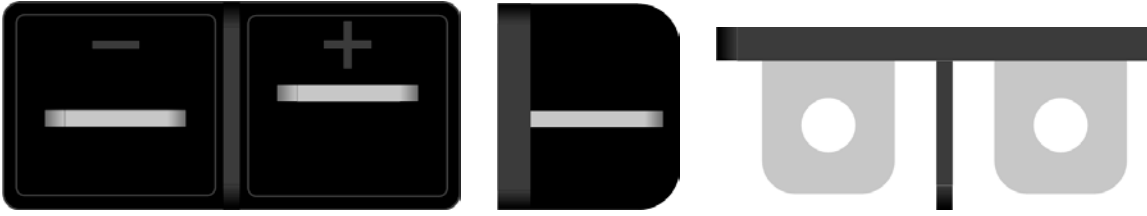

M6 болт на никелированной медной рейке

Рекомендация: Круглое крепление с отверстием 6 мм

### **2.3.4.2 Кабельный проводник и пластиковое покрытие**

Пластиковое покрытие для защиты от контакта включено в поставку для DC разъема. Оно всегда должно быть установлено.

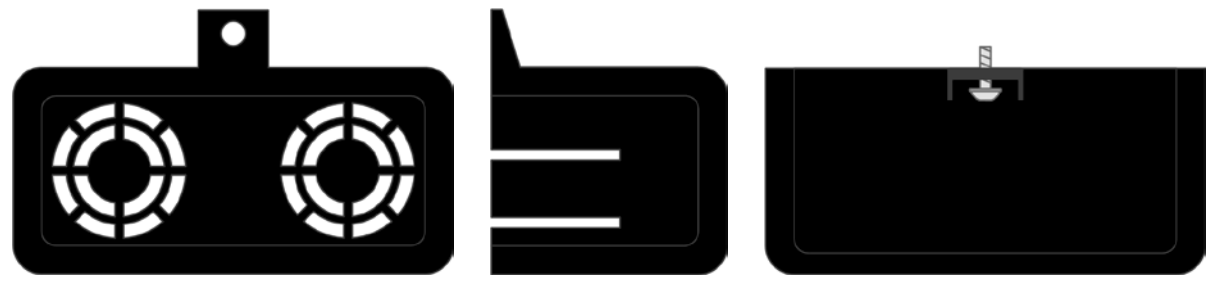

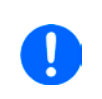

*Угол соединения и требуемый радиус изгиба DC кабеля должны быть приняты во внимание при планировании глубины всей системы, особенно при установке в 19" шкаф. В случае, если планируется использовать пластиковое покрытие DC, то возможно только горизонтальное соединение кабелей.*

# <span id="page-27-0"></span>**2.3.5 Заземление входа DC**

Заземление одного из входных DC полюсов допускается. Выполнение этого может привезти к смещению потенциала противоположного полюса относительно РЕ.

Из-за изоляции, имеется максимально допустимое смещение потенциала, т.е. плавание, на входных полюсах DC против РЕ, которое зависит от модели устройства. Для подробностей обратитесь к секции *["1.8.3.](#page-9-1)  [Специальные технические данные",](#page-9-1)* пункт «Изоляция».

# **2.3.6 Подключение шины Share**

Share коннектор находится на задней панели устройства и может быть использован в дополнение к параллельному соединению. Он служит для баланса напряжения в режиме постоянного напряжения или при использовании интегрированного генератора функций на ведущем блоке. Альтернативно, он может быть подключен к совместимому источнику питания серии PSI 9000 2U, для работы в двух квадрантном режиме. Подробную информацию вы можете найти в секции *["3.11.3. Двух квадрантная операция 2QO"](#page-76-1)*.

При подключении шины Share должно быть учтено следующее:

- Подключение допустимо только для максимум до 16 блоков и только совместимых устройств, обозначенных в списке в секции *["1.9.9. Коннектор Share"](#page-23-1)*. • Если устанавливается двух-квадрантная система работы, где несколько источников питания подключаются к одной электронной нагрузке или их группе, то все блоки соединяются через шину Share. • При неиспользовании одного или нескольких блоков системы конфигурированной на шине Share, так как требуется меньше мощности для применения, рекомендуется отключить блоки от шины Share, потому что, даже если не включены, они могут иметь негативное воздействие на контрольный сигнал шины из-за их импеданса. Отсоединение выполняется простым отключением от шины или использованием коммутаторов. • Шина Share опирается на минус DC. При заземлении плюса DC, минус DC сдвигает свой потенциал и также делает шина Share. **2.3.7 Подключение удалённой компенсации** • Оба пина NC терминала Sense должны не должны быть объединены! • Эта серия имеет модели с номинальным напряжением до 750 В DC, поэтому требуется использование только кабели подходящие по электрической прочности. • Два винта рядом с коннекторами Share/Sense всегда должны быть установлены! • *Удалённая компенсация напряжения эффективна только при режиме постоянного* 
	- *напряжения (CV) и для других режимов работы, вход Sense должен быть отключен по возможности, тогда как его подключение ведёт к увеличению колебаний.*
		- • *Поперечное сечение кабелей некритично. Тем не менее, оно должно быть увеличено вместе с увеличением их длины. Рекомендация для кабеля до 5 метров - 0.5 мм²*
	- • *Sense кабели должны быть скручены и лежать близко к DC кабелям для смягчения вибрации. Если необходимо, дополнительный конденсатор следует установить на источник для ликвидации вибраций.*
	- • *Кабели Sense должны быть подключены + к + и к на источнике, в противном случае, обе системы будут повреждены. Смотрите [Рисунок 7](#page-27-1) ниже.*
	- • *В режиме ведущий-ведомый, Sense должны быть подключены только к ведущему блоку*

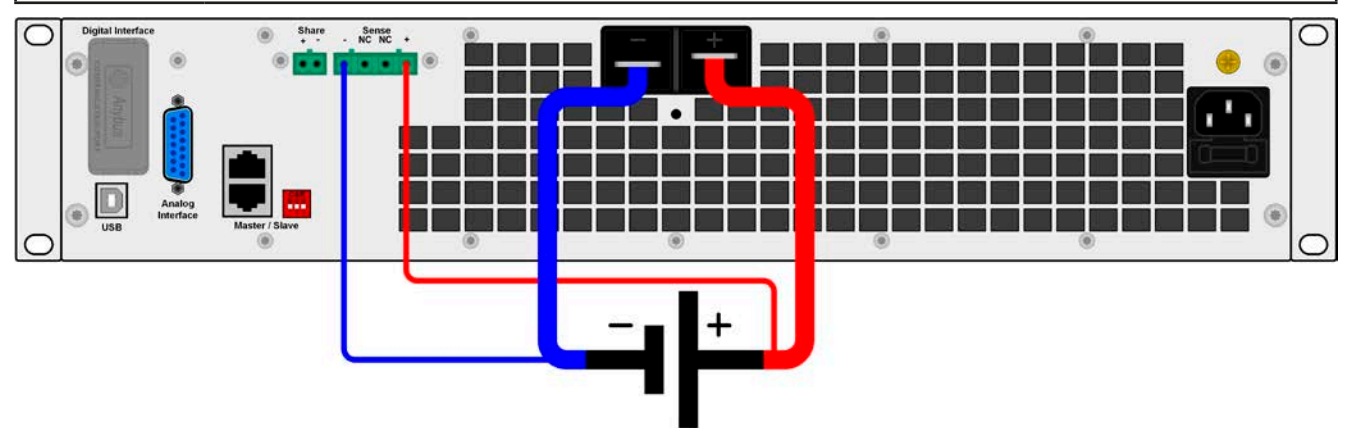

<span id="page-27-1"></span>Рисунок 7 - Принцип соединения удалённой компенсации

#### <span id="page-28-0"></span> $2.3.8$ Подключение порта USB (задняя панель)

Для удаленного управления устройством через этот порт, подсоедините устройство к ПК, используя поставляемый USB кабель и включите устройство.

#### 2.3.8.1 Установка драйвера (Windows)

На начальном этапе подключения к компьютеру операционная система идентифицирует устройство как новое оборудование и установит драйвер. Драйвер типа Communications Device Class (CDC) обычно интегрирован в такие системы как Windows 7 или 10. Но строго рекомендуется установить и пользоваться поставляемым драйвером (на носителе USB) для обеспечения максимальной совместимости устройства с нашим программным обеспечением.

#### 2.3.8.2 Установка драйвера (Linux, MacOS)

Мы не предоставляем драйвера или инструкции по установке для этих операционных систем. Подходящий драйвер может быть найден поиском в сети интернет.

#### 2.3.8.3 Альтернативные драйверы

В случае, если СDС драйверы описанные выше недоступны для вашей операционной системы, или по некоторым причинам не функционируют корректно, коммерческий поставщик может вам помочь. Поищите в интернете таких поставщиков, используя ключевые слова cdc driver windows или cdc driver linux или cdc driver macos

#### $2.3.9$ Установка интерфейс модуля

Доступны различные интерфейс модули, которые можно установить и заменить их на другие модули. Настройка установленного модуля варьируется и должна быть проверена, если необходимо, и скорректирована на начальные настройки после замены модуля.

- Применяются общие процедуры защиты ESD, при установке или смене модуля!
- Устройство должно быть выключено перед установкой или удалением модуля!
- Не устанавливайте в слот другое оборудование, отличное от интерфейс модуля!
- Если не используется ни один модуль, рекомендуется установить покрытие на слот для избежания загрязнения устройства или смены направления потока воздуха

Шаги установки:

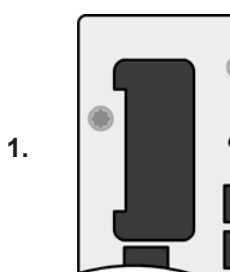

Снимите покрытие слота, если необходимо. используйте отвертку.

Проверьте, выкручены ли соединительные винты и установлен ли модуль, если нет, выкрутите их (Torx 8) и выньте модуль.

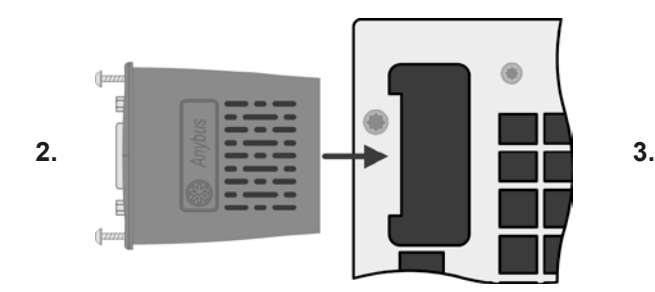

Вставьте интерфейс модуль в слот. Форма обеспечит выравнивание При установке позаботьтесь об удержании угла установки близкому к 90° по отношению к задней стороне устройства.

Используйте зеленую плату, которую вы можете распознать на открытом слоте как проводник. На конце, сокет для модуля.

На нижней части модуля находятся два пластиковых выступа, чтобы модуль должным образом устанавливался в заднюю часть устройства.

Засуньте модуль на пол-НУЮ ДЛИНУ.

Винты (Torx 8) должны быть полностью вкручены для фиксации модуля.

При удалении модуля, следуйте обратной процедуре. Винты могут ассистировать при вытаскивании модуля.

#### <span id="page-29-0"></span> $2.3.10$ Подключение аналогового интерфейса

Аналоговый интерфейс это 15 контактный коннектор (тип: Sub-D) на задней стороне. Подсоедините его к управляющему оборудованию (ПК, электрическая схема), необходима стандартная вилка (не включена в комплект поставки). Предлагается полностью выключить оборудование перед подключением или отключением коннектора, но как минимум, необходимо отключить вход DC.

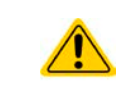

<span id="page-29-1"></span>Аналоговый интерфейс гальванически изолирован от устройства внутренне. Следовательно, не подключайте заземление аналогового интерфейса AGND ко входу минус DC. Это отменит гальваническую изоляцию.

#### 2.3.11 Предварительный ввод в эксплуатацию

Перед первым запуском после установки устройства, следующие процедуры должны быть выполнены:

- Убедитесь, что соединительные кабели, которые будут использоваться, удовлетворяют требованиям по поперечному сечению
- Проверьте настройки по умолчанию для устанавливаемых значений, функции безопасности, контроля и коммуникации для вашего применения и поменяйте их где необходимо, как описано в руководстве
- В случае удалённого управления через ПК, прочтите дополнительную документацию для интерфейсов и программного обеспечения
- В случае удалённого управления через аналоговый интерфейс, прочтите секцию в этом руководстве. посвященной аналоговому интерфейсу и, где необходимо, другую соответствующую документацию, в частности, затрагивающую вопросы использования таких интерфейсов.

### 2.3.12 Ввод в эксплуатацию после обновления ПО или долгого неиспользования

В случае обновления программного обеспечения, возврата из ремонта, смены дислокации или изменения конфигурации, должны применяться такие же меры, какие описаны при первом запуске. Ссылка на секцию "2.3.11. Предварительный ввод в эксплуатацию".

Только после успешной проверки устройства, как описано, оно может быть запушено.

# <span id="page-30-0"></span>**3. Эксплуатация и использование**

# **3.1 Персональная безопасность**

- Для гарантии безопасности при использовании устройства важно, чтобы лица, допущенные к работе с ним, были полностью ознакомлены и обучены требуемым мерам безопасности при работе с опасным высоким напряжением.
- • Для моделей, которые допускают работу с высоким напряжением, поставляется покрытие для DC клемм, или должен быть использован его эквивалент.
- Всякий раз, когда вход DC реконфигурируются, устройство следует отключать от электросети и отсоединять от источника!

# **3.2 Режимы работы**

Электронные нагрузки контролируются внутренне различными схемами управления и регулирования, которые задают напряжение, ток и мощность на определенный уровень и держат их постоянными, если это возможно. Эти схемы следуют законам контроля в системотехнике, результируя в различные режимы работы. Каждый режим управления имеет свои характеристики, которые объясняются ниже в краткой форме.

# **3.2.1 Регулирование напряжения / постоянное напряжение**

Режим постоянного напряжения (CV) или регулирование напряжения является второстепенным режимом. При нормальной работе, источник напряжения подключен ко входу электронной нагрузки, который представляет определенное входное напряжение для нагрузки. Если установленное значение напряжения в режиме постоянного напряжения выше, чем актуальное напряжение источника, то такое значение не может быть достигнуто. Нагрузка тогда не примет ток от источника. Если установленное значение ниже, чем входное напряжение, тогда нагрузка попытается нагрузить источник достаточным током (потери напряжения по внутреннему сопротивлению источника), для достижения целевого напряжения. Если этот ток превысит максимальное установленное значение тока или потребляемую мощность по формуле P = U<sub>sv</sub> \* I<sub>sv</sub>, тогда нагрузка переключится автоматически в режим постоянного тока или постоянной мощности, что более подходящее. Входное напряжение не может больше достигать предназначаемое установленное значение, но скорее оно увеличится к значению выше, чем настроено.

Если вход DC включен и режим постоянного напряжения активен, тогда условие, что CV режим активен, будет показано на графическом дисплее аббревиатурой CV и это сообщение будет передано, как сигнал, аналоговому интерфейсу, а так же сохранено как статус, который может быть считан как статусное сообщение, через цифровой интерфейс.

### <span id="page-30-1"></span>**3.2.1.1 Скорость контроллера напряжения**

Внутреннее регулирование напряжения может быть выбран между "Медленно" и "Быстро" (смотрите *["3.4.3.1. Меню «Общие Настройки»"](#page-35-0)*). По умолчанию установлено в "Медленно". Какую настройку следует использовать зависит от ситуации, в которой нагрузка применяется, но, главным образом, от типа источника напряжения. Активный регулируемый источник, как импульсный источник питания, имеет свое регулирование напряжения, которое работает одновременно с нагрузкой. Двое могут работать против друг друга и вести к колебаниям в поведении регулирования на входе. Если это происходит, рекомендуется установить регулятор напряжения в положение "Медленно".

В других ситуациях, например, оперирование генератором функций и применение различных функций на входное напряжение нагрузки и установление малого времени, может быть необходимо установить регулятор напряжения в "Быстро", для достижения желаемых результатов.

# **3.2.1.2 Минимальное напряжение для максимального тока**

По технических причинам, все модели в этой серии имеют минимальное внутреннее сопротивление, которое делает блок проводимым минимальное входное напряжение ( $U_{MIN}$ ), чтобы быть способным вытягивать полный ток (I<sub>MAX</sub>). Это минимальное входное напряжение варьируется от модели к модели и даётся в технических спецификациях. Если поставляется меньшее напряжение, чем  $U_{MIN}$ , то нагрузка будет пропорционально вытягивать меньший ток, что можно легко рассчитать.

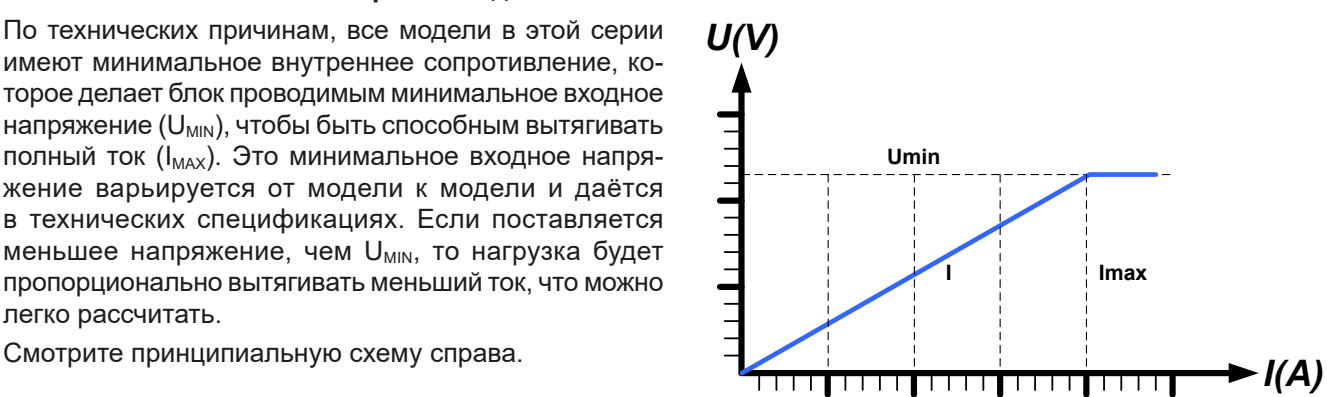

# <span id="page-31-0"></span>**3.2.2 Регулирование тока / постоянный ток / ограничение тока**

Регулирование тока, известное так же как ограничение тока или режим постоянного тока (СС), является фундаментальным для нормальной работы электронной нагрузки. Входной DC ток поддерживается электронной нагрузкой на предопределенном уровне, варьированием внутреннего сопротивления нагрузки, в соответствии с законом Ома R = U / I, базирующимся на входном напряжении и течением постоянного тока. Если потребление мощности достигнет установленного значения, устройство автоматически переключится в ограничение мощности и установит входной ток, в соответствии с  $I_{\text{max}} = P_{\text{ycr}} / U_{\text{ex}}$ , даже если значение максимального тока выше. Установленное значение тока, как определено пользователем, всегда и только на наиболее высоком ограничении.

Когда DC вход включен и режим постоянного тока активен, то условие, что режим СС активен будет показано на графическом дисплее с аббревиатурой СС и это сообщение будет передано, как сигнал на аналоговый интерфейс, а так же сохранено как статус, который может быть считан как статусное сообщение через цифровой интерфейс.

# **3.2.3 Регулирование сопротивления / постоянное сопротивление**

Электронные нагрузки, чей принцип работы основан на изменении внутреннего сопротивления, имеют регулировку сопротивления и режим постоянного сопротивления CR, что является для нее естественной характеристикой. Нагрузка попытается установить внутреннее сопротивление к значению, определенному пользователем и настроить входной ток, зависимым от входного напряжения, в соответствии с законом Ома  $\sf I_{_{ex}}$  =  $\sf U_{_{ex}}$ /  $\sf R_{_{ycr}}$ . Внутреннее сопротивление ограничено между почти нулем (ограничение тока или ограничение мощности активно) и максимумом (разрешение регулировки тока неточное). Если внутреннее сопротивление не может иметь нулевого значения, тогда нижний лимит определяется по достигнутому минимуму. Это обеспечивает то, что электронная нагрузка при очень низком входном напряжении, может потреблять высокий входной ток от источника, до максимума.

Когда DC вход включен и режим постоянного сопротивления активен, то условие, что режим СR активен будет показано на графическом дисплее с аббревиатурой СR, а так же сохранено как внутренний статус, который может быть считан как статусное сообщение через цифровой интерфейс.

# **3.2.4 Регулирование мощности / постоянная мощность / ограничение мощности**

Регулирование мощности, так же известное как ограничение мощности или постоянная мощность (СР), поддерживает вход DC устройства на установленном значении, чтобы течение тока от источника, вместе с напряжением источника, достигло установленного значения мощности. Ограничение мощности лимитирует входной ток, в соответствии с  $I_{\text{av}} = P_{\text{vor}} / U_{\text{av}}$ , пока источник напряжения или тока способен выдавать такую мощность.

Ограничение мощности оперирует в соответствии с принципом автодиапазонности (auto-range), так при низком входном напряжении, течет более высокий ток, и при низком токе, имеется более высокое напряжение, чтобы поддерживать постоянную мощность внутри номинальной мощности прибора Р<sub>м</sub> (диаграмма справа).

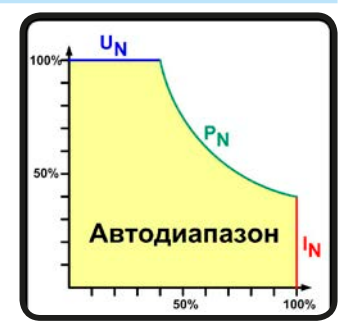

Если вход DC включен и режим постоянной мощности активен, то условие активной СР работы будет показано на графическом дисплее аббревиатурой СР и это сообщение будет передано как сигнал, на аналоговый интерфейс, а так же, сохранено как статус, который может быть считан как сообщение статуса, через цифровой интерфейс.

Режим постоянной мощности воздействует на внутреннее значение установленного тока. Это означает, что максимальный устанавливаемый ток может не быть достигнут, если устанавливаемое значение мощности, в соответствии с I = P / U, настраивает незначительный ток. Определенное пользователем и показанное значение установленного тока всегда на верхней границе.

## **3.2.4.1 Сокращение зависящее от температуры**

Эта серия состоит из традиционных электронных нагрузок, которые конвертируют потребляемую электроэнергию в тепло и рассеивают его. Чтобы избежать перегрева, устройство автоматически сократит актуальную входную мощность при нагреве. Это сокращение зависит от окружающей температуры.

Все модели могут принимать номинальную входную мощность при окружающей температуре до 30°C (86°F). Выше этого предела, максимальная входная мощность будет постоянно сокращаться.

В ситуациях, когда устройство получается меньше мощности, чем номинально, сокращение не будет иметь место. Тем не менее, внутреннее уменьшение мощности может быть по-прежнему активно.

<span id="page-32-0"></span>Например, при работе модели с номинальной мощностью 2400 Вт при постоянной актуальной мощности 1600 Вт и возрастающей окружающей температуре выше 30°C (86°F), тогда как ограничение мощности задано в 2400 Вт, и ваш источник производит изменение напряжения или нагрузка изменяет ток, настроенный лимит 2400 Вт не будет достигнут.

Принципиальная схема сокращающейся характеристики:

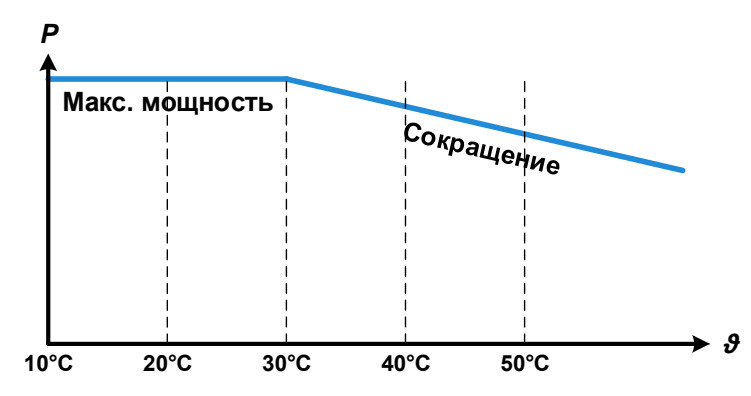

Начиная при около 30°C (86°F) окружающей температуры, сокращение будет длительно понижать доступную входную мощность.

Температурный диапазон устройства спроектирован до 50°C (122°F). Выше этой точки, система может отключиться из-за перегрева (ОТ). Тем не менее, длительное сокращение, которое будет происходить, до 80°C (176°F).

# **3.2.5 Динамические характеристики и критерии стабильности**

Электронная нагрузка характеризуется коротким временем нарастания и спада тока, которое достигается высокой пропускной способностью внутренней схемы регулирования.

В случае тестирования источников со своей схемой регулирования на нагрузке, как источники питания, может появиться неустойчивость в регулировании. Нестабильность случается, если вся система (питающий источник и электронная нагрузка) имеет слишком малую фазу и запас по усилению на определенных частотах. Сдвиг фазы на 180 ° при > 0 дБ усиления выполняет условие для возникновения неустойчивости и появляется нестабильность. Тоже самое может случиться при использовании источников без собственной схемы регулирования (например, батареи), если соединительные кабели слишком индуктивные или индуктивно-емкостные.

Нестабильность не случается из-за неправильной работы нагрузки, а из-за поведения всей системы. Улучшение фазы и увеличение амплитуды могут разрешить это. На практике, емкость подключается напрямую ко входу DC нагрузки. Значение для достижения ожидаемого результата не определяется и должно быть найдено. Мы рекомендуем:

80 В модели: 1000 мкФ....4700 мкФ 200 В модели: 100 мкФ...470 мкФ 360 В модели: 68 мкФ...220 мкФ 500 В модели: 47 мкФ...150 мкФ 750 В модели: 22 мкФ...100 мкФ

# <span id="page-33-0"></span>**3.3 Состояния сигналов тревоги**

*Эта секция дает обзор на сигналы тревоги устройства. Что делать при появлении сигнала, описывается в секции ["3.6. Сигналы тревоги и мониторинг"](#page-50-1)*

Как базовый принцип, все состояния сигналов дают знать о себе зрительно (текст + сообщение на дисплее), акустически (если активировано) и как считываемый статус через цифровой интерфейс. В дополнение, сигналы OT (перегрев) и OVP (перенапряжение) передаются на аналоговый интерфейс. Для последующего ознакомления, счетчик тревог может быть считан с дисплея или через цифровой интерфейс.

# **3.3.1 Сбой питания**

Сбой питания (PF) служит признаком, что состояние тревоги может иметь различные причины:

- АС входное напряжение слишком низкое (низкое напряжение в сети, отсутствие сети)
- • Дефект во входном контуре (ККМ)

Пока присутствует тревога о сбое питания, устройство остановит поглощение энергии и отключит вход DC. Состояние входа DC после исчезнувшей тревоги PF может быть просмотрено в МЕНЮ. Смотрите *[3.4.3](#page-34-2).*

> *Выключение устройства выключением питания сети не может быть достигнуто. Устройство подаст сигнал PF, каждый раз при таком выключении. Данный сигнал можно игнорировать.*

# **3.3.2 Перегрев**

Ţ

Тревога о перегреве (ОТ) может появиться, если превышенная температура внутри устройства поспособствует остановке постоянного потребления энергии. В зависимости от установки «DC вход после тревоги ОТ» и после охлаждения, устройство автоматически продолжит потреблять энергию. С сигналом тревоги на дисплее потребуется ознакомиться касанием по тексту на участке статуса.

# **3.3.3 Перенапряжение**

Тревога о перенапряжении (OVP) выключает вход DC и может появиться, если:

• подключенное напряжение источника выдает более высокое напряжение на вход DC, чем установлено в лимите сигнала о перенапряжении (OVP, 0...103% U<sub>uot</sub>).

Эта функция служит акустическим или зрительным предупреждением пользователю электронной нагрузки, что подключенный источник напряжения сгенерировал превышенное напряжение и, таким образом, может повредить или даже вывести из строя входной контур и другие части устройства.

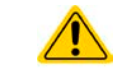

Устройство не оборудовано защитой от внешнего перенапряжения.

# **3.3.4 Избыток тока**

Тревога избытка тока (OCP) выключает вход DC и может появиться, если:

• входной ток на входе DC превысит установленный лимит ОСР.

Эта функция служит защитой источника напряжения и тока, а не защитой электронной нагрузки, что он не перегружен и не поврежден.

# **3.3.5 Перегрузка по мощности**

Тревога перегрузки по мощности (OРP) выключает вход DC и может появиться, если:

• продукт входного напряжения и входного тока на входе DC превысит установленный лимит OPP.

Эта функция служит защитой источника напряжения и тока, а не защитой электронной нагрузки, что он не перегружен и не поврежден.

# <span id="page-34-1"></span><span id="page-34-0"></span>**3.4 Управление с передней панели**

# **3.4.1 Включение устройства**

Устройство следует всегда, если это возможно, включать используя тумблер на передней панели. Альтернативно, это можно сделать используя внешний выключатель (контактор, автоматический выключатель), подходящий по нагрузочной способности.

После включения, дисплей сперва покажет логотип производителя, информацию относительно устройства, а также экран выбора языка (около 3 секунд) и затем оно готово к работе. В настройках (смотрите секцию *["3.4.3. Конфигурация через МЕНЮ"](#page-34-2)*), во втором уровне меню **Общие Настройки**, находится опция **DC вход после ВКЛ питания**, в которой пользователь может определить состояние входа DC после включения. Заводскими настройками установлено **ВЫКЛ**, это означает, что при включении вход DC будет всегда выключен. **Вернуть** означает, что последние параметры входа DC будут сохранены. Все установленные значения восстанавливаются.

# **3.4.2 Выключение устройства**

При выключении, последние входные параметры и установленные значения будут сохранены. Помимо этого, тревога PF (сбой питания) будет воспроизведена, но её можно игнорировать.

Вход DC выключится незамедлительно и после небольшого периода выключатся вентиляторы, и после нескольких секунд, устройство будет отключено полностью.

# <span id="page-34-2"></span>**3.4.3 Конфигурация через МЕНЮ**

MEНЮ служит для конфигурации всех параметров, которые не требуются для работы постоянно. Они могут быть установлены нажатием пальца на сенсорный участок, но только, если вход DC выключен. Смотрите рисунок справа.

Если вход DC включен, то меню настроек не будет показано, только информация о статусе.

Навигация меню осуществляется прикосновением. Значения устанавливаются вращающимися ручками. Назначение ручек к настраиваемым значениям не отображается на страницах меню, но есть правило назначения: верхнее значение -> левая ручка, нижнее значение -> правая ручка.

Некоторые параметры не требуют пояснений, другие необходимо разъяснить. Что будет сделано на следующих страницах.

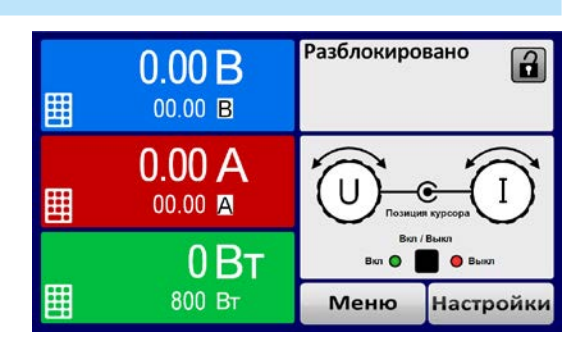

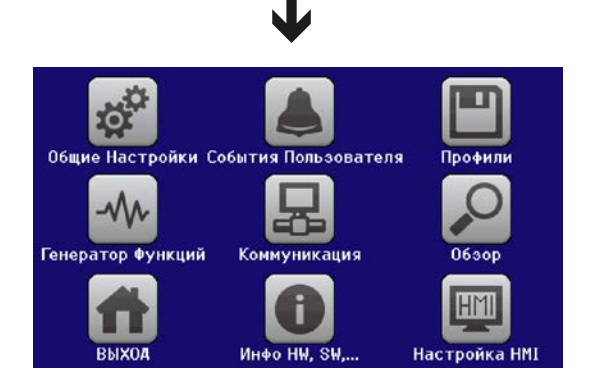

# <span id="page-35-0"></span>**3.4.3.1 Меню «Общие Настройки»**

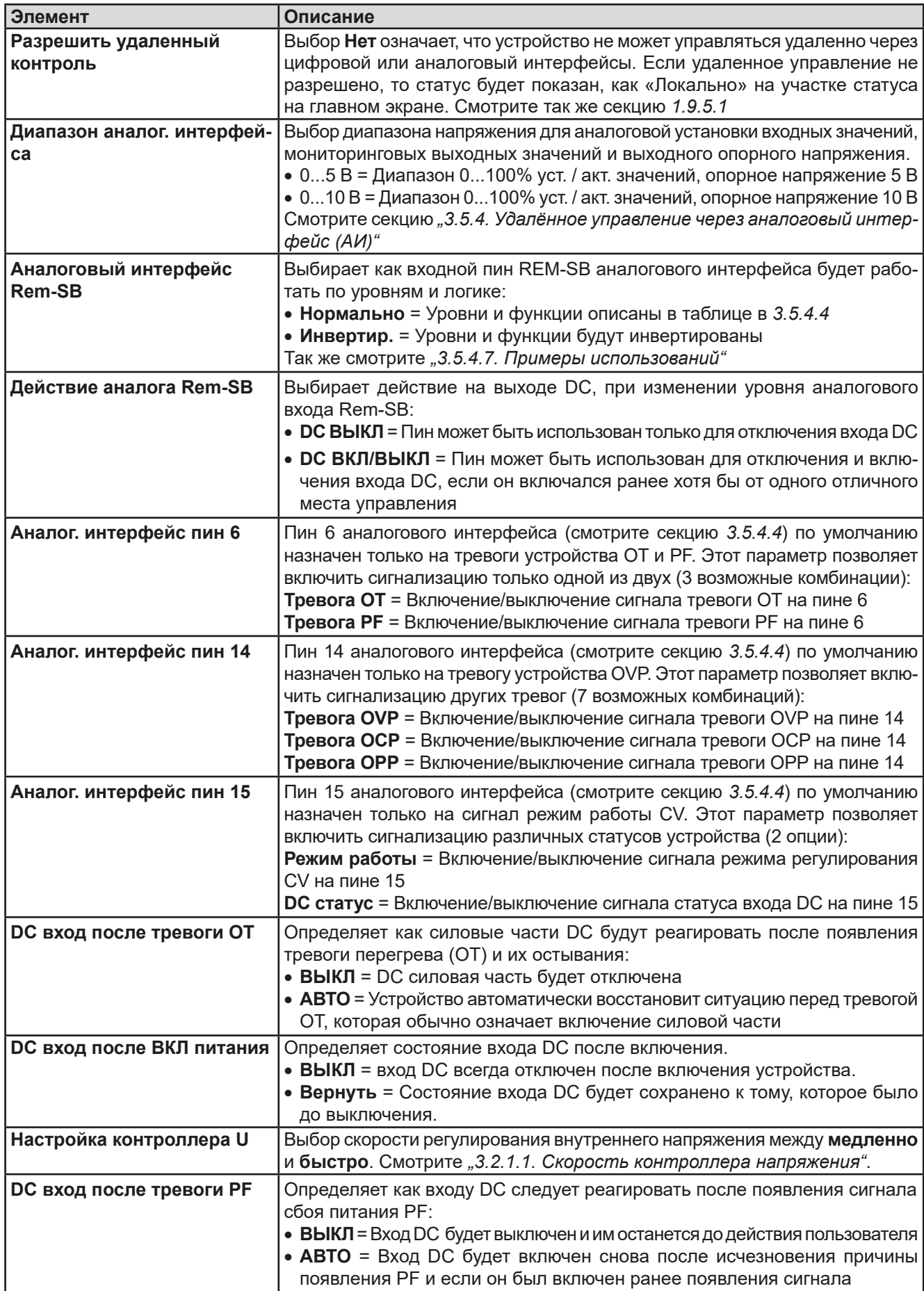
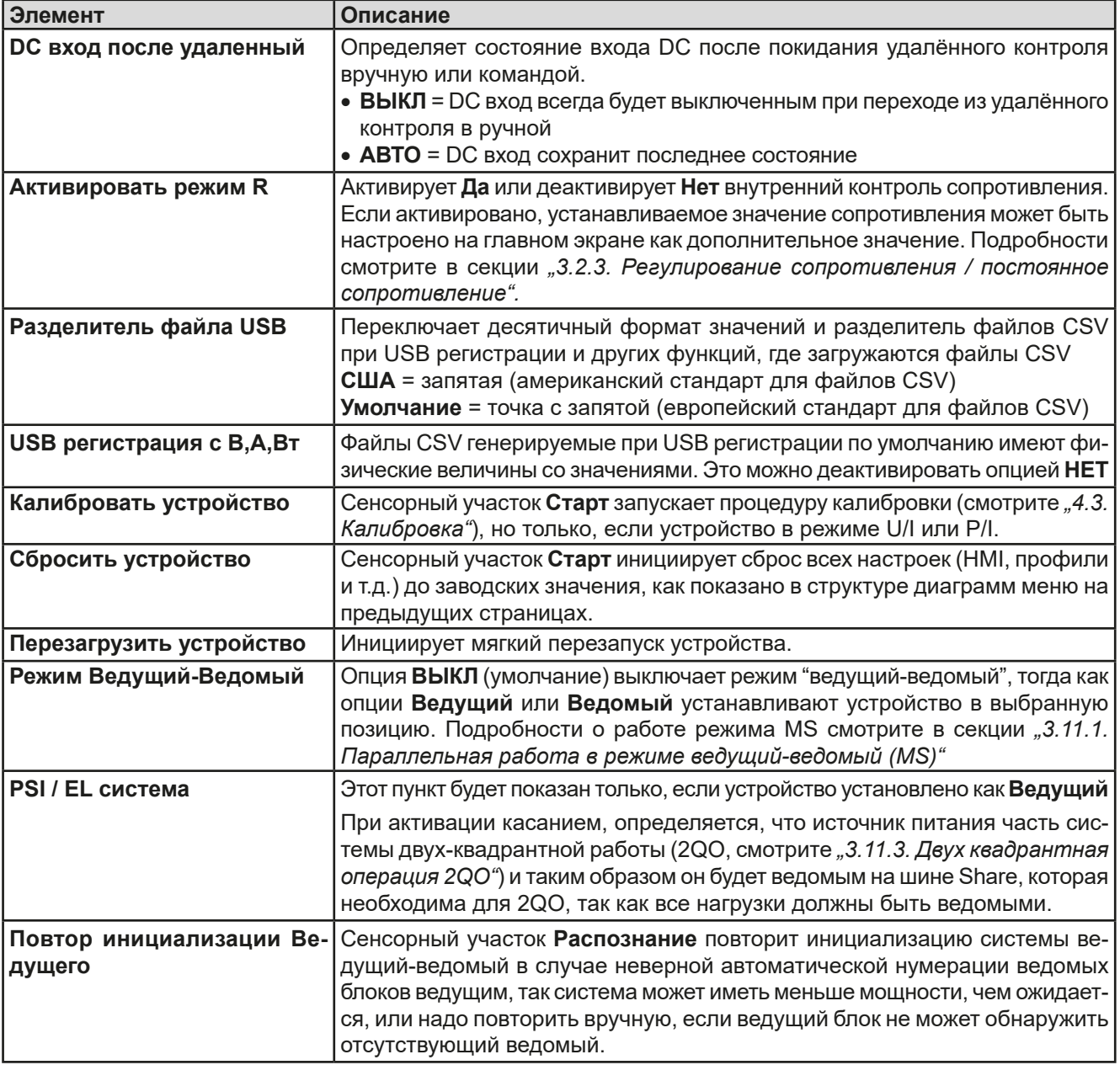

#### $3.4.3.2$ Меню «События Пользователя»

Смотрите "3.6.2.1 Определяемые пользователем события" на странице 53.

#### $3.4.3.3$ Меню «Профили»

Смотрите "3.9 Загрузка и сохранение профиля" на странице 55.

#### 3.4.3.4 Меню «Обзор»

Эта странице меню показывает обзор на установленные значения (U, I, P или U, I, P, R) и настройки сигналов, а так же установочные лимиты. Они могут быть только отображены, но не изменены.

#### $3.4.3.5$ Меню «Инфо HW, SW...»

Эта страница меню отображает обзор на данные об устройстве как серийный номер, артикул и т.п., а так же историю сигналов тревоги, из количество, которое могло появиться после включения устройства.

#### 3.4.3.6 Меню «Генератор Функций»

Смотрите "3.10 Генератор функций" на странице 56.

# <span id="page-37-0"></span>**3.4.3.7 Меню «Коммуникация»**

Это подменю предлагает настройки цифровой коммуникации через встроенный интерфейс USB и опциональный модульный интерфейс серии **IF-AB**. Специальная кнопка интерфейса IF-AB открывает одну или несколько страниц с настройками, в зависимости от интерфейса. К тому же имеется настраиваемое время задержки коммуникации, для возможности успешной передачи фрагментированных сообщений (пакеты данных) используя высокие величины. На экране «**Ком. Протоколы**» вы можете включить оба или отключить один из двух поддерживаемых протоколов, **ModBus** и **SCPI**. Это может помочь избежать смешивания обоих протоколов и приёма нечитаемых сообщений, например при ожидании ответа SCPI и вместо этого получения ModBus.

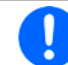

*Для Ethernet интерфейсов с двумя портами: Р1 относится к порту 1 и Р2 к порту 2, как напечатано на модуле. 2х портовый интерфейс будет использовать только один IP.*

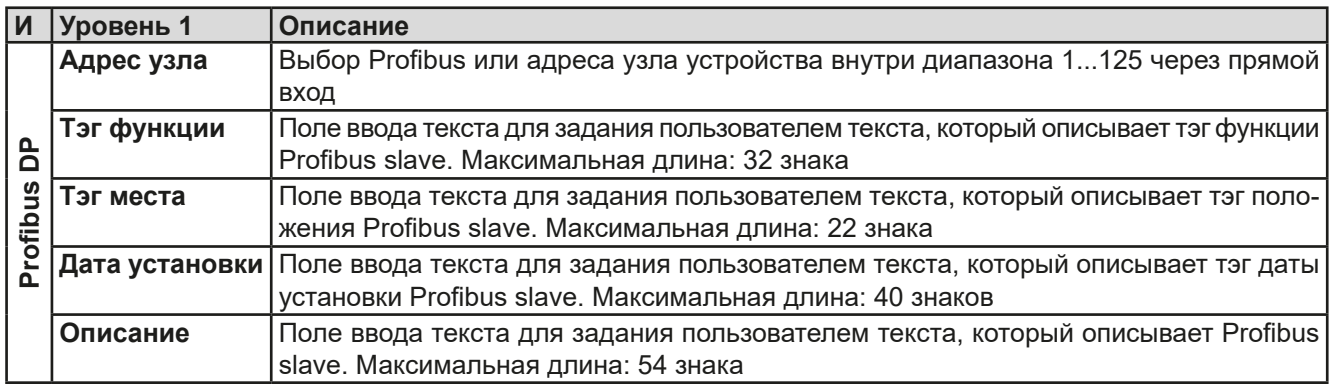

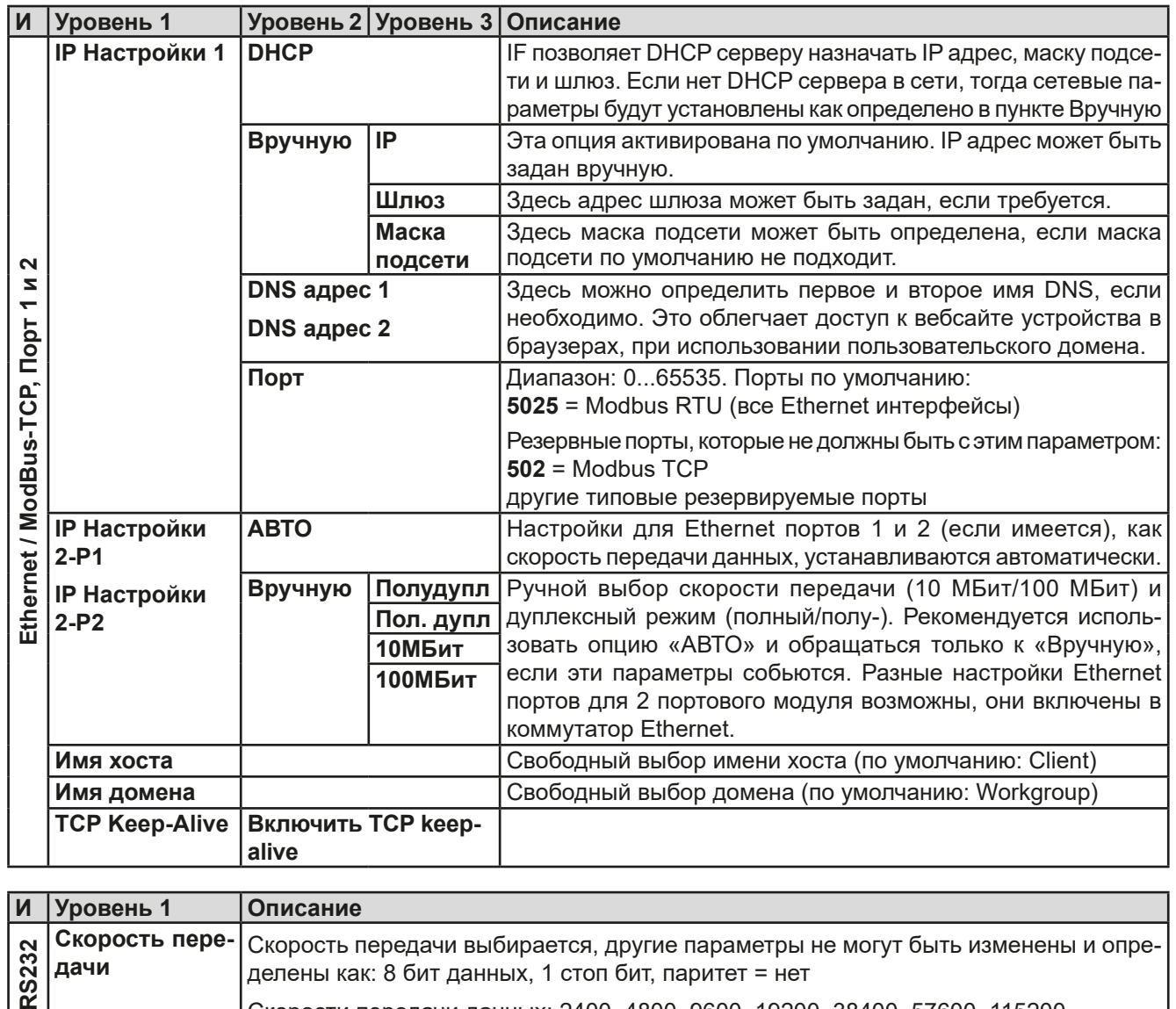

Скорости передачи данных: 2400, 4800, 9600, 19200, 38400, 57600, 115200

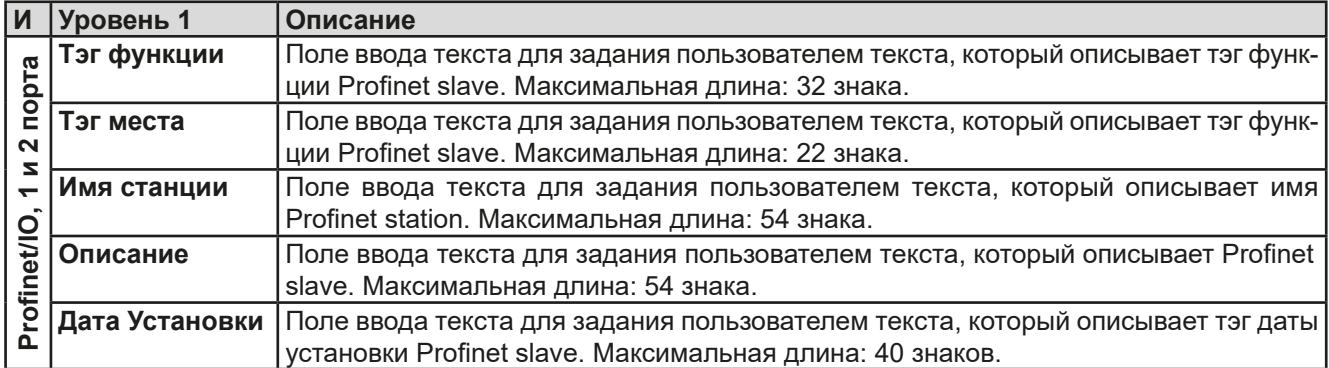

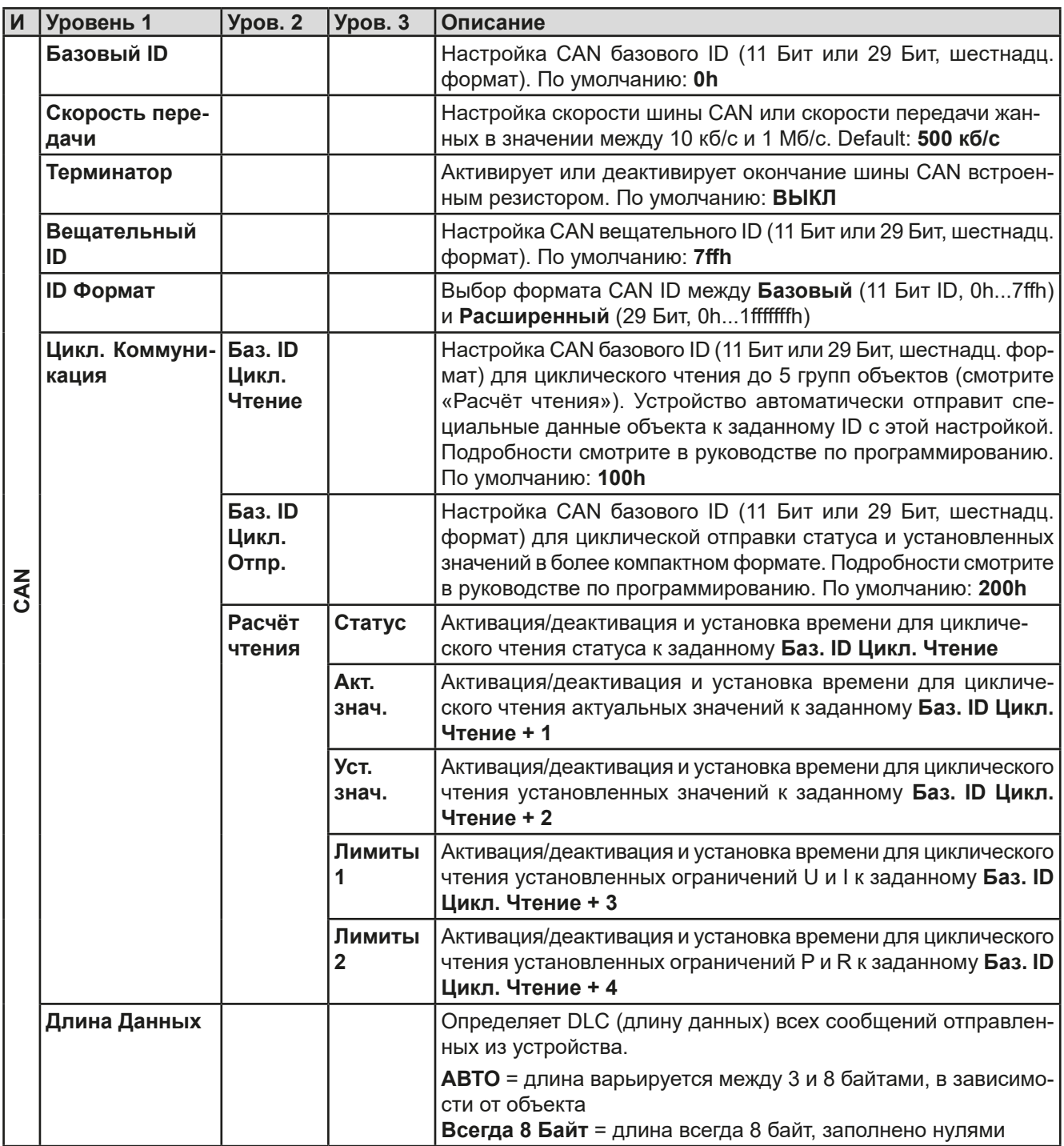

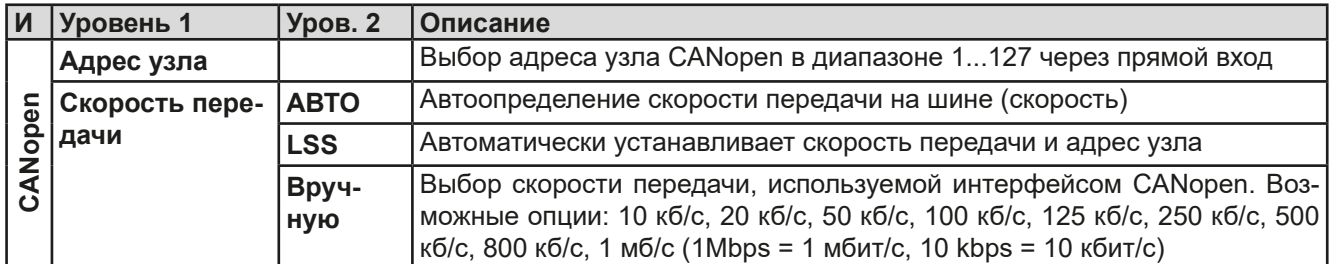

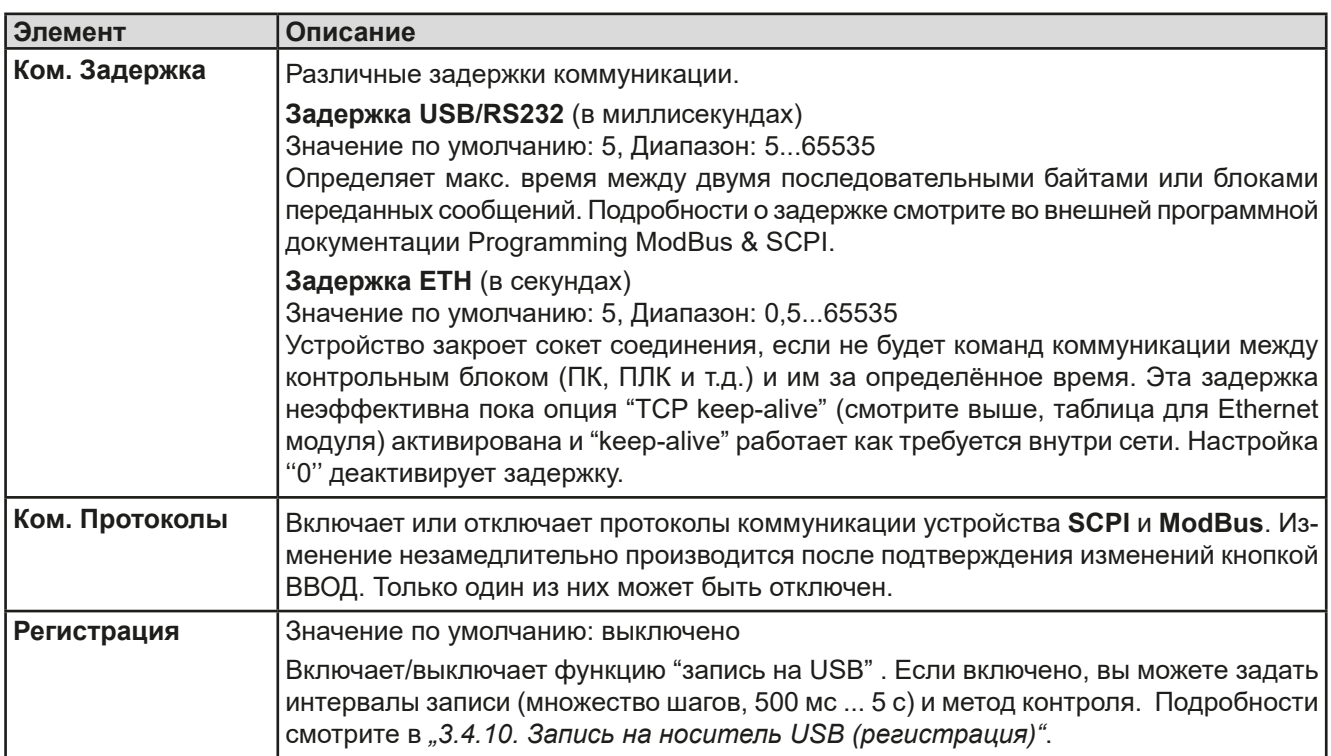

### <span id="page-40-0"></span>**3.4.3.8 Меню «Настройка HMI»**

Эти настройки относятся исключительно к контрольной панели HMI.

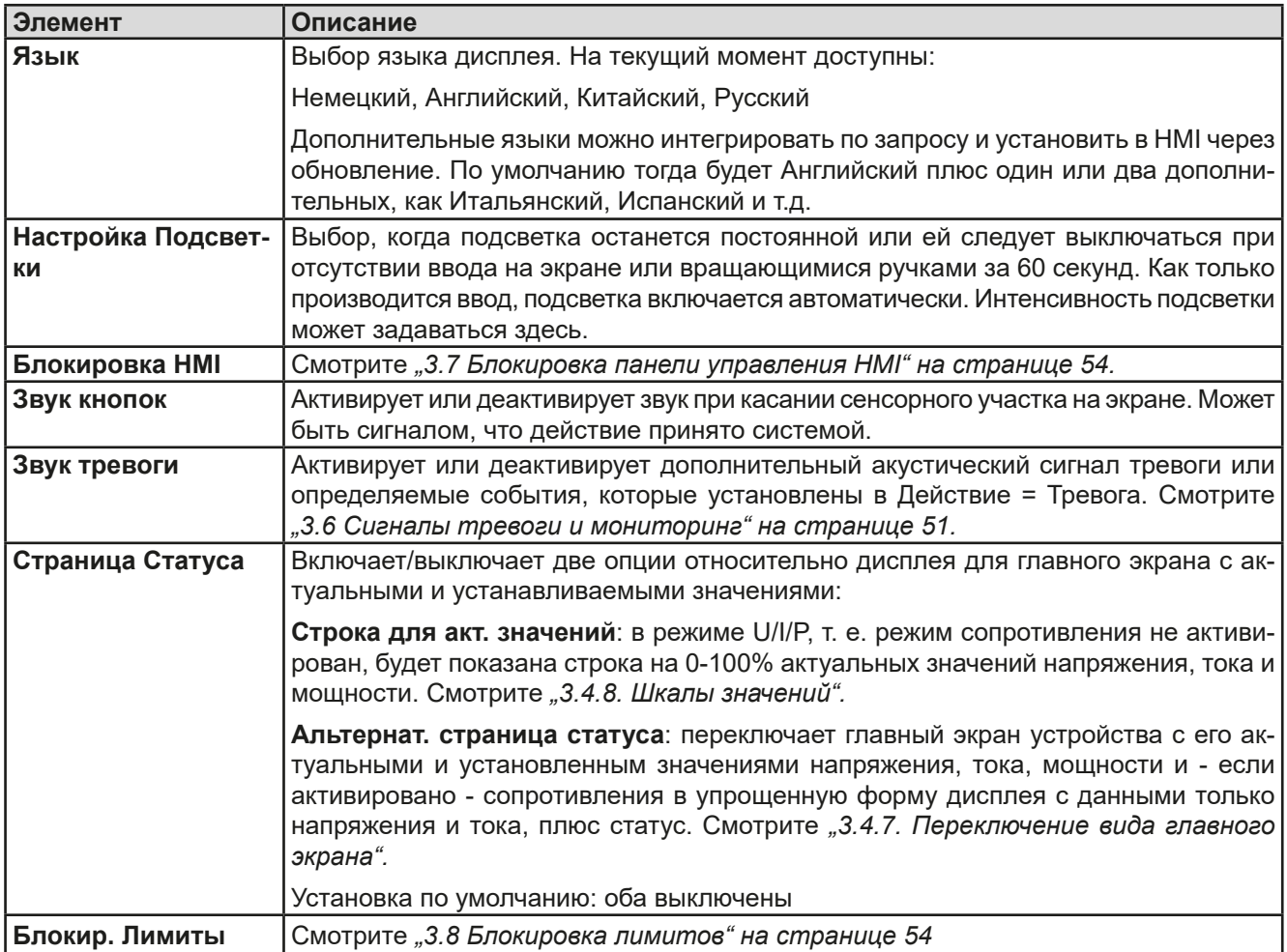

# **3.4.4 Установка ограничений**

<span id="page-41-0"></span>Установки ограничений действительны только на относительно их установленные значения, при ручном управлении или при удалённых настройках!

Умолчания, которые устанавливают все значения (U, I, P, R), регулируются от 0 до 102%.

Это может быть препятствием, в некоторых случаях, особенно при защите против перегрузки по току. Следовательно, верхние и нижние ограничения для тока и напряжения могут быть установлены там, где ограничиваются диапазоны регулируемых устанавливаемых значений.

Для P и R могут быть установлены только верхние ограничения.

# **►Как сконфигурировать установку ограничений**

- **1.** Коснитесь сенсорного участка **Настройки** на главной странице.
- **2.** Коснитесь стрелок **1 1 1 1** чтобы выбрать **3. Лимиты.**
- **3.** В каждом случае пара нижних и верхних лимитов для U/I или верхний лимит для P/R назначаются и устанавливаются вращающимися ручками. Коснитесь участка для другого выбора .
- **4.** Подтвердите настройки касанием .
- 

*Устанавливаемые значения можно ввести десятикнопочной клавиатурой. Это возможно при касании участка ''Прямой ввод''.*

<span id="page-41-1"></span>*Установка ограничений связана с устанавливаемыми значениями. Это означает, что верхний лимит не может быть задан ниже, чем соответствующее устанавливаемое значение. Пример: если вы хотите установить верхнее ограничение тока (I-макс) до 35 А и текущее настроенное значение 40 А, тогда устанавливаемое значение должно быть сперва сокращено до 35 А или меньше, чтобы установить I-макс ниже до 35 А.*

# **3.4.5 Изменения режима работы**

Ручное управление EL 9000 B HP различается между тремя режимами работы (U/I, P/I, R/I), которые завязаны на устанавливаемых значениях входа, использованием вращающихся ручек или десятикнопочной клавиатуры. Это назначение должно быть изменено, если одно из четырех устанавливаемых значений, которое можно настроить, недоступно.

# **►Как сменить режим работы:**

- **1.** Пока устройство в удаленном управлении или панель управления блокирована, вы можете переключить процесс в любое время. Имеются две опции: коснитесь изображения или левой ручки (смотрите рисунок справа) для изменения ее назначения между U, P и R или
- **2.** Напрямую коснитесь цветных участков с заданными значениями, как показано на рисунке справа. Единица рядом с установленным значением отобразит назначение ручки. На примере она имеет назначенными P и I, что означает режим Р/I.

В зависимости от выбора, левая вращающаяся ручка будет назначена различным значениям, правая ручка всегда для тока.

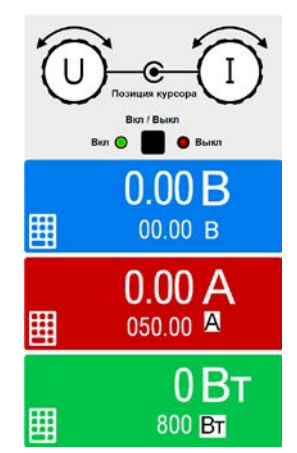

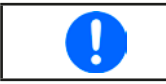

*Для уклонения от постоянного изменения назначений, возможно, например, выбором R/I, изменить значения U и P через прямой ввод. Так же смотрите секцию [3.4.6.](#page-42-1)* 

Актуальный режим работы, при включенном входе DC, зависит исключительно от установленных значений. Для подробностей смотрите секцию *["3.2. Режимы работы"](#page-30-0).*

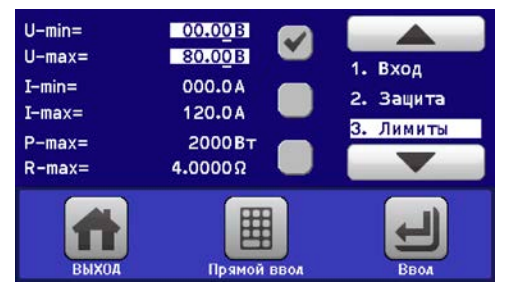

### **3.4.6 Ручная настройка устанавливаемых значений**

Устанавливаемые значения напряжения, тока, мощности и сопротивления являются фундаментальными возможностями оперирования электронной нагрузкой и отсюда, две вращающиеся ручки на передней панели устройства всегда ассигнованы двумя из четырех значений, при ручном управлении.

Значения могут быть введены двумя способами: через **вращающиеся ручки** или **прямым вводом**.

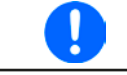

<span id="page-42-1"></span>*Ввод значения изменяет его в любой время, неважно, если вход DC выключен или включен.*

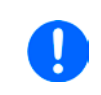

*При настройке устанавливаемых значений, верхние и нижние ограничения вступают в силу. Смотрите секцию ["3.4.4. Установка ограничений"](#page-41-0) Достигнув лимита, дисплей покажет заметку Limit: U-max и т.п. на 1,5 секунды, рядом с установленным значением.*

#### **►Как настроить значения вращающимися ручками**

- **1.** Сперва проверьте, ассигновано ли изменяемое значение на одну из вращающихся ручек. Главный экран отображает назначения как показано на рисунке справа:
- **2.** Если, как показано в примере, назначение напряжения (U) слева и тока (I) справа, и требуется установить мощность, то назначения могут быть изменены касанием этого сенсорного участка. Появится набор участков, которые можно изменять.
- **3.** После успешного выбора желаемое значение может быть установлено внутри определенных лимитов. Выбирается цифра нажатием ручки, курсор сдвигается влево (цифра будет подчеркнута):

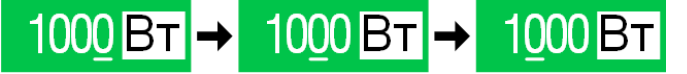

#### **►Как настроить значения через прямой ввод**

- **1.** На главном экране, в зависимости от назначений вращающихся ручек, значения могут быть установлены для напряжения (U), тока (I), мощности (P) или сопротивления (R) через прямой ввод, касанием участка дисплея с установленными/актуальными значениями, например, на участке выше напряжения.
- **2.** Введите требуемое значение, используя клавиатуру, похожую на калькулятор. Кнопка  $\vert \cdot \vert$ очищает поле ввода.

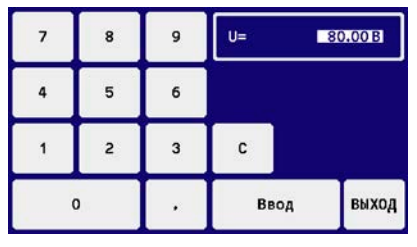

Десятичные значения вводятся нажатием кнопки запятой. Напри-

<span id="page-42-0"></span>мер, 54.3 В устанавливаются и .

**3.** Дисплей возвращается на главную страницу и установленные значения вступают в силу.

# **3.4.7 Переключение вида главного экрана**

Главный экран, так же называемый страницей статуса, с устанавливаемыми значениями, актуальными и статусом устройства, можно переключить из стандартного вида из трёх или четырёх значений в упрощённый вид с отображением тока и напряжения. Преимущество альтернативного режима отображения, что актуальные значения можно видеть **большими цифрами**, их можно читать с дальней дистанции. Обратитесь к *["3.4.3.8. Меню «Настройка HMI»"](#page-40-0)* для нахождения переключения режима в МЕНЮ. Сравнение:

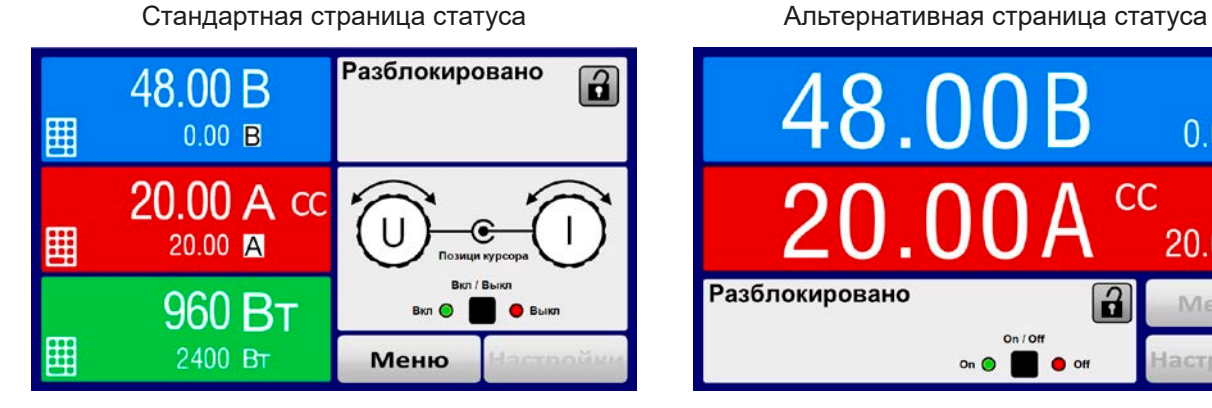

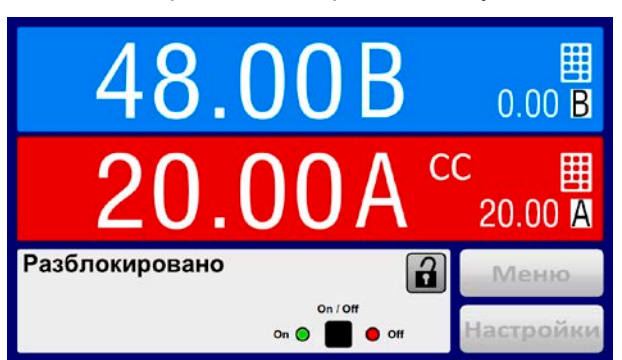

Ограничения альтернативной страницы статуса:

- Установленные и актуальные значения мощности не отображаются, а задаваемое значение мошности доступно только косвенно
- • Устанавливаемое значение сопротивления не отображается и доступно только косвенно
- Нет доступа к обзору настроек (кнопка МЕНЮ) если вход DC включён

*В альтернативном режиме страницы статуса, задаваемые значения мощности и сопротивления не регулируются пока вход DC включен. Их можно настроить только в НАСТРОЙКИ пока вход DC отключен.*

Правила обращения с HMI в режиме альтернативной страницы статуса:

- Две вращающиеся ручки всегда назначены на напряжение (левая ручка) и ток (правая ручка), кроме меню
- Ввод устанавливаемых значений такой же как и в стандартном режиме страницы статуса, ручками или прямым вводом
- Режимы работы CP и CR показаны альтернативно к CC, в такой же позиции

# <span id="page-43-0"></span>**3.4.8 Шкалы значений**

Дополнительно к актуальным значениям, показанным как цифры, можно включить шкалы для U, I и P в МЕНЮ. Обратитесь к *["3.4.3.8. Меню «Настройка HMI»"](#page-40-0)* для нахождения активации шкал в МЕНЮ.

# Изображение:

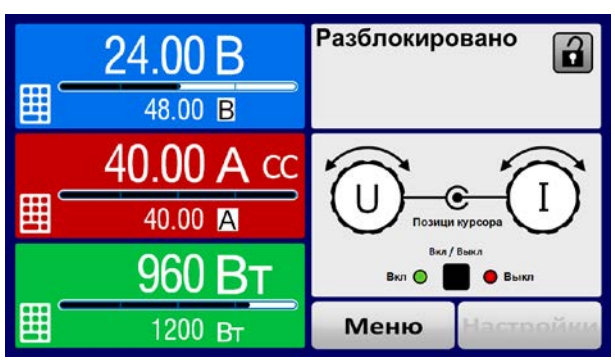

Стандартная страница статуса со шкалами Альтернативная страница статуса со шкалами

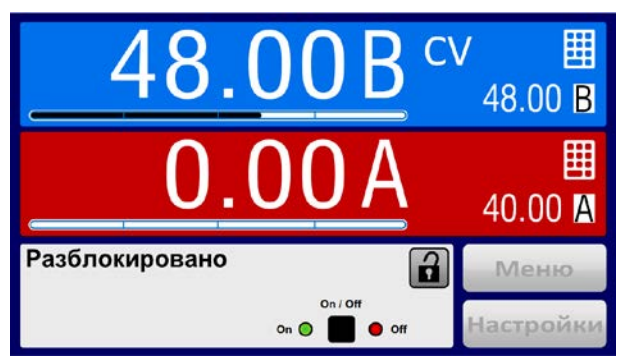

# **3.4.9 Включение или выключение входа DC**

Вход DC устройства может быть вручную или удаленно включен и выключен. Это может быть ограничено при ручном управлении, блокированием панели управления.

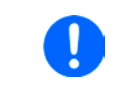

*Включение входа DC при ручном управлении или цифровом удаленном контроле может быть отключено пином REM-SB встроенного аналогового интерфейса. Подробности в [3.4.3.1](#page-35-0) и пример а) в [3.5.4.7](#page-48-0)*

# **►Как вручную включить или выключить вход DC**

- **1.** До тех пор, пока панель управления HMI не блокирована, нажмите кнопку ON/OFF. Иначе вас сперва запросят отключить блокировку HMI (просто разблокируйте ее, введя ПИН, если это активировано в меню «Блокировка HMI».
- **2.** Эта клавиша переключается между on и off до тех пор, пока не ограничена тревогой или устройство не переведено в удалённое управление.

# **►Как удалённо включить или выключить вход DC через аналоговый интерфейс**

**1.** Смотрите секцию *["3.5.4. Удалённое управление через аналоговый интерфейс \(АИ\)"](#page-46-0).*

# **►Как удалённо включить или выключить вход DC через цифровой интерфейс**

**1.** Смотрите внешнюю документацию Programming Guide ModBus & SCPI, если вы используете заказное программное обеспечение, или обратитесь к внешней документации от LabView VIs или другой, предоставляемой EA Elektro-Automatik.

# <span id="page-44-0"></span>**3.4.10 Запись на носитель USB (регистрация)**

Данные устройства можно записать на носитель USB (2.0, 3.0, не все производители поддерживаются). Спецификации носителя USB и генерируемые файлы смотрите в секции *["1.9.5.5. USB порт \(передняя](#page-21-0)  [сторона\)"](#page-21-0)*.

Файлы регистрации сохраняются в формате CSV на носителе. Расположение записанный данных такое же как и при регистрации через компьютер программой EA Power Control. Преимущество регистрации USB над компьютерной это мобильность. Функцию регистрации необходимо активировать и сконфигурировать в МЕНЮ.

# **3.4.10.1 Конфигурация**

Также сморите секцию *[3.4.3.7](#page-37-0)*. После включения регистрации USB и задания параметров "**Интервал записи**" и "**Старт/стоп**", её можно начать в любое время в МЕНЮ или после покидания его, в зависимости от выбранного режима старт/стоп.

# **3.4.10.2 Оперирование (старт/стоп)**

С настройкой "**Старт/стоп с DC вкл/выкл**" регистрация будет начинаться каждый раз при включении входа DC устройства, неважно делается ли это кнопкой «On / Off» на передней панели, или аналоговым или цифровым интерфейсом. С настройкой "**Вручную старт/стоп**" это отлично. Регистрация тогда начинается и останавливается только в МЕНЮ, на странице конфигурации регистрации.

Вскоре после начала регистрации, символ покажет происходящее действие записи. В случае появления ошибки при регистрации, таких как удаление носителя USB, появится другой символ **...** После каждой ручной остановки или выключении входа DC, регистрация остановится и файл записи закроется.

# **3.4.10.3 Формат файла регистрации**

Тип: текстовый файл в европейском формате CSV

Расположение:

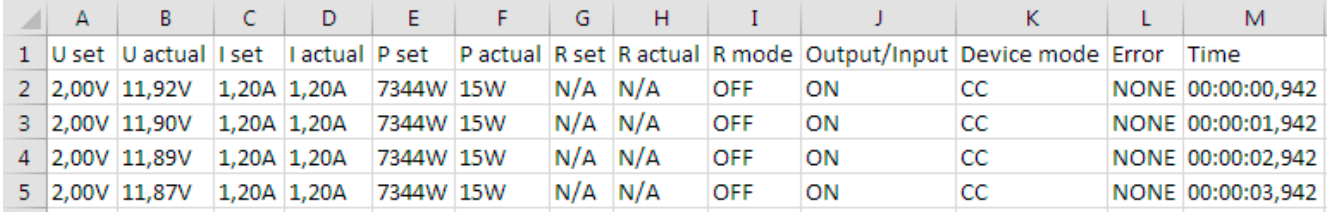

Обозначения:

**U set / I set / P set / R set**: Установленные значения

**U actual / I actual / P actual / R actual**: Актуальные значения

**Error**: сигналы тревоги устройства

**Time**: прошедшее время с начала регистрации

**Device mode**: актуальный режим работы (также смотрите *["3.2. Режимы работы"](#page-30-0)*)

Важно знать:

- • R set и R actual записываются только, если режим UIR активен (смотрите секцию *[3.4.5](#page-41-1)*)
- • В отличии от регистрации на компьютере, каждая запись здесь начинается с нового файла со счётчиком в имени файла, начинающимся с 1, но обращая внимание на существующие файлы

# **3.4.10.4 Специальные пометки и ограничения**

- • Макс. размер файла записи (из-за формата FAT32): 4 ГБ
- Макс. число файлов записи в папке HMI\_FILES: 1024
- • С настройкой "**Старт/стоп с DC вкл/выкл**", регистрация остановится при появлении тревог или событий действия "Тревога", потому что они отключают вход DC
- • С настройкой "**Вручную старт/стоп**", устройство продолжит запись даже при появлении сигналов тревоги, этот режим можно использовать для определения периода временным тревог как OT и PF

# **3.5 Удалённое управление**

# **3.5.1 Общее**

Удалённое управление возможно через встроенный аналоговый интерфейс или порт USB, или через один из цифровых интерфейс модулей. Интегрированная шина ведущий-ведомый принадлежит к цифровым интерфейсам.

Важно здесь, что только аналоговый или один цифровой интерфейс может быть в управлении. Это означает, что если, например, была попытка переключения в удалённое управление через цифровой интерфейс, когда аналоговое удалённое управление активно, устройство обозначит ошибку через цифровой интерфейс. В противоположность, переключение через пин REMOTE будет проигнорировано. В обоих случаях, мониторинг статуса и считывание значений всегда возможны.

# **3.5.2 Расположение управления**

Расположение управления это то местоположение, откуда устройство управляется. По существу их два: на устройстве (ручное управление) и внешне (удалённое управление). Положения определяются как:

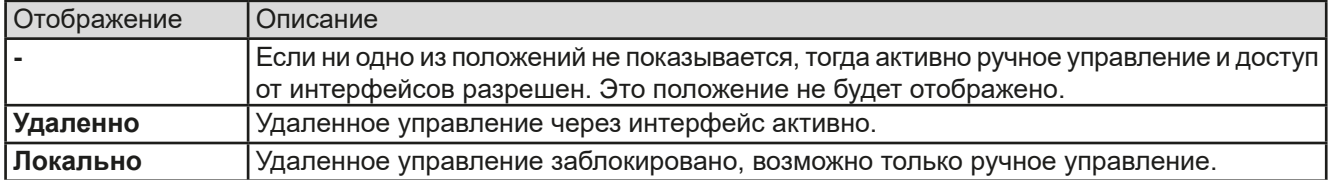

Удалённое управление может быть разрешено или заблокировано используя настройки **Разрешить удаленный контроль** (смотрите *["3.4.3.1. Меню «Общие Настройки»"](#page-35-0)*). При блокировке, статус **Локально** будет отображен вверху справа. Активация блокировки может быть полезной, если устройство управляется удаленно через ПО или некоторые электронные устройства, но требуется произвести настройки на устройстве или иметь дело с непредвиденностями, которые не были бы возможны при удаленном управлении.

Активирование блокировки и статуса **Локально** приводит к следующему:

- • Если удаленное управление через цифровой интерфейс активно (**Удаленно**), то оно сразу прекращается и чтобы продолжить удаленное управление после деактивации **Локально,** его необходимо реактивировать на ПК.
- • Если удаленное управление через аналоговый интерфейс активно (**Удаленно**), тогда удаленная работа прервётся только до того, как удаленное управление будет разрешено снова деактивацией **Локально**, потому как пин REMOTE имеет включенный сигнал удаленного управления, пока он не будет изменён во время периода **Локально**.

# **3.5.3 Удалённое управление через цифровой интерфейс**

# <span id="page-45-0"></span>**3.5.3.1 Выбор интерфейса**

Устройство поддерживает, в дополнение к встроенному USB порту, следующие опциональные интерфейс модули, на выбор пользователя:

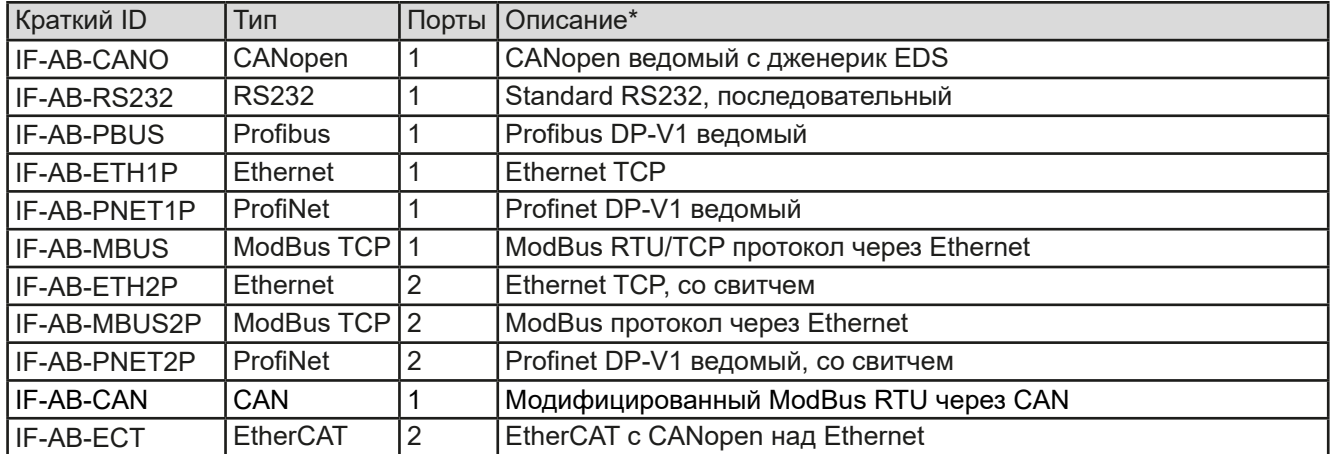

\* Для технических подробностей различных модулей, смотрите дополнительную документацию Programming Guide Modbus & SCPI

### **3.5.3.2 Общая информация об интерфейс модулях**

На все модели серии EL 9000 B HP можно установить один из подключаемых и сменных модулей, обозначенных в *[3.5.3.1](#page-45-0)*,. Он может взять на себя удалённое управление устройством альтернативно к встроенному USB типа В, на задней стороне, или аналоговому интерфейсу. Для установки смотрите секцию *["2.3.9.](#page-28-0)  [Установка интерфейс модуля"](#page-28-0)* и отдельную документацию.

Модели не требуют или требуют небольшой настройки для работы и могут быть использованы с их конфигурацией по умолчанию. Все специфические настройки будут постоянно храниться, даже после их замены другими моделями, не потребуется реконфигурация.

#### **3.5.3.3 Программирование**

Подробности о программировании интерфейсов, протоколы коммуникации и т.д. можно найти в документации Programming Guide ModBus & SCPI, на прилагаемом носителе USB или загрузить с вебсайта EA Elektro-Automatik.

# <span id="page-46-0"></span>**3.5.4 Удалённое управление через аналоговый интерфейс (АИ)**

### **3.5.4.1 Общее**

Встроенный, гальванически изолированный, 15 контактный аналоговый интерфейс (AИ) на задней стороне устройства имеет следующие возможности:

- • Удалённое управление током, напряжением, мощностью и сопротивлением
- Удалённый мониторинг статуса (CV, DC вход)
- Удалённый мониторинг тревог (ОТ, OVP, OCP, OPP, PF)
- Удалённый мониторинг актуальных значений
- Удалённое включение и выключение входа DC

Установка всех **трёх** значений, через аналоговый интерфейс, всегда происходит **одновременно**. Это означает, что например, напряжение не может быть дано через AИ, а ток и мощность через вращающиеся ручки, или наоборот.

Устанавливаемое значение OVP и другие события, а так же пороги сигналов тревоги, не могут быть установлены через AИ и, следовательно, должны быть заданы перед вводом в работу AИ. Аналоговые устанавливаемые значения могут быть заданы внешним напряжением или сгенерированы опорным напряжением на пин 3. Как только удаленное управление через аналоговый интерфейс активировано, отображаемые значения будут обеспечиваться интерфейсом.

AИ может функционировать в диапазонах напряжений 0...5 В и 0...10 В, в каждом случае 0...100% от номинального значения. Выбор диапазона напряжения может быть сделан в настройках устройства. Подробности смотрите в секции *["3.4.3. Конфигурация через МЕНЮ"](#page-34-0)*. Опорное напряжение, выдаваемое через пин 3 VREF, будет приспособлено таким образом:

**0-5 В**: Опорное напряжение = 5 В, 0...5 В установленного значения (VSEL, CSEL, PSEL) соответствует 0...100% номинальных значений или  $R_{M1}$ ... $R_{M2}$  с RSEL, 0...100% актуального значения соответствуют 0...5 В актуальных значений выходов (CMON, VMON).

**0-10 В**: Опорное напряжение = 10 В, 0...10 В установленного значения (VSEL, CSEL, PSEL) соответствует 0...100% номинальных значений или R<sub>MAH</sub>...R<sub>Makc</sub> с RSEL, 0...100% актуального значения соответствуют 0...10 В актуальных значений выходов (CMON, VMON).

Вход превышающий устанавливаемые значения (например, >5 В в выбранном диапазоне 5 В или >10 В в диапазоне 10 В) будет привязан к устанавливаемым значениям при 100%.

#### **Пожалуйста прочтите, прежде чем приступить. Важные пометки использования интерфейса:**

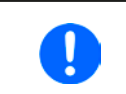

*После включения устройства во время фазы загрузки, АИ сигнализирует неопределённые статусы на выходных пинах как ERROR или OVP. Они должны быть игнорированы, пока устройство не готово к работе.*

- • Аналоговый удалённый контроль должен быть активирован вначале включением пина REMOTE (5). Исключение только пин REM-SB, который может быть использован независимо.
- • Прежде чем будет подключено оборудование, которое будет контролировать аналоговый интерфейс, его следует проверить, не генерирует ли оно напряжение на пины выше, чем установлено
- • Устанавливаемые значения входа как VSEL, CSEL, PSEL и RSEL (если режим R активирован) не должны остаться неподключенными (плавающими) во время аналогового контроля. В случае, ели любое из устанавливаемых значения не используется для настройки, то оно может быть привязано к определенному уровню или подключено к пину VREF, это даст 100%

### **3.5.4.2 Разрешение и частота дискретизации**

Аналоговый интерфейс внутренне обрабатывается цифровым микроконтроллером. Это приводит к ограниченному разрешению аналоговых шагов. Разрешение для устанавливаемых (VSEL и т.п.) и актуальных (VMON/CMON) значений одинаковое и составляет 26214. Из-за отклонений, реально достижимое разрешение может быть немного ниже.

Максимальная частота дискретизации составляет 500 Гц. Это значит, устройство может получать аналоговые значения и состояния на цифровые пины 500 раз в секунду**.**

# <span id="page-47-1"></span>**3.5.4.3 Ознакомление с тревогами устройства**

Если тревога устройства появится во время удалённого управления через аналоговый интерфейс, то вход DC будет отключен, таким же образом, как и при ручном управлении. Тревоги сигнализируются на пинах ALARMS 1 и ALARMS 2, как конфигурировано в МЕНЮ (смотрите секцию *["3.4.3. Конфигурация через МЕНЮ"](#page-34-0)*). Если несколько тревог появляются сразу, индивидуально их можно считать с дисплея блока (счётчик тревог в МЕНЮ) или через цифровой интерфейс.

Некоторые тревоги устройства (OVP, OC и OPP) должны быть ознакомлены, либо пользователем, либо контрольным блоком. Смотрите также *["3.6.2. Оперирование сигналами и событиями устройства".](#page-50-1)* Ознакомление выполняется пином REM-SB, отключающим и снова включающим вход DC, что означает уровни HIGH-LOW-HIGH (мин. 50 мс для LOW), при использовании уровня по умолчанию для этого пина.

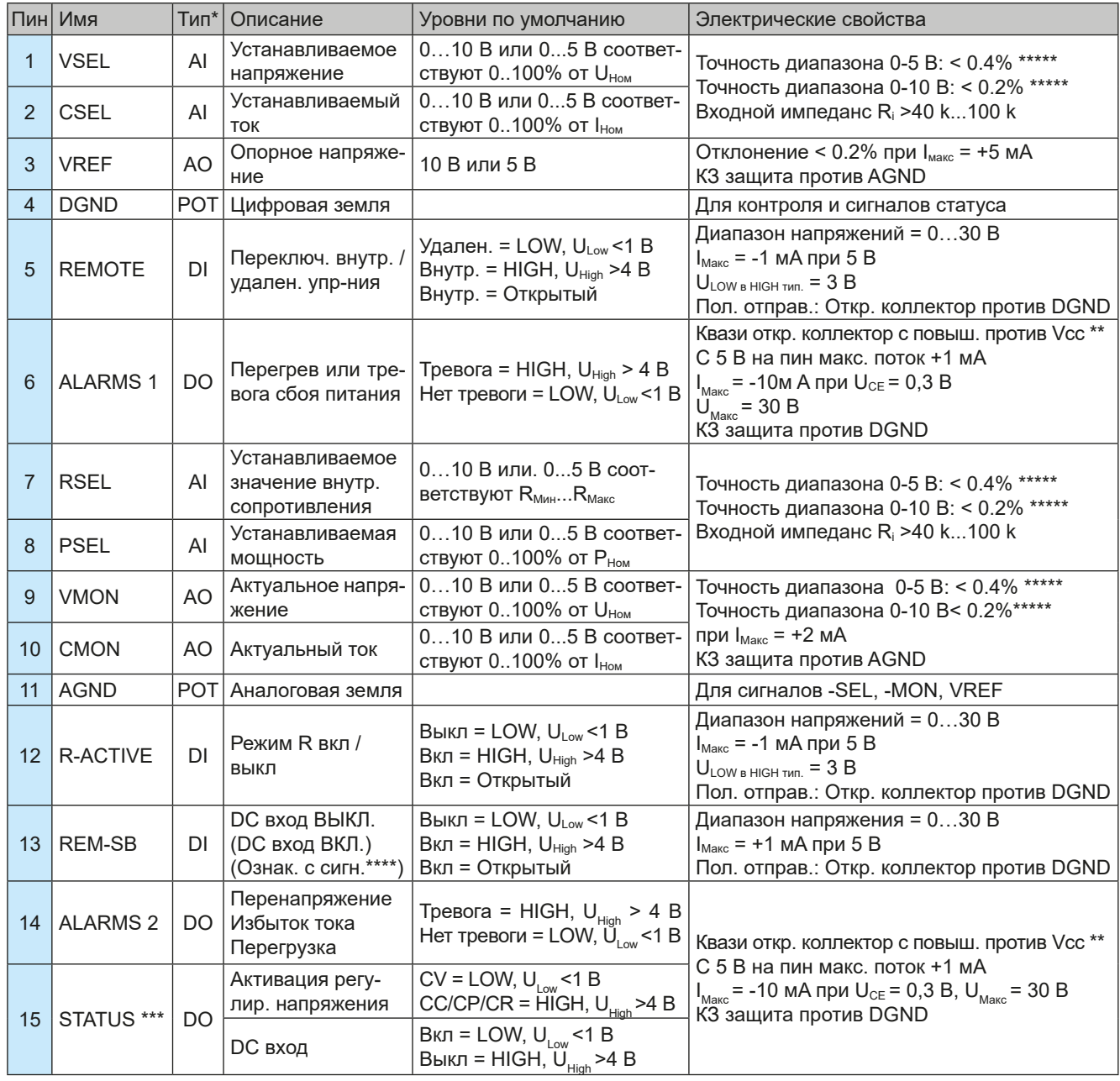

# <span id="page-47-0"></span>**3.5.4.4 Спецификация аналогового интерфейса**

\* AI = Аналоговый вход, AO = Аналоговый выход, DI = Цифровой вход, DO = Цифровой выход, POT = Потенциал \*\* Внутреннее Vcc около 10 В \*\*\* Возможен только один из двух сигналов, смотрите секцию *[3.4.3.1](#page-35-0)* \*\*\*\* Только при удалённом управлении \*\* Внутреннее Vcc около 10 В истя Возможен только один из двух сигналов, смотрите секцию 3.4.3.1 истя Только при удалённом уг<br>\*\*\*\*\* Погрешность устанавливаемого значения входа добавляется к общей погрешности относительног

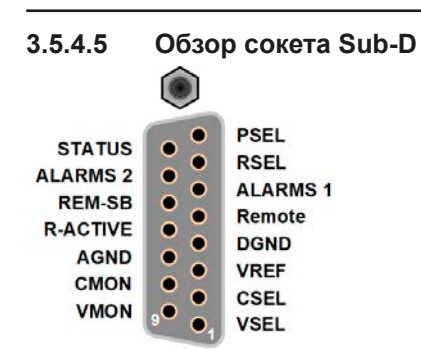

**3.5.4.6 Упрощённая диаграмма пинов**

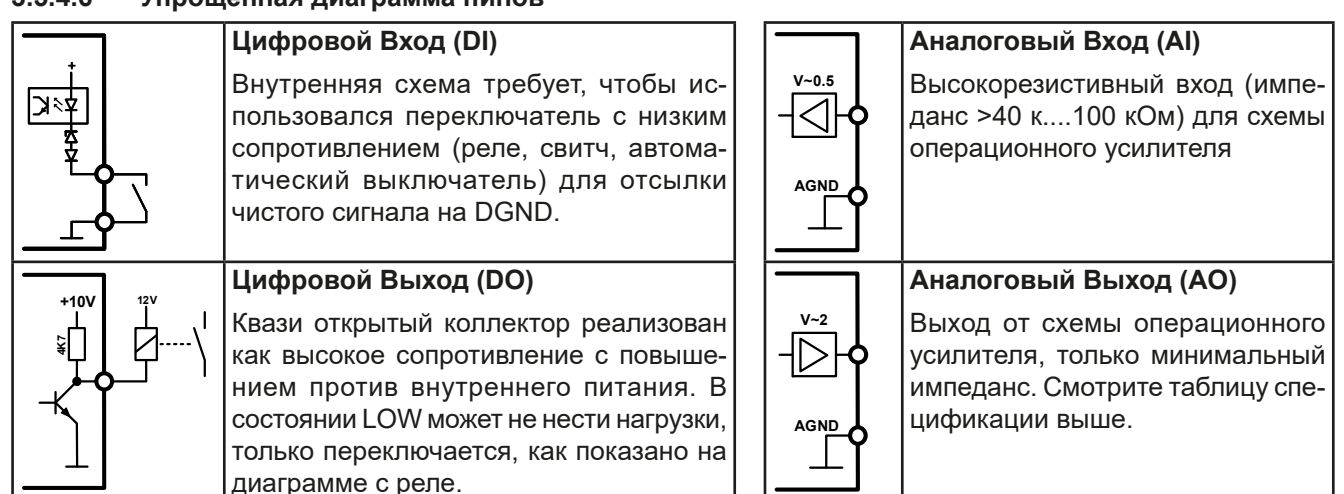

# **3.5.4.7 Примеры использований**

# **a) Выключение входа DC через пин Rem-SB**

<span id="page-48-0"></span>*Цифровой выход, как от ПЛК, может быть не в состоянии точно действовать, так как может быть недостаточно низкое сопротивление. Проверьте спецификацию контрольного применения. Смотрите диаграмму пинов выше.*

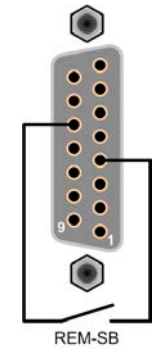

При удалённом управлении, пин REM-SB можно использовать для включения и выключения входа DC устройства. Эта функция доступна без активации удалённого контроля, и она может блокировать терминал DC от включения в ручном или удалённом режиме управления, и пин может включать и выключать DC, но не одиночно. Смотрите ниже в ''Удалённое управление неактивно''

Рекомендуется, что низкорезистивный контакт как свитч, реле или транзистор будет использоваться для заземления пина на землю DGND.

Могут проявиться следующие ситуации:

# **• Удалённое управление активировано**

Во время удаленного управления через аналоговый интерфейс, только пин REM-SB определяет состояние входа DC, в соответствии с определениями уровней в *[3.5.4.4](#page-47-0).* Логическая функция и уровни по умолчанию могут быть инвертированы параметром в меню установок устройства. Смотрите *[3.4.3.1](#page-35-0)*.

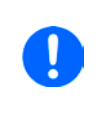

*Если пин не подключен или подключенный контакт открыт, то он будет HIGH. С параметром «Аналоговый интерфейс REM-SB» установленным в «Нормально», потребуется включение входа DC. При активации удалённого управления, выход DC мгновенно включится.*

### **• Удалённое управление неактивно**

В этом режиме работы пин REM-SB может служить как блокировка, предотвращая выход DC от включения. Это дает следующие возможные ситуации:

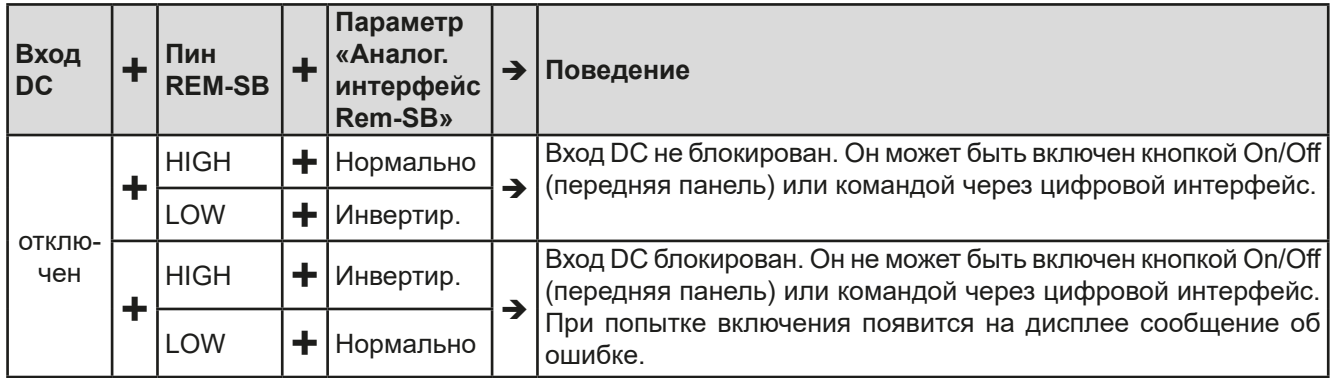

Если вход DC уже включен, переключение пина отключит его схоже, как это происходит при удаленном аналоговом управлении:

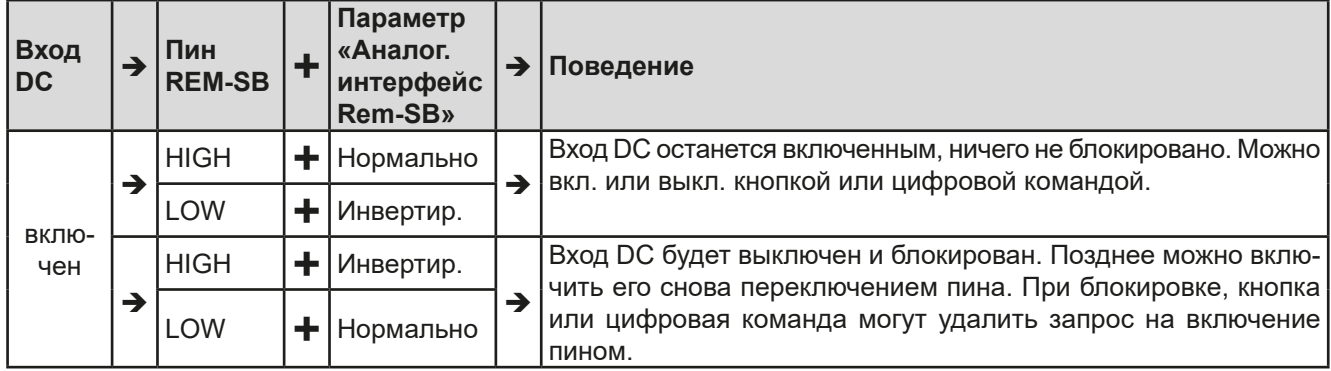

# **б) Удалённое управление током и мощностью**

Требуется активация удалённого управления (Пин Remote = LOW) Устанавливаемые значения PSEL и CSEL генерируются от, например, опорного напряжения VREF, использованием потенциометров. Отсюда, электронная нагрузка может селективно работать в режимах ограничения тока или ограничения мощности. В соответствии со спецификацией макс. 5 мА для выхода VREF, должен быть использованы потенциометры с минимумом 10кОм.

Устанавливаемое значение напряжения VSEL постоянно назначено на VREF (земля) и, следовательно, будет постоянно 100%.

Если управляющее напряжение подается от внешнего источника, то необходимо рассматривать диапазон входных напряжений для устанавливаемых значения (0...5 В или 0...10 В).

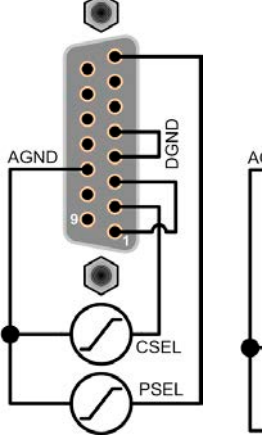

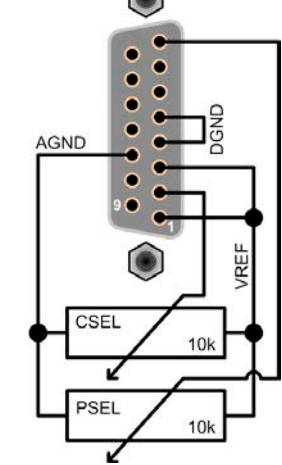

Пример с внешним источником напряже-

ком напряже-<br>ния пример с потенциометрами

# **в) Чтение актуальных значений**

Через аналоговый интерфейс могут контролироваться входные значения тока и напряжения. Они могут быть считаны, использованием стандартного мультиметра или похожего прибора.

*Использование диапазона входного напряжения 0...5 В для 0...100% уст. значений разделит пополам эффективное разрешение*

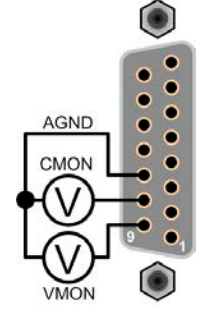

#### EA Elektro-Automatik GmbH Хельмхольтцштр. 31-37 • 41747 Фирзен Германия

# <span id="page-50-0"></span>**3.6 Сигналы тревоги и мониторинг**

# <span id="page-50-2"></span>**3.6.1 Определение терминов**

Существует четкое различие между сигналами тревоги оборудования (смотрите *["3.3. Состояния сигналов](#page-33-0)  [тревоги"](#page-33-0)*), как перенапряжение или перегрев, и определяемыми пользователем событиями, как мониторинг избытка тока **OСD**. Пока сигналы неисправности служат для защиты оборудования в начальной стадии выключения входа DC, определённые пользователем события могут отключить вход DC (действие = **ТРЕ-ВОГА**), но могут так же просто выдать акустический сигнал. Действия, как определяемые пользователем события, можно выбирать:

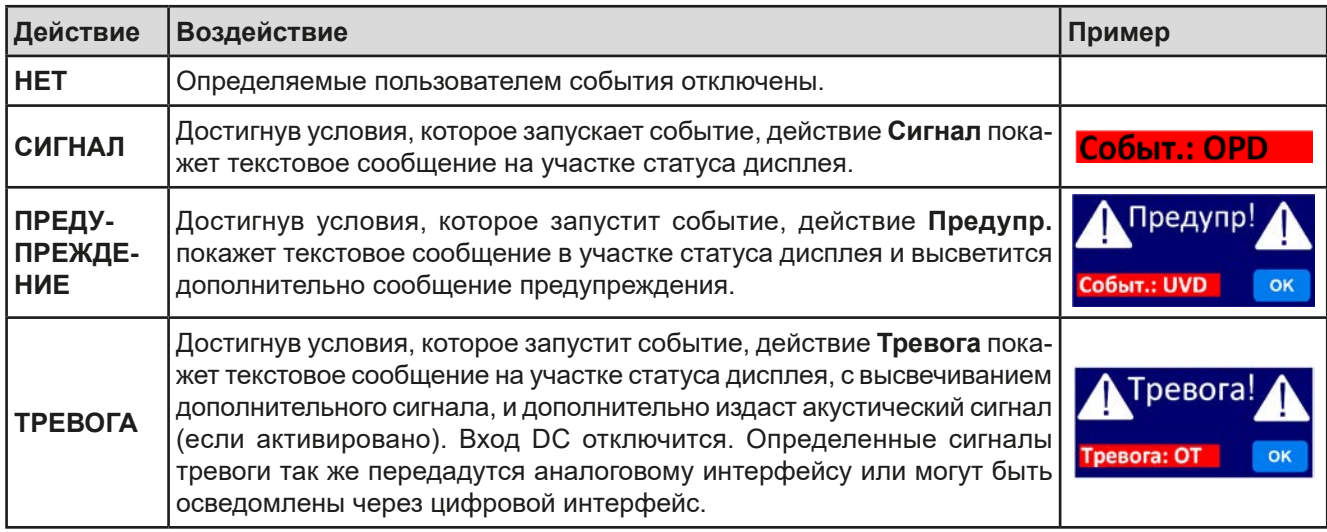

# **3.6.2 Оперирование сигналами и событиями устройства**

#### <span id="page-50-1"></span>**Важно знать:**

- Ток, вытекающий из импульсного источника питания или похожих источников, может быть значительно больше, чем ожидалось из-за емкостей выхода источника, даже если источник ограничен по току, и таким образом может быть вызвано перегрузочное по току отключение ОСР или перегрузочное по току событие OCD, в случае, если пороги наблюдения были настроены на слишком чувствительные уровни
- • При выключении входа DC нагрузки, пока ограниченный по току источник по-прежнему снабжает энергией, выходное напряжение источника незамедлительно возрастет и из-за отклика и времени установления в действие, выходное напряжение может иметь проскок на неизвестную величину, которая может запустить отключение из-за перенапряжения OVP или событие наблюдения за перенапряжением OVD, в случае, если эти пороги настроены на слишком чувствительные уровни

Сигнал тревоги устройства обычно ведет к отключению входа DC, появлению всплывающего уведомления по середине дисплея и, если активировано, акустическому сигналу. Сигнал тревоги всегда требуется подтвердить ознакомлением. Если состояние тревоги более не существует, например, устройство охладилось после перегрева, то индикация тревоги исчезнет. Если состояние сохраняется, дисплей останется в том же виде и, для устранения причины, должен быть подтвержден ознакомлением снова.

#### **►Как ознакомиться с сигналом тревоги на экране (при ручном управлении):**

- **1.** Если сигнал появляется в виде всплывающего окна, нажмите **OK.**
- **2.** Если сигнал тревоги уже подтвержден ознакомлением, но по-прежнему отображается на участке статуса, то сперва коснитесь участка статуса, чтобы снова появилось уведомление тревоги и ознакомьтесь с ним, нажав **OK.**

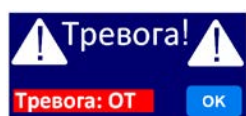

Чтобы ознакомиться с сигналами тревоги во время аналогового управления, просмотрите .*["3.5.4.3. Озна](#page-47-1)[комление с тревогами устройства"](#page-47-1)* Для ознакомления с цифровым удаленным контролем, обратитесь к внешней документации "Programming ModBus & SCPI".

# **Серия EL 9000 B HP**

Некоторые сигналы тревоги устройства конфигурируются:

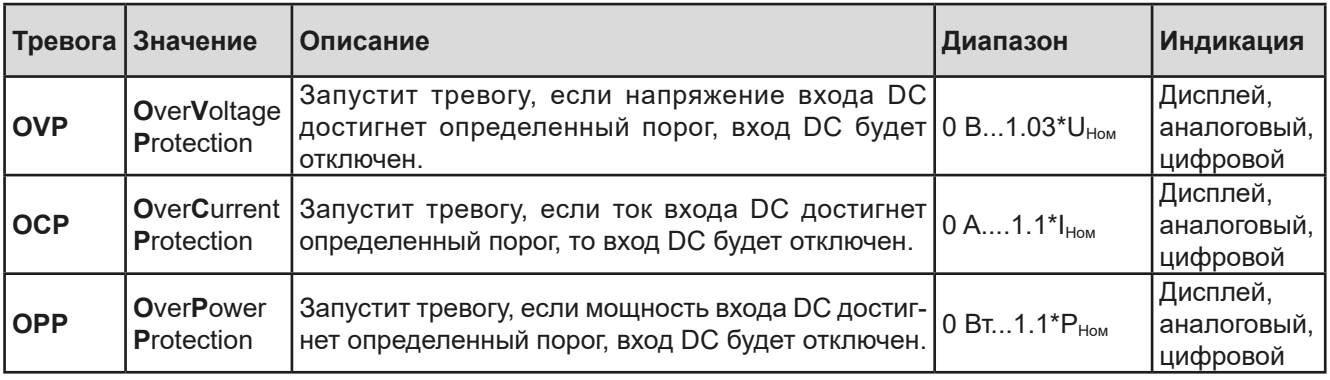

Эти сигналы тревоги устройства не могут конфигурироваться и базируются на аппаратной части:

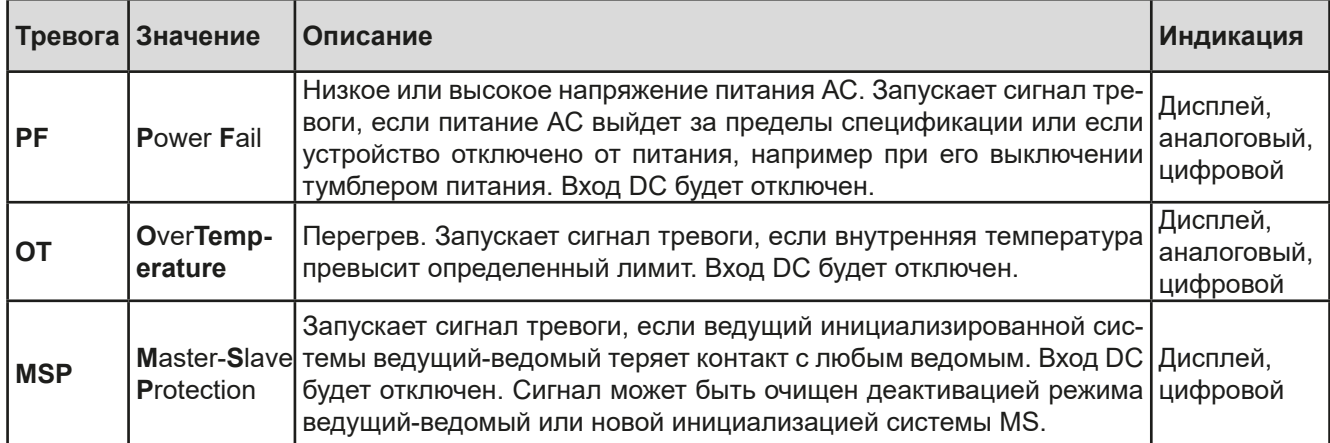

### **►Как конфигурировать сигналы тревоги устройства**

- 1. При выключенном входе DC, коснитесь сенсорного участка **Настройки** на главном экране.
- **2.** На правой стороне коснитесь стрелки и выберите **2. Защита**.
- **3.** Установите ограничения сигналов тревоги, если значения по умолчанию 103% и 110% не подходят.

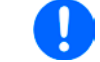

*Устанавливаемые значения могут быть введены десятикнопочной клавиатурой. Она появится, если коснуться участка символа клавиатуры.*

Пользователь так же имеет возможность выбрать, прозвучит ли дополнительно акустический сигнал, если сигнал тревоги или появится определенное пользователем событие.

► Как конфигурировать звук сигнала тревоги (также смотрите ["3.4.3. Конфигурация через МЕНЮ"](#page-34-0))

- **1.** При выключенном входе DC, коснитесь сенсорного участка **Меню** на главном экране
- **2.** На странице меню коснитесь **Настройка HMI**
- **3.** На следующей странице меню коснитесь **Звук тревоги**
- **4.** В настройках страницы выберите включения или выключения звука сигнала тревоги и подтвердите выбор с .

#### <span id="page-52-0"></span> $3.6.2.1$ Определяемые пользователем события

Функции мониторинга устройства могут быть конфигурированы для определённых пользователем событий. По умолчанию они деактивированы (действие = НЕТ). В противоположность сигналам тревоги, события работают только, если вход DC включен. Например, вы более не сможете обнаружить низкий ток (UCD) после выключения входа DC и ток незамедлительно спадёт до нуля.

Следующие события можно конфигурировать независимо и можно в каждом случае запускать на действия НЕТ, СИГНАЛ, ПРЕДУПРЕЖДЕНИЕ или ТРЕВОГА (определения смотрите в секции 3.6.2).

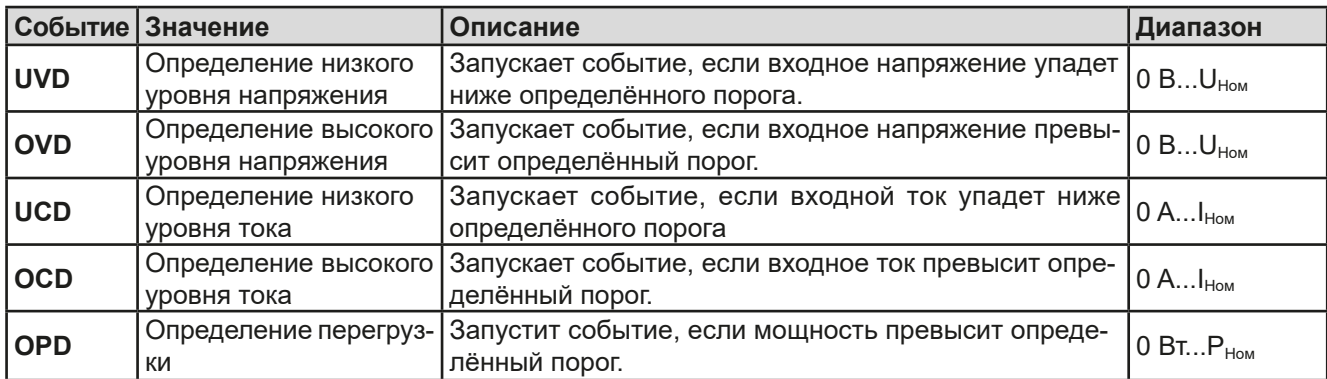

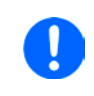

Эти события не следует путать с сигналами тревоги, как ОТ и OVP, которые зашищают устройство. Определяемые пользователем события могут, тем не менее, если установить действие ТРЕВОГА, выключит вход DC и, таким образом, защитит источник (источник питания, батарею).

#### • Как конфигурировать определяемые пользователем события

- 1. При выключенном входе DC, коснитесь участка Настройки на главном экране.
- 2. На правой стороне коснитесь стрелок бытие I или 4.3 Событие Р.

для выбора 4.1 Событие U или 4.2 Со-

- **3.** Установите лимиты мониторинга левой и правой вращающейся ручкой и запустите правой вращаюшейся ручкой действие, соответствующее вашему применению. (также смотрите "3.6.1. Определение терминов").
- 4. Подтвердите установки, коснувшись

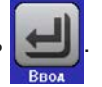

Как только событие установлено в действие отличное от НЕТ, и с подтвержденными настройками, инцидент может случиться, если вход DC включен или выключен. Покидая страницы События Пользователя или Настройки, событие может быть отображено на главном экране.

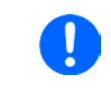

События являются частью актуального профиля пользователя. Таким образом, если выбран и используется другой профиль пользователя, или профиль по умолчанию, события будут различаться или будут неконфигурированными.

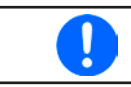

Устанавливаемые значения могут быть введены десятикнопочной клавиатурой. Она появится при касании сенсорного участка символа клавиатуры.

# **Серия EL 9000 B HP**

Блокировано

# <span id="page-53-0"></span>**3.7 Блокировка панели управления HMI**

Для избежания случайного чередования значений во время ручного управления, вращающиеся ручки или сенсорный экран могут быть заблокированы, таким образом приняты изменения значений без предварительной разблокировки.

#### **►Как заблокировать HMI**

- **1.** На главной странице, коснитесь символа блокировки **[2]** (правый верхний угол).
- **2.** На странице настроек **Блокировка HMI**, будет сделан запрос между полной блокировкой HMI (**Заблокир. все**) или все кроме кнопки Включения/ Выключения (**ВКЛ/ВЫКЛ возможно**), и выбор активации дополнительным ПИНом (**Активация ПИН**). Устройство позднее запросит вводить его каждый раз при разблокировке HMI, пока ПИН не будет деактивирован.
	-
- **3.** Активируйте блокировку **. Али А. Статус Блокирован** отобразится как показано на рисунке справа.

Если будет произведена попытка изменений, в то время, когда HMI заблокирована, то появится форма запроса на дисплее, с вопросом, следует ли отключить блокировку.

#### **►Как разблокировать HMI**

- **1.** Коснитесь любой части сенсорного экрана заблокированной HMI или поверните одну из вращающихся ручек, или нажмите кнопку On/Off (при полной блокировке).
- **2.** Появится всплывающее окно с запросом: <sup>1 блакиров</sup>

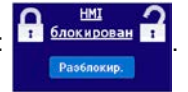

**3.** Разблокируйте HMI касанием **Разблокир.** в течение 5 секунд, иначе окно исчезнет и HMI останется заблокированным. Если дополнительно **Активация ПИН** была активирована в меню **Блокировка HMI**, другой запрос всплывёт, запрашивая вас ввести ПИН перед окончательно разблокировкой HMI.

# <span id="page-53-1"></span>**3.8 Блокировка лимитов**

Чтобы избежать изменений настроенных лимитов (смотрите также *["3.4.4. Установка ограничений"](#page-41-0)*) непреднамеренным действием, экран с настройками ограничений ("Лимиты") можно блокировать кодом PIN. Страницы меню "**3.Лимиты**" в НАСТРОЙКИ и "**Профили**" в МЕНЮ станут тогда недоступными, пока блокировка не будет снята вводом корректного PIN или, если он забыт, то переустановкой устройства, как последнее средство.

# **►Как заблокировать "Лимиты"**

- **1.** При выключенном входе DC, коснитесь сенсорного участка **Меню** на главном экране.
- **2.** В меню коснитесь "**HMI Настройки**", затем "**Блокир. Лимиты**".
- **3.** На следующей странице установите галочку на "**Заблокир.**".

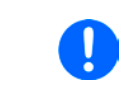

*Такой же PIN используется здесь как и при блокировке HMI. Его необходимо задать перед активацией блокировки лимитов. Смотрите ["3.7. Блокировка панели](#page-53-0)  [управления HMI"](#page-53-0)*

**4.** Активируйте блокировку покиданием страницы настроек при помощи .

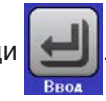

Будьте внимательны при включении блокировки, если вы неуверены какой PIN установлен. При сомнении, используйте ВЫХОД из страницы меню. На странице меню "Блокировка HMI" вы можете задать другой PIN, но не без ввода старого.

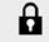

#### **►Как разблокировать настройки лимитов**

- **1.** При выключенном входе DC, коснитесь сенсорного участка **Меню** на главном экране.
- **2.** В меню коснитесь "**HMI Настройки**", затем "**Блокир. Лимиты**".
- **3.** На следующей странице коснитесь участка "**Разблокировать**" и вам будет предложено ввести 4 значный PIN.
- <span id="page-54-0"></span>**4.** Деактивируйте блокировку вводом корректного PIN и подтвердите при помощи ВВОД.

# **3.9 Загрузка и сохранение профиля**

Меню **Профили** служит для выбора между профилем по умолчанию и до 5 профилей пользователей. Профиль это коллекция всех настроек и установленных значений. При поставке или после сброса, все 6 профилей имеют одинаковые настройки и все установленные значения 0. Если пользователь меняет настройки или устанавливает значения, то создаются рабочие профили, которые могут быть сохранены в один из 5 профилей пользователя. Эти профили и профиль по умолчанию, могут сменяться. Профиль по умолчанию может быть только считан. Загрузка такого профиля эквивалентна сбросу.

Цель профиля это быстрая загрузка набора установленных значений, настроенных лимитов и порогов мониторинга, без их новой настройки. Как все настройки HMI сохраняются в профиль, включая язык, изменение профиля может так же быть сопровождено изменением языка панели HMI.

При вызове страницы меню и выборе профиля, наиболее важные установки можно просмотреть, но нельзя изменить.

#### **►Как сохранить текущие значения и настройки в профиль пользователя:**

- **1.** Коснитесь сенсорного участка **Меню** на главном экране
- **2.** На странице меню коснитесь
- **3.** На экране выбора (справа), выберите между профилями 1-5, в какой следует сохранить настройки. Затем профиль будет показан и значения могут быть проверены, но не изменены.

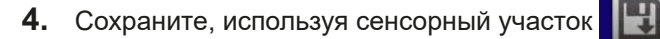

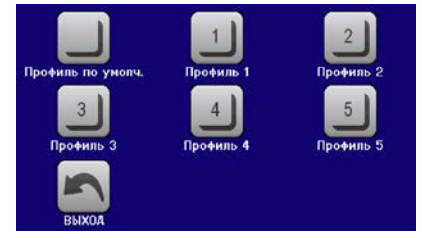

# <span id="page-55-0"></span>**3.10 Генератор функций**

# <span id="page-55-1"></span>**3.10.1 Представление**

Встроенный генератор функций способен создавать различные формы сигналов и применять их для установки значений тока и напряжения.

Стандартные функции основаны на **произвольном генераторе** и напрямую доступны и конфигурируемы, используя ручное управление. При удалённом контроле, полностью настраиваемый произвольный генератор моделирует функции секвенциями, содержащими каждая 8 параметров. Другие функции, как UI-IU, базируются на таблице из 4096 значений, работая как **функция XY**. Тест батареи и МРР слежение программно основанные функции.

Следующие функции восстановимы, конфигурируемы и управляемы:

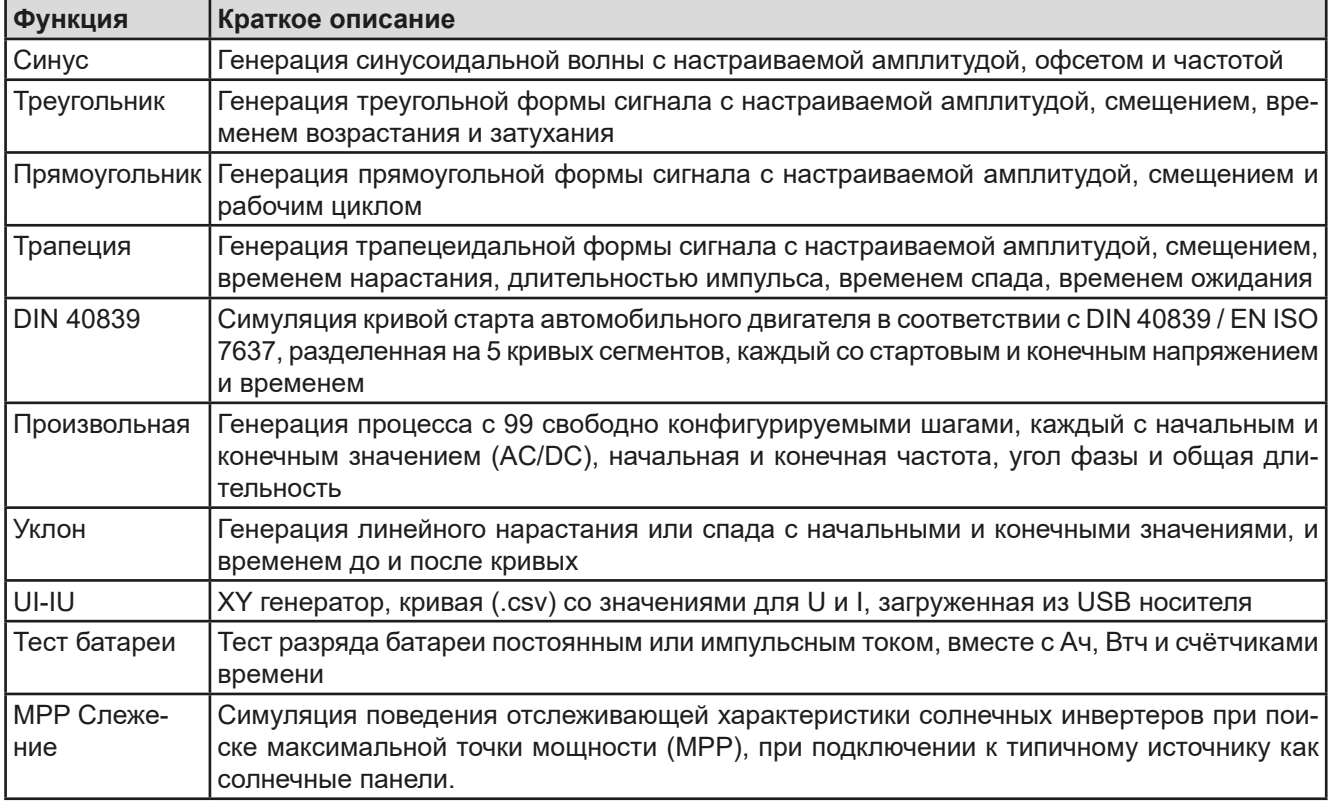

# **3.10.2 Общее**

# **3.10.2.1 Ограничения**

Генератор функций недоступен ни при ручном управлении, ни при удалённом, если режим сопротивления (режим установки R/I, так же называемый режим UIR) активен.

# **3.10.2.2 Разрешение**

Амплитуды генерируемые произвольным генератором имеют эффективное разрешение в 52428 ступеней. Если амплитуда очень низкая и время длинное, устройство сгенерирует меньше шагов и задаст множество идентичных значений друг за другом, генерирую лестничный эффект. Кроме того, невозможно сгенерировать каждую комбинацию времени и различные амплитуды (уклон).

Генератор XY, который работает в табличном режиме, имеет эффективное разрешение в 3276 ступеней для диапазона задаваемых значений в 0-100% от номинала.

# **3.10.2.3 Минимальный уклон / максимальное время нарастания**

При использовании нарастающего или спадающего офсета (т.е. части DC) в функциях как рампа, трапеция, треугольник и даже синус, требуется минимальный уклон, рассчитываемый от номинальных значений напряжения и тока, или иначе настроенные установки будут отклонены устройством. Расчёт минимального уклона может помочь определить, может ли определённое нарастание во времени быть достигнуто устройством или нет. Пример: используется модель EL 9080-85 B HP, номиналом 80 В и 85 А. **Формула: минимальный уклон = 0.000725 \* номинальное значение / с**.

Для примерной модели это даст ΔU/Δt в 58 мВ/с и ΔI/Δt в 6 мА/с. Максимальное время, которое можно достигнуть с минимальным уклоном рассчитывается тогда как приблизительно 1379 секунд, в соответствии с формулой  $t_{\text{Masc}}$  = номинальное значение / мин. уклон.

#### $3.10.3$ Метод оперирования

Для того, чтобы понять как работает генератор функций и как настройки значений взаимодействуют, следующее следует пометить:

# Устройство всегда оперирует тремя задаваемыми значениями U, I и P, и в режиме генератора функций.

Выбранная функция может быть использована на одном из значений U или I, другие два тогда постоянны и имеют эффект ограничения. Это означает, что если, например, применяется напряжение в 10 В на входе DC и функция синусоидальной волны должна оперировать в токе между 0 A (мин.) и 40 A (макс.), что даст на входе мощность между 0 Вт (мин.) и 400 Вт (макс.). Входная мощность, тем не менее, ограничена своим установленным значением. Если было 300 Вт. то в этом случае, ток был бы ограничен до 30 А и, если показать на осциллографе, он был с верхним пределом в 30 А и никогда не достиг бы цели в 40 А.

Системы ведущий-ведомый имеют другие характеристики, которые необходимо принять во внимание:

<span id="page-56-0"></span>В конце конфигурации функции имеются настраиваемые значения, так называемые «U/I/P лимиты». Это лимиты передаются на все ведомые блоки системы ведущий-ведомый. Рекомендуется внимательно конфигурировать их, чтобы система MS могла работать как ожидается и ведомые не воздействовали бы на ход функции негативно.

#### $3.10.4$ Ручное управление

# 3.10.4.1 Выбор функции и управление

Через сенсорный экран можно вызвать одну из функций, описанных в 3.10.1, сконфигурировать и проконтролировать. Выбор и конфигурация возможны только, когда вход DC отключен.

#### • Как выбрать функцию и настроить параметры:

- 1. При выключенном входе DC, коснитесь сенсорного участка Меню на главном экране.
	-

и затем, желаемую функцию.

- 2. В обзоре меню, коснитесь сенсорного участка
- 3. В зависимости от выбора функции, последует запрос, в каком значении генератор функций будет использоваться:  $M \Pi M$
- 4. Настройте параметры по вашему усмотрению, как офсет, амплитуда и частота, для синусоидальной волны, например.

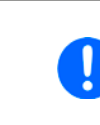

Для части АС функции и, если разница между начальным и конечным значением амплитуды или частоты слишком мала (мин. ΔΥ/Δt), в зависимости от времени. которое определено для одного запуска функции, генератор функций не примет установки и появится окно с ошибкой.

5. Также установите лимиты напряжения, тока и мощности, которые вы можете найти на сенсорном

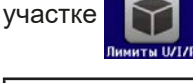

Вход в режим генератора функций, общие лимиты которого сброшены до безопасных значений, может помешать функции работать. Например, если вы применяете выбранную функцию на входной ток, тогда лимит полного тока не должен пересекаться и не должен быть таким же высоким как офсет + амплитуда.

Настройки различных функций описаны ниже. После их выполнения, функция может быть загружена.

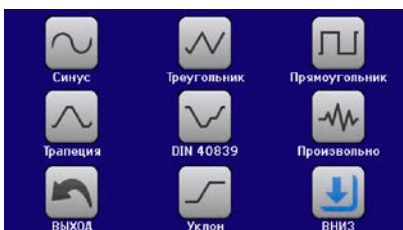

# **Серия EL 9000 В НР**

# • Как загрузить функцию

1. После настройки значений для требуемой генерации сигнала,

коснитесь сенсорного участка

Затем устройство загрузит данные во внутренний контроллер и сменит дисплей. Вскоре после того, как статические значения установлены (напряжение, мощность, ток), вход DC включен и сенсорный участок

**CTAPT** появился, функция может быть запущена.

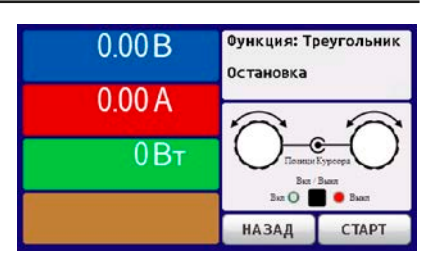

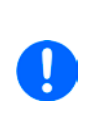

Статические значения применяются ко входу DC незамедлительно, после загрузки функции, так как они включают его автоматически, для создания стартового положения. Эти статические значения представляют ситуацию перед началом и после окончания функции, поэтому функции нет необходимости начинать с 0. Исключение только: при использовании функции к току (I), не будет статического значения, функция всегда будет начинаться с 0 А.

#### • Как запустить и остановить функцию

- **CTAPT** или нажатием кнопки On/Off, если вход DC в 1. Функция может быть запущена касанием этот момент выключен. Функция запустится незамедлительно. В случае использования СТАРТ, при отключенном входе DC, он будет включен автоматически.
- 2. Функция может быть остановлена касанием СТОП или нажатием кнопки On/Off. Между этим имеется разница:

останавливает только функцию, но вход DC остаётся включенным со статическими СТОП a) значениями в действии.

b) Кнопка On/Off останавливает функцию и выключает вход DC.

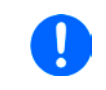

Сигналы тревоги устройства (перенапряжение, перегрев и т.п.) или защита (ОРР, ОСР), или событие с действием = Тревога останавливают ход течения функции автоматически, отключают вход DC и сообщают о сигнале тревоги на дисплей.

#### $3.10.5$ Синусоидальная функция

Следующие параметры могут конфигурироваться для синусоидальной функции:

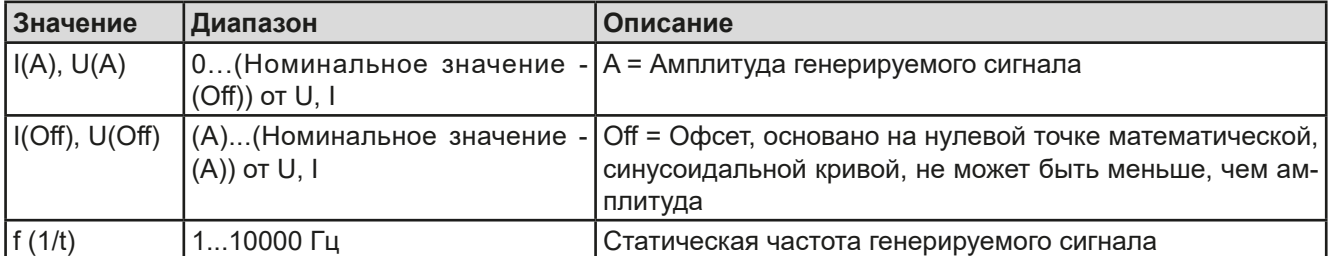

Схематическая диаграмма:

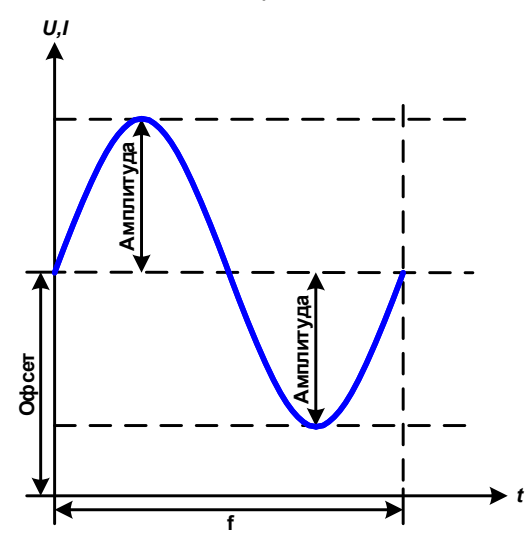

Применение и результат:

Нормальный сигнал синусоидальной волны генерируется и применяется к выбранному установленному значению, например, току I. При постоянном входном напряжении, входной ток нагрузки потечет синусоидальной волной.

Для расчета максимальной входной мощности, значения амплитуды и смещения тока должны быть добавлены.

Пример: при выбранном входном напряжении 15 В и синус I, устанавливается амплитуда 25 А и смещение 30 А. Результирующая максимальная входная мощность достигается тогда на наивысшей точке синусоидальной волны и равняется (30  $A + 25 A$  \* 15 B = 825 BT.

# **3.10.6 Треугольная функция**

Следующие параметры могут конфигурироваться для функции треугольной формы:

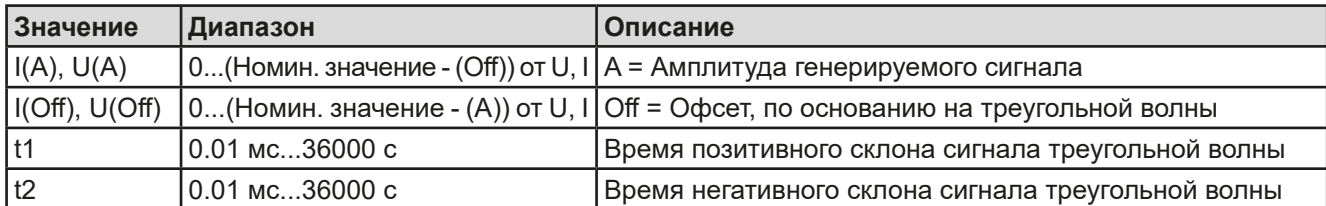

Схематическая диаграмма: Применение и результат:

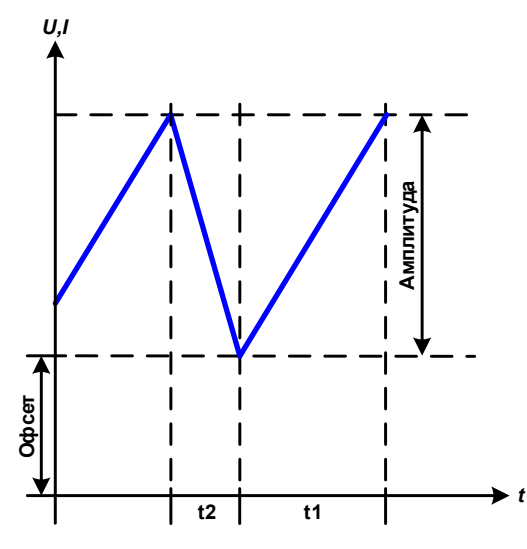

Генерируется сигнал треугольной волны для входного тока (прямой) или входного напряжения (непрямой). Время позитивного и негативного склона различается и может быть установлено независимо.

Смещение поднимает сигнал на оси Y.

Сумма интервалов t1 и t2 дает время цикла и его противоположность - частоту.

Пример: требуется частота 10 Гц и длительность периода будет 100 мс. Эти 100 мс могут быть свободно распределены в t1 и t2, например, 50 мс:50 мс (равнобедренный треугольник) или 99.9 мс:0.1 мс (прямоугольный треугольник или пилообразный).

# **3.10.7 Прямоугольная функция**

Следующие параметры могут конфигурироваться для функции прямоугольной формы:

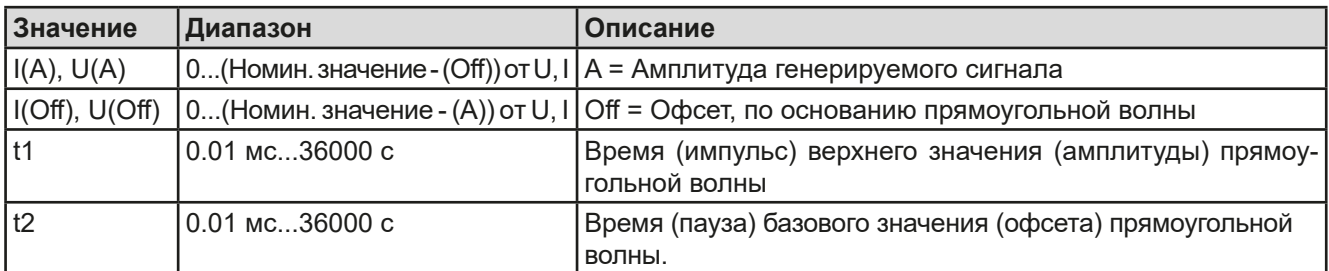

Схематическая диаграмма: Применение и результат:

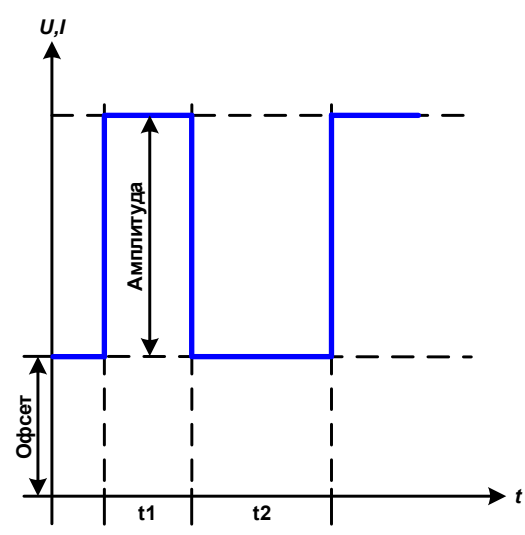

Генерируется прямоугольная или квадратная форма сигнала для входного тока (прямой) или входного напряжения (непрямой). Интервалы t1 и t2 определяют, как долго значение амплитуды (импульса) и как долго значение офсета (паузы) эффективны.

Смещение поднимает сигнал на оси Y.

С интервалами t1 и t2 отношение импульс-пауза (рабочий цикл) может быть определено. Сумма t1 и t2 дает время цикла и его противоположность - частоту.

Пример: требуются прямоугольная волна сигнала 25 Гц и рабочий цикл 80%. Сумма t1 и t2 период, 1/25 Гц = 40 мс. Для рабочего цикла 80%, время импульса (t1) 40 мс \* 0.8 = 32 мс и время паузы (t2) равно 8 мс.

# <span id="page-59-0"></span>**3.10.8 Трапецеидальная функция**

Следующие параметры могут конфигурироваться для функции трапецеидальной формы:

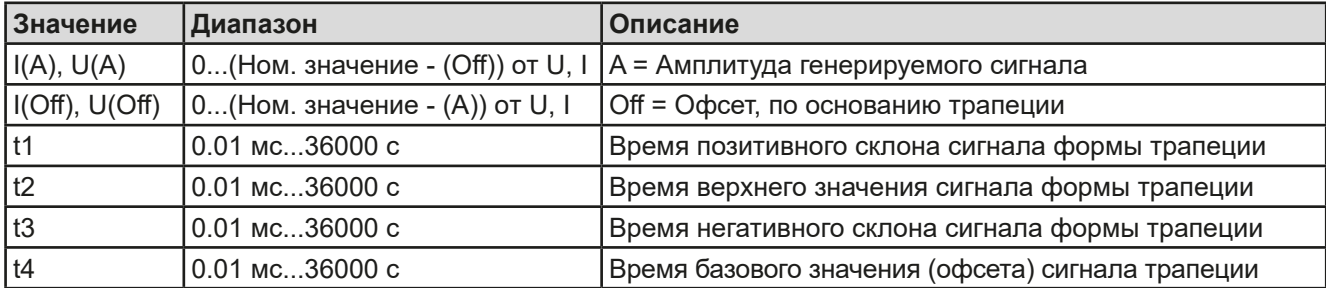

Схематическая диаграмма: Применение и результат:

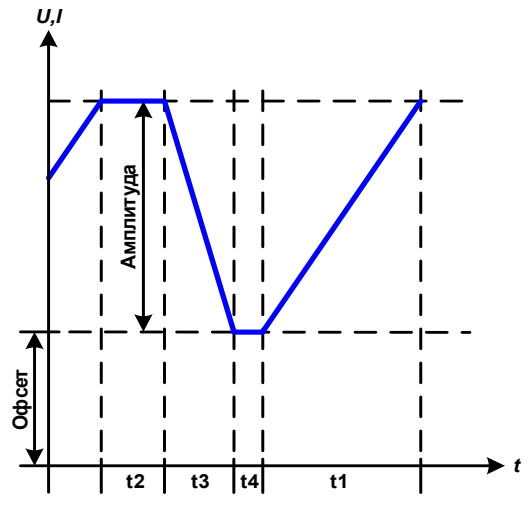

Здесь трапецеидальный сигнал может быть применен для установки значения U или I. Склоны трапеции могут быть различными установкой разного времени для роста и затухания.

Длительность периода и частота повторения это результат четырех временных элементов. С подходящими настройками, трапеция может быть деформирована в треугольную волну или прямоугольную. Следовательно, она имеет универсальное использование.

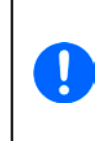

*При установке очень малого времени для t1 нельзя будет достичь регулировки амплитуда на входе DC. Практическое правило: чем меньше значение времени, тем меньше истинная амплитуда.*

# **3.10.9 Функция DIN 40839**

Эта функция базируется на кривой, определенной в DIN 40839 / EN ISO 7637 (test impulse 4), и может применяться только для напряжения. Она будет моделировать течение напряжения автомобильной батареи во время запуска двигателя. Кривая разделена на 5 секвенций (диаграмма ниже), каждая из которых имеет одинаковые параметры. Стандартные значения DIN уже установлены как значения по умолчанию, для пяти секвенций.

Следующие параметры могут конфигурироваться для функции DIN 40839:

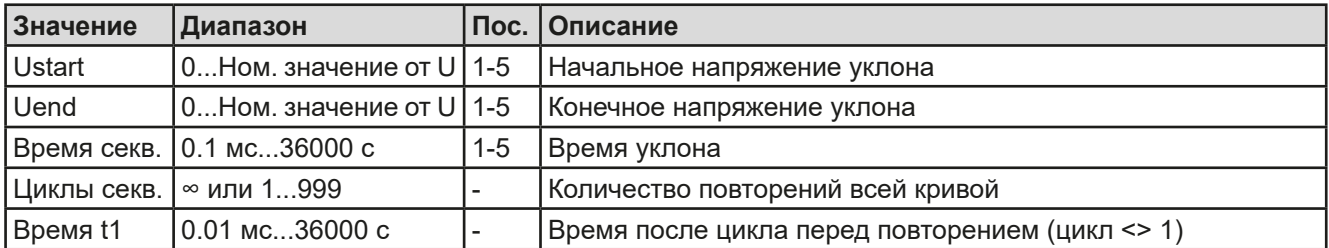

Схематическая диаграмма: Применение и результат:

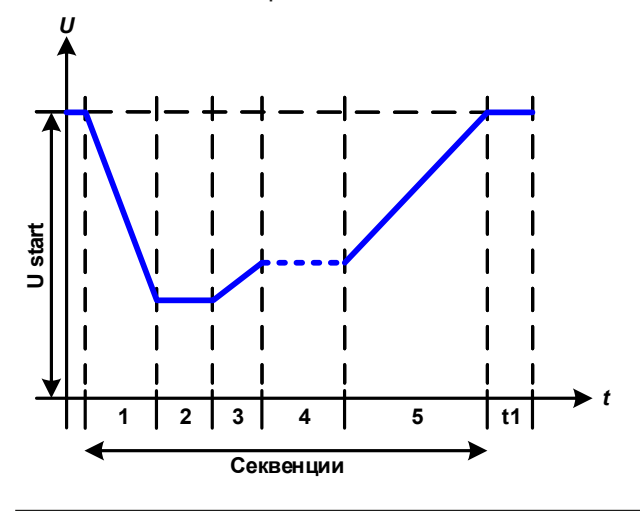

Основное использование функции это нагрузка источника, т. е. источника питания, который не может генерировать сам кривую, а выдает статическое напряжение DC. Нагрузка действует как потребитель быстрого падения выходного напряжения источника питания, позволяющего течению выходного напряжения соответствовать кривой DIN. Имеется только одно ограничение для источника это наличие в нем (регулируемого) ограничения тока.

Кривая подчиняется тестовому импульсу 4 в DIN. С подходящими настройками, другие тестовые импульсы могут быть симулированы. Если кривой в точке секвенции 4 следует быть синус волной, то эти 5 точек секвенции должны быть перестроены в произвольном генераторе.

EA Elektro-Automatik GmbH Хельмхольтцштр. 31-37 • 41747 Фирзен Германия

Тел.: +49 2162 / 3785-0 Факс: +49 2162 / 16230

# <span id="page-60-0"></span>3.10.10 Произвольная функция

Произвольная (свободно определяемая) функция предлагает пользователю дополнительные возможности. 99 точек секвенций доступны для тока и напряжения, все из которых имеют одинаковые параметры, но которые могут быть по-разному конфигурированы, таким образом, может быть построена совокупность процессов функций. Эти 99 точек могут идти одна за другой в блоке, свободно определяемые от точки х до у, и этот блок может затем повторить много раз или до бесконечности. Точка или блок действуют только для тока или для напряжения. Сочетание ассигнаций для тока и напряжения невозможно.

Произвольная кривая может покрывать линейную прогрессию DC с синус кривой АС, чья амплитуда и частота сформированы между начальными и конечными точками секвенции. Если начальная (fs) и конечная частота (fe) заданы в 0 Гц, то АС часть не имеет воздействия и только DC часть эффективна. Каждая точка секвенции распределена в её времени, в котором будет генерирована кривая АС/DC.

Следующие параметры можно конфигурировать для каждой точки секвенции в произвольной функции:

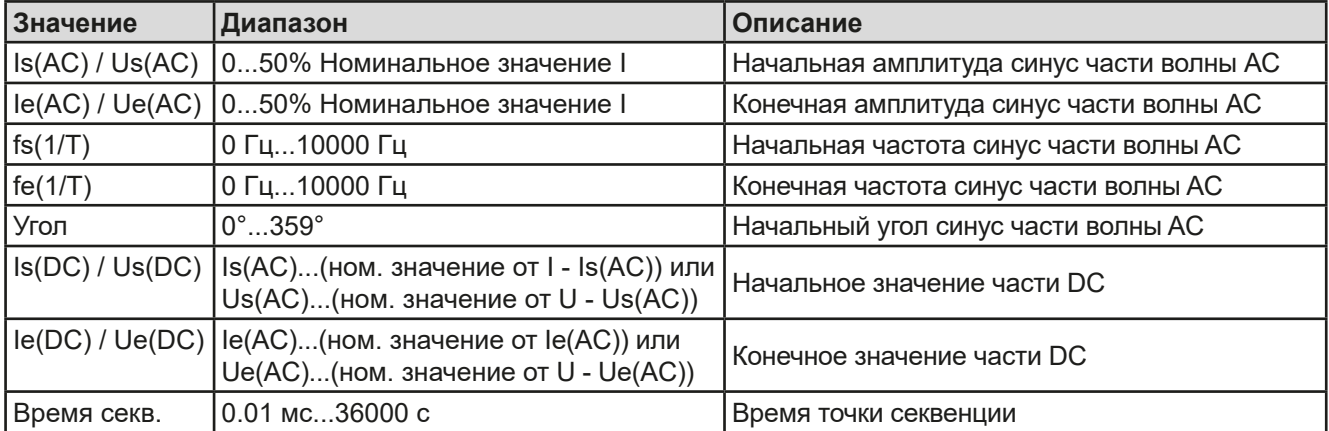

Время секвеници Время секв. и начальная, и конечная частоты соотносятся. Мин. значение для  $\Delta f$ /s = 9.3. Таким образом, например, установка fs = 1 Гц, fe = 11 Гц и Seq. time = 5 сек. не будет принята, так как  $\Delta f$ /s только 2. Время секвенция 1 сек. было бы принято или, если остается время на 5 сек., то fe = 51 Ги должна быть установлена.

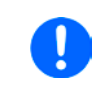

Изменение амплитуды между началом и концом это время секвенции. Минимальное изменение свыше расширенного времени невозможно и, в таком случае устройство сообщит о неприменимых настройках.

После принятия настроек для выбранных секвенций с СОХРАНИТЬ, следующие секвенции могут конфигурироваться. Если нажата кнопка ДАЛЕЕ, появится второй экран настроек, в котором отобразятся всеобщие настройки всех 99 точек.

Следующие параметры могут быть установлены для всего течения произвольной функции:

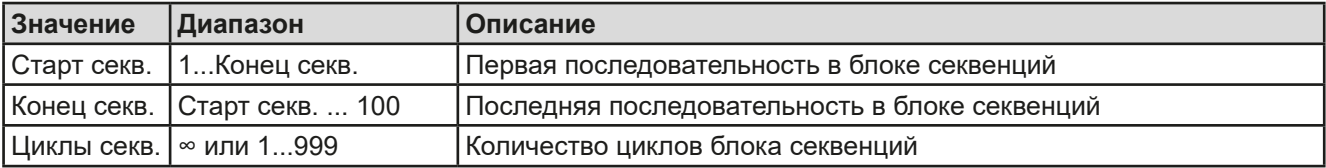

Схематическая диаграмма:

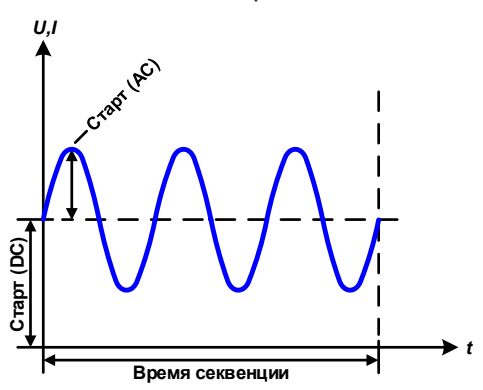

Применение и результат: Пример 1

Рассмотрение 1 цикла 1 точки секвенции:

Значения DC для старта и конца одинаковые так же, как амплитуда АС. С частотой >0 течение синус волны установленного значения генерируется с определенной амплитудой, частотой и Y офсет (значение DC на старте и конце).

Число синус волн на цикл зависит от времени секвенции и частоты. Если время секвенции 1 с и частота 1 Гц, то будет точно 1 синус волна. Если время 0.5 с при той же частоте, то будет волна полусинус.

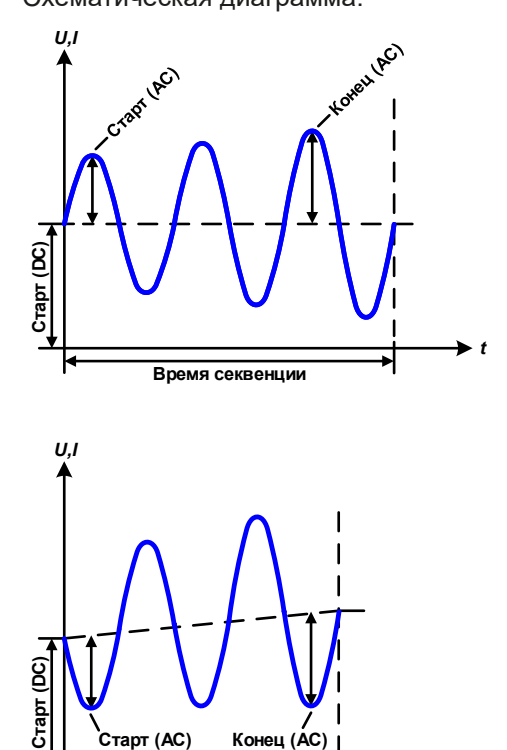

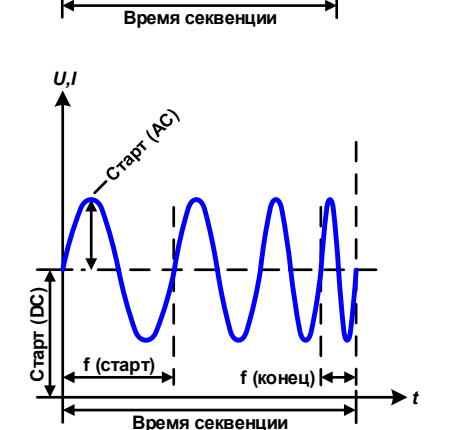

Схематическая диаграмма: Применение и результат:

#### **Пример 2**

Рассмотрение 1 цикла 1 точки секвенции:

Значения DC на старте и в конце одинаковые, но амплитуда АС нет. Конечно, значение выше, чем начальное, таким образом амплитуда постоянно, на протяжении все секвенции, возрастает с каждой новой волной полусинуса. Это возможно только, если время секвенции и частота позволяют создавать множество волн. Например, для f =1 Гц и Время секв. = 3 с, три полные волны будут сгенерированы (при угле = 0°) и это одинаково для f = 3 Гц и Время секв. = 1 с.

#### **Пример 3**

Рассмотрение 1 цикла 1 точки секвенции:

Значения DC на старте и в конце неравны как АС значения. В обоих случаях конечное значение выше, чем начальное, таким образом смещение возрастает от начала к концу DC и амплитуда так же с каждой новой волной полусинуса.

Дополнительно, первая синус волна стартует с негативной части из-за установленного угла 180°. Начальный угол может смещаться с шагом в 1° между 0° и 359°.

#### **Пример 4**

*t*

Рассмотрение 1 цикла 1 точки секвенции:

Похоже на пример 1, но с другой конечной частотой. Здесь она показана как выше, чем начальная частота. Она воздействует на период синус волн так, что каждая новая волна будет короче всего размаха времени секвенции.

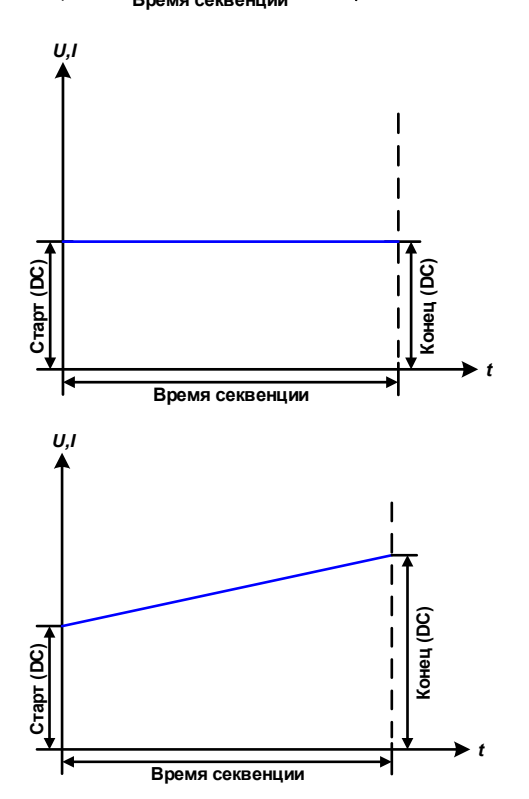

#### **Пример 5**

Рассмотрение 1 цикла 1 точки секвенции:

Сравнимо с примером 1, но начальной и конечной частотой 0 Гц. Без частоты не будет создана часть синус волны АС и только установки DC будут эффективны. Генерируется уклон с горизонтальным ходом течения.

# **Пример 6**

Рассмотрение 1 цикла 1 точки секвенции:

Сравнимо с примером 1, но с начальной и конечно частотой 0 Гц. Без частоты не будет создана часть синус волны АС и только установки DC будут эффективны. Здесь начальные и конечные значения неравны и генерируется постоянно нарастающий уклон.

EA Elektro-Automatik GmbH Хельмхольтцштр. 31-37 • 41747 Фирзен Германия

# Серия EL 9000 В HP

Объединяя вместе различно конфигурированные секвенции, можно создать создана совокупность прогрессий. Грамотное конфигурирование произвольного генератора может быть использовано для создания треугольной, синусоидальной, прямоугольной или трапецеидальной волн функций и таким образом, может быть произведена последовательность прямоугольных волн с различными амплитудами или рабочими циклами.

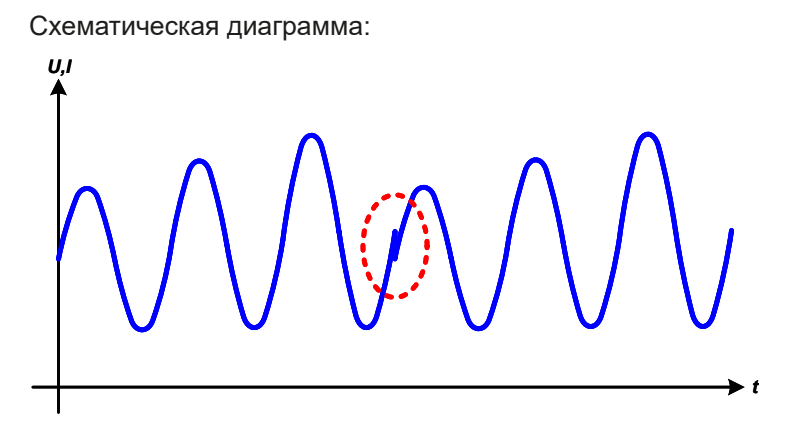

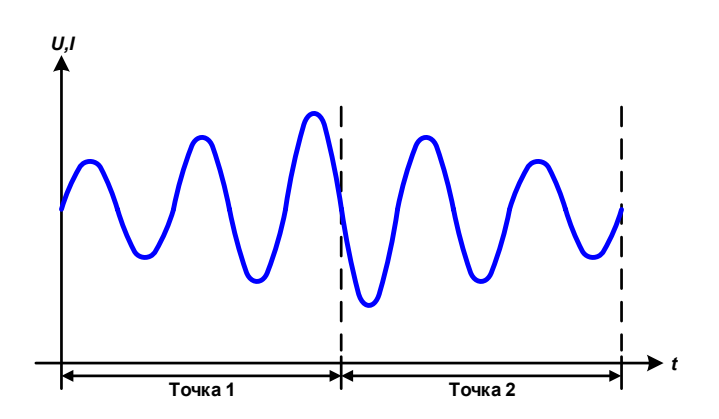

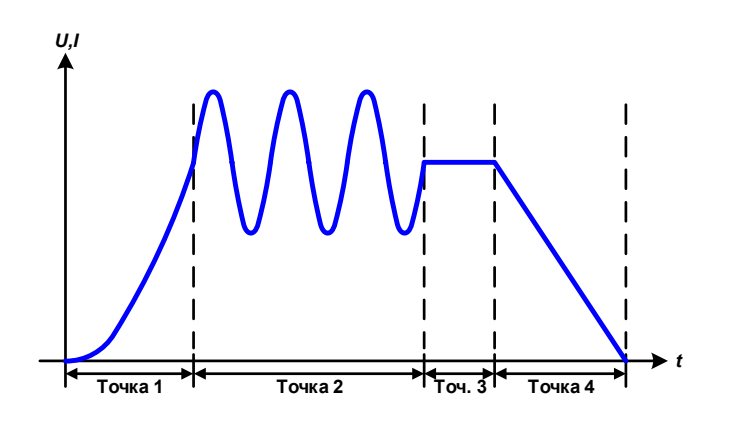

Применение и результат:

### Пример 7

Рассмотрение 2 циклов 1 точки секвенции:

Запускается последовательность, конфигурированная как в примере 3. По запросу настроек конечное смешение DC выше, чем начальное, запуск второй последовательности вернет прежний стартовый уровень безотносительно значений достигнутых в конце первого пуска. Это может производить разрыв во всем течении (помечено красным), который компенсируется только аккуратным выбором настроек.

# Пример 8

Рассмотрение 1 цикла 2 точек секвенции:

Две секвенции идут непрерывно. Первая генерирует синус волну с возрастающей амплитудой, вторая с убывающей. Вместе они производят прогрессию, как показано слева. Для того, чтобы обеспечить появление максимальной волны посередине только один раз, первая секвенция должна завершиться с позитивной полуволной и вторая начаться с негативной полуволны, как показано на диаграмме.

# Пример 9

Рассмотрение 1 цикла 4 точек секвенции:

Секвенция 1: 1/4 синус волны (угол = 270°)

Секвенция 2: 3 синус волны (отношение частоты ко времени секвенции: 1:3)

Секвенция 3: горизонтальный уклон (f = 0)

Секвенция 4: убывающий уклон (f = 0)

#### **3.10.10.1 Загрузка и сохранение произвольной функции**

99 точек секвенции произвольной функции, которые можно конфигурировать вручную с панели управления устройства, и которые применимы к напряжению или току, могут быть сохранены или загружены с USB носителя (смотрите *[1.9.5.5](#page-21-0)*) через USB порт на передней панели. Главным образом, все 99 точек сохраняются или загружаются использованием текстового файла типа CSV, который представляет собой таблицу значений. Файл должен выполнять следующие требования:

- Таблица должна содержать точно 99 строк с 8 последующими значениями и не должна иметь промежутков
- 8 колонок должны быть разделены запятыми или точкой с запятой, в соответствии с параметром "Разделитель файла USB'' в МЕНЮ, смотрите *[3.4.3.1](#page-35-0)*.
- • Файлы должны храниться внутри папки HMI\_FILES, которая должна быть в корне USB носителя.
- Имя файла должно всегда начинаться с WAVE\_U или WAVE\_I (большие или малые буквы).
- • Значения с десятичными числами должны использовать разделитель (запятая или точка), в соответствии с параметром ''Разделитель файла USB'' в МЕНЮ, смотрите *[3.4.3.1](#page-35-0)*.
- • Все значения в каждой строке и колонке должны быть внутри определённого диапазона (смотрите ниже)
- Колонки в таблице должны быть в определённом порядке, который не должен меняться.

Следующие диапазоны значений в таблице, относятся к ручной конфигурации произвольного генератора. (заголовки колонок как в Excel):

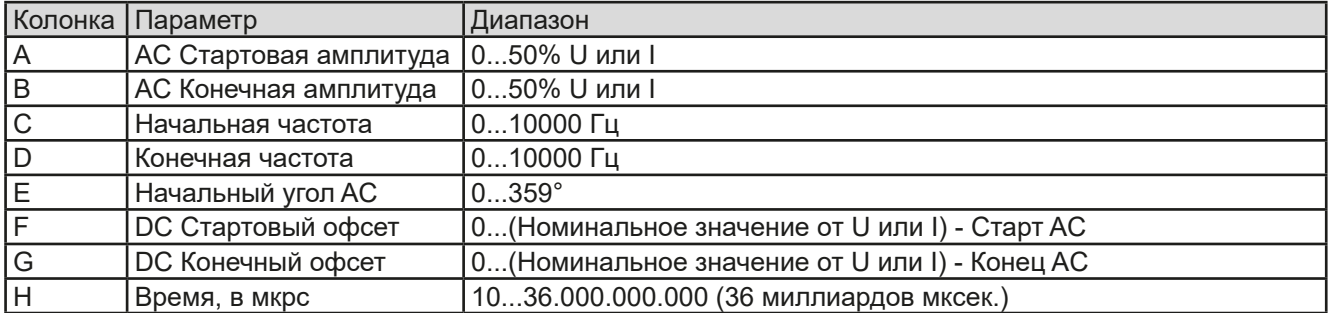

Подробности о параметрах и произвольной функции сморите в *["3.10.10. Произвольная функция"](#page-60-0)*. Пример CSV:

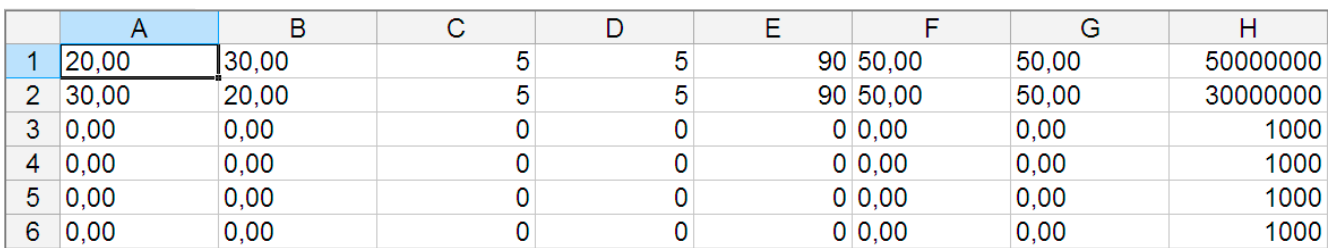

Пример показывает, что только первые две секвенции конфигурированные как другие, установлены по умолчанию. Таблица могла быть загружена как WAVE\_U или WAVE\_I при использовании, например, модели EL 9080-170 B HP, потому что значения подошли бы по напряжению и по току. Наименование файла уникально. Фильтр предотвращает от загрузки файл WAVE\_I после того, как выбрана Произвольно --> U в меню генератора функций. Файл не был бы отображен в списке.

# **►Как загрузить таблицу точек секвенции из USB носителя**

- **1.** Не устанавливайте носитель USB или удалите его.
- **2.** Откройте меню выбора функции генератора функций через МЕНЮ -> Генератор Функций -> Произвольно

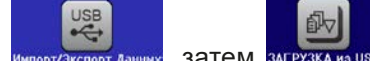

3. Коснитесь участка **импорт/Экспорт Данник, затем загрузка из USB** и последуйте инструкциям на экране. Если хотя бы один файл опознан (наименование и путь файлов описаны выше), устройство покажет список файлов для выбора из них с

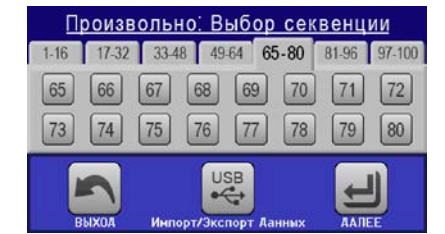

**4.** Коснитесь участка **выгружа на USB** в нижнем правом углу. Тогда выбранный файл проверяется и загружается, если он подходит. В случае если не подходит, устройство отобразит сообщение об ошибке. Тогда файл должен быть откорректирован и шаги повторены.

# • Как сохранить таблицу точек секвенций на USB носитель

- 1. Не устанавливайте носитель USB или удалите его.
- 2. Откройте меню выбора функции генератора функций через МЕНЮ -> Генератор Функций -> Произвольно
- 3. Коснитесь Устройство запросит вас вставить USB носитель. затем
- $\mathbf{4}$ . После его установки, устройство попытается найти доступ к носителю и найти папку HMI FILES и считать ее содержимое. Если в ней уже представлены файлы WAVE\_U или WAVE\_I, то они будут отображены списком и вы можете выбрать один для перезаписи с  $\Box$ , иначе выберите **FNEW FILE**для нового файла.
- 5. В заключение, сохраните таблицу последовательностей, нажав

# 3.10.11 Функция с уклоном

Следующие параметры могут конфигурироваться для функции с уклоном:

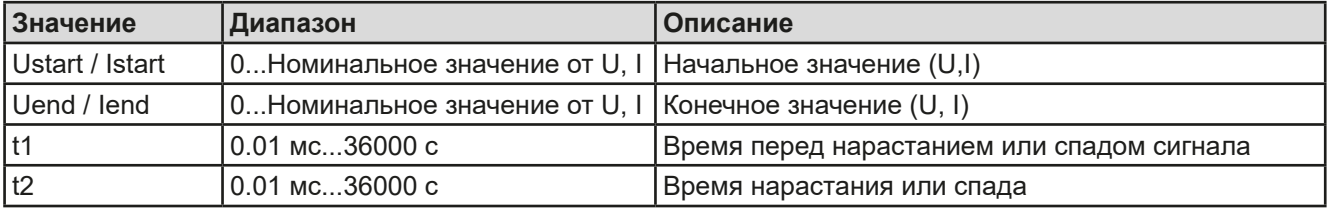

Схематическая диаграмма:

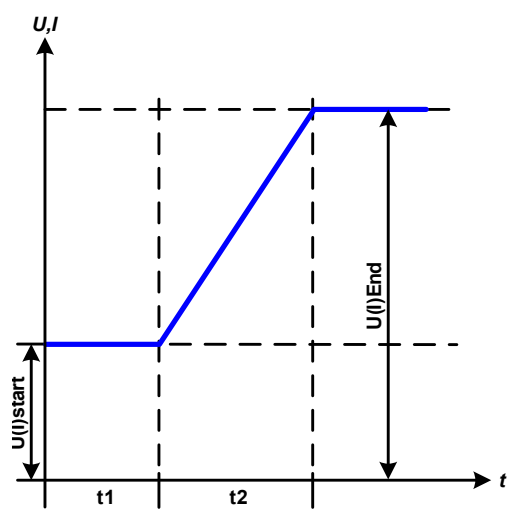

Применение и результат:

Эта функция генерирует нарастающий и спадающий уклон между начальным и конечным значениями за время t2. Время t1 создает задержку перед запуском уклона.

Функция начинается однажды и заканчивается на конечном значении. Для повтора уклона лучше будет использовать функцию Трапеции (смотрите 3.10.8)

Важно заметить, статические значения U и I, которые определяют стартовые уровни в начале уклона. Рекомендуется эти значения установить равными к Ustart/Istart, пока источник на выходе DC не будет нагружен перед началом склона. В этом случае, статические значения следует установить в ноль.

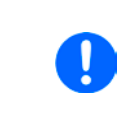

10ч после достижения конца уклона, функция остановится автоматически (I=0 A, если она была назначена на ток), если не будет остановлена вручную.

# 3.10.12 Табличные функции UI и IU (таблица XY)

UI и IU функции предлагают пользователю возможность установить входной ток DC зависимым от входного напряжения DC, или входное напряжения DC зависимым от входного тока DC. Функция представляется таблицей с 4096 значениями, которые распространяются на весь диапазон измерений актуального входного напряжения или входного тока в диапазоне 0...125% U<sub>uow</sub> или I<sub>uow</sub>. Таблица может быть загружена из USB носителя с порта на передней панели устройства или через удалённое управление протоколом ModBus. Функции следующие:

Функция UI:  $U = f(I)$ 

 $I = f(U)$ ФУНКЦИЯ IU:

В функции UI измерительная схема оборудования определяет уровень входного тока от 0 до максимума, который затем захватывается 12 битным конвертером. Для каждого из 4096 значений входного тока, значение напряжения поддерживается пользователем в таблице UI, которая может быть в любом значении между 0 и номинальным. Значения загруженные из USB носителя всегда будут интерпретироваться как значения напряжения, даже если пользователь посчитал их как значения тока и некорректно загрузил их как таблицу UI.

В функции UI назначение значений происходит другим путем, их действия остаются такими же.

Таким образом, действие нагрузки или потребления тока и мощности может контролироваться зависимостью от входного напряжения и могут быть созданы изменения в ступенях.

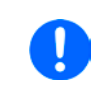

Таблица, загружаемая из USB носителя, должна иметь текстовые файлы .csv. Она проверяется при загрузке (значения не слишком большие, количество значений точное), и возможные ошибки сообщаются, по какой причине таблица не будет загружена.

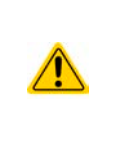

4096 значений в таблице проверяются только на размер и количество. Если все значения изобразить графически, будет создана кривая, которая может включить значительные изменения в шагах тока или напряжения. Это может вести к затруднениям в нагрузке источника, если, например, измерение внутреннего напряжения в электронной нагрузке колеблется слабо, то скачки вперед и назад в нагрузке будут между двумя значениями тока в таблице, что в худшем случае, может вести к 0 А и максимальному току.

# 3.10.12.1 Загрузка UI и IU таблиц из USB носителя

Так называемый генератор UI/IU функции требует загрузки таблиц из USB носителя форматированного в FAT32 через порт USB на передней панели. Файлы должны иметь определенный формат и соответствовать следующим спецификациям:

• Имена файлов всегда должны начинаться с IU или UI (большие или малые буквы), в зависимости от цели функции, загружаемой в таблицу

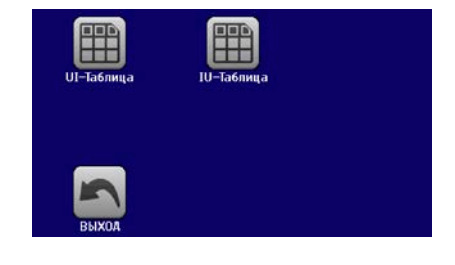

- Файл должен быть текстовым типа Excel CSV (точка с запятой как разделитель) и содержать только одну колонку с количеством значений точным 4096 и не содержать пропусков.
- Значения с десятичными цифрами должны иметь десятичный разделитель, как выбрано параметром "Разделитель файла USB" в МЕНЮ (смотрите 3.4.3.1), где формат "США" значит разделитель = запятая и десятичный разделитель = точка.
- Ни одно из значений не должно превысить относительный максимум значения устройства. Например. если вы имеет модель 80 В и собираетесь загрузить таблицу для функции UI, то подразумевается, что все значения в таблице для напряжения не должны быть более 80 (лимиты настроек неважны).
- Файлы должны храниться внутри папки HMI FILES в корне носителя USB.

Если имя файла, его путь и содержимое не соответствует спецификациям, файлы не будут распознаны или будут отторгнуты. К примеру, невозможно загрузить таблицу UI (имя файла начинается с UI) для функции IU, и наоборот. USB носитель может содержать множество файлов, которые идут списком до 10, как выборка перед загрузкой.

# Kak загрузить UI или IU таблицу из USB носителя

- 1. Не устанавливайте носитель USB или удалите его.
- 2. Откройте меню выбора функций генератора функций МЕНЮ -> Генератор Функций -> ХҮ Таблица. На следующем экране выберите UI Таблица или IU Таблица.
- 3. На следующем экране вы можете так же выбрать дополнительные лимиты для U, I и P.
- 4. Коснитесь участка **<u> «Альцаве и вставьте USB носитель по запросу. Устройство попытается считать </u>** диск и найти совместимые файлы, которые затем будут даны списком для выбора. Выберите файл.
- 5. В случае, если файл не принят, так как не соответствует спецификациям, устройство сообщит об ошибке и отторгнет его. Откорректируйте файл или имя файла и повторите шаги описанные выше.
- **6.** После успешной загрузки файла/таблицы, вас запросят удалить носитель USB.

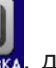

7. Загрузите функцию, коснувшись загрузка, для ее запуска и оперирования обратитесь к описанию "3.10.4.1. Выбор функции и управление".

# **3.10.13 Функция тестирования батареи**

Цель функции тестирования батареи это разряд различных типов батарей в промышленных испытаниях и лабораторных применениях. Функция обычно применяется на постоянный входной ток и её можно выбрать и задать в режимах **Статический (постоянный ток)** или **Динамический (импульсный ток)**. В статическом режиме, установки мощности и сопротивления позволяют устройству запускать функцию в режиме постоянной мощности (CP) или постоянного сопротивления (CR). Как при нормальной работе нагрузки, установленные значения определяют режим работы (CC, CP, CR) дают результат на входе DC. Если, например, планируется режим СР, устанавливаемое значение тока должно быть задано в максимум, а режим сопротивления отключен, чтобы оба не пересекались. При планировании режима CR, тоже самое. Ток и мощность необходимо будет установить в максимум.

В динамическом режиме также имеется установка мощности, но её нельзя использовать для запуска функции тестирования батареи в режиме пульсации мощности и результат будет не такой как ожидается. Рекомендуется настроить значения мощности в соответствии с параметрами испытания, чтобы они не прерывали импульсный ток, т.е. динамический режим.

При разряде высокими токами, в сравнении с номинальной батарейной ёмкостью и в динамическом режиме, может так случиться, что напряжение батареи упадёт ниже порога U-DV и тест неожиданно остановится. Здесь рекомендуется установить соответствующий U-DV.

Графическое изображение обоих режимов тестирования батареи:

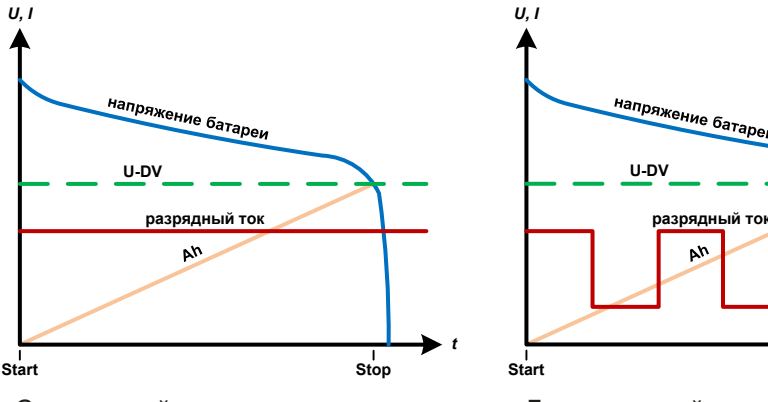

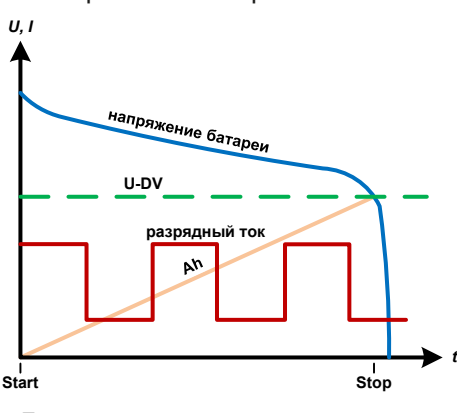

Статический Динамический

# **3.10.13.1 Параметры для статического режима**

Следующие параметры можно конфигурировать для функции статического теста батареи:

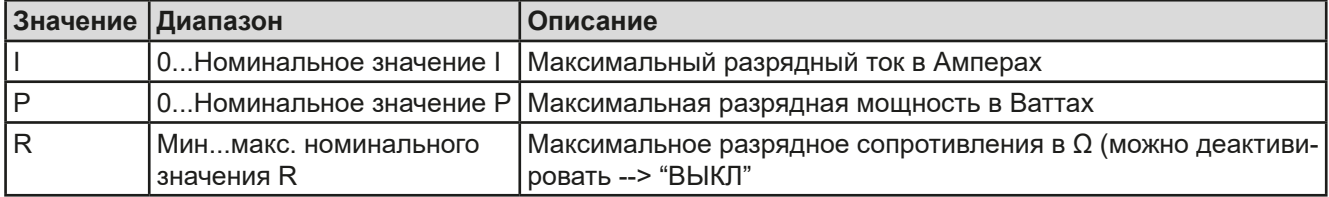

# **3.10.13.2 Параметры для динамического режима**

Следующие параметры можно конфигурировать для функции динамического теста батареи:

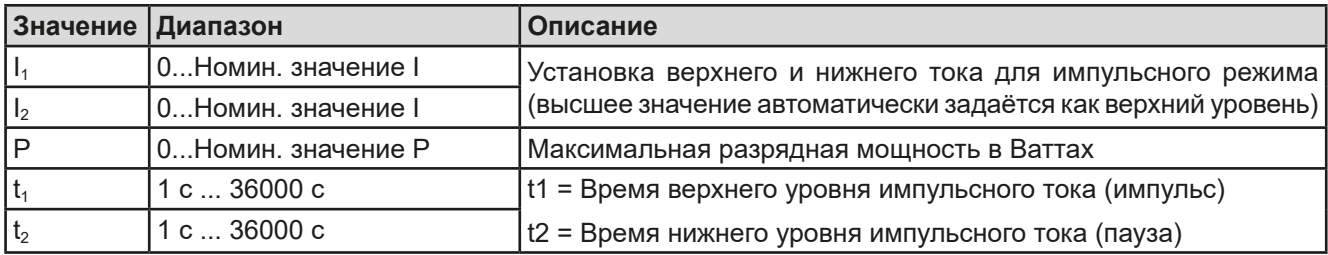

# **3.10.13.3 Другие параметры**

Эти параметры доступны в обоих режимах, но значения раздельно устанавливаются в обоих режимах.

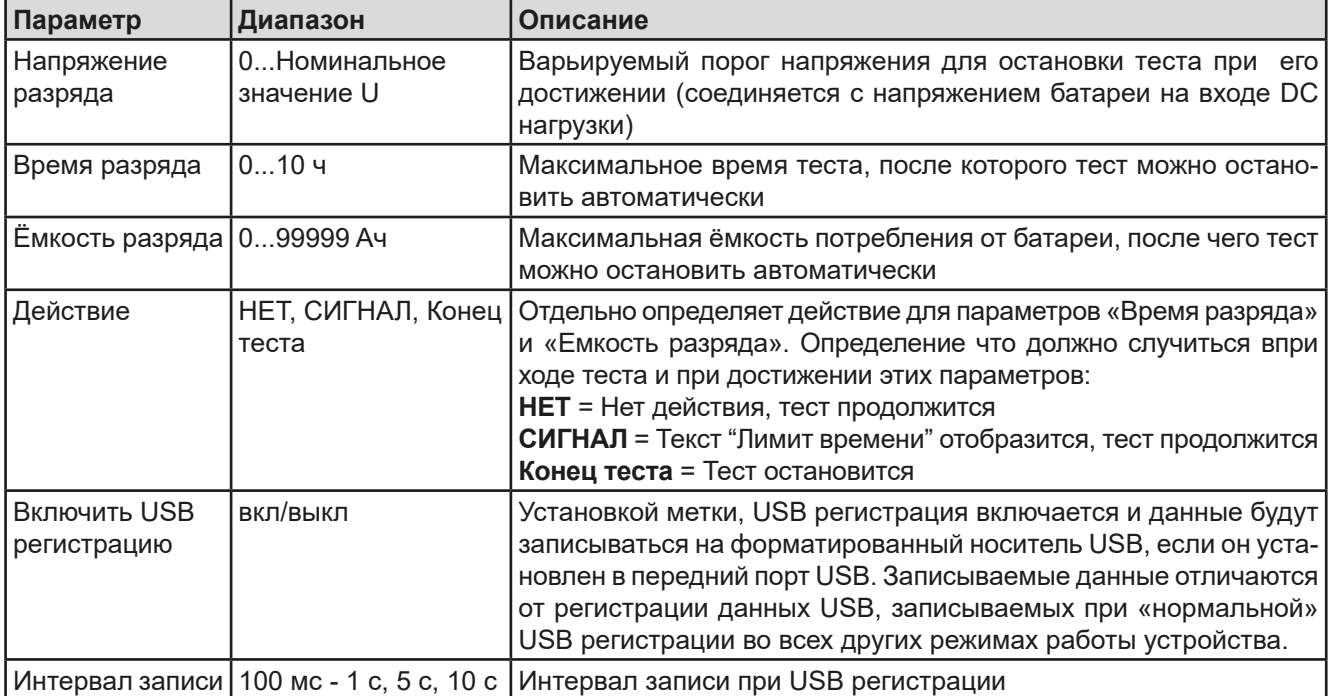

# **3.10.13.4 Отображаемые значения**

Во время теста дисплей покажет значения и статус:

- Актуальное напряжение батареи на входе DC в Вольтах
- Напряжение разряда  $U_{DV}$  в Вольтах
- • Актуальный и предустановленный ток разряда в Амперах
- Актуальная и предустановленная мощность в Ваттах
- • Потребляемая ёмкость батареи в АмперЧасах
- • Потребляемая энергия в ВаттЧасах
- • Прошедшее время в ЧЧ:MM:СС,МС
- Режим регулирования (СС, СР, СR)

# **3.10.13.5 Запись данных (USB регистрация)**

В конце конфигурации обоих режимов, статического и динамического, имеется опция разрешения регистрации USB. При установленном носителе USB и соответственно отформатированном, устройство может записывать данные во время теста на носитель в заданных интервалах. Активная регистрация USB отображается на дисплее символом маленького диска. После остановки теста, записанные данные доступны как текстовый файл в формате CSV.

Формат файла регистрации:

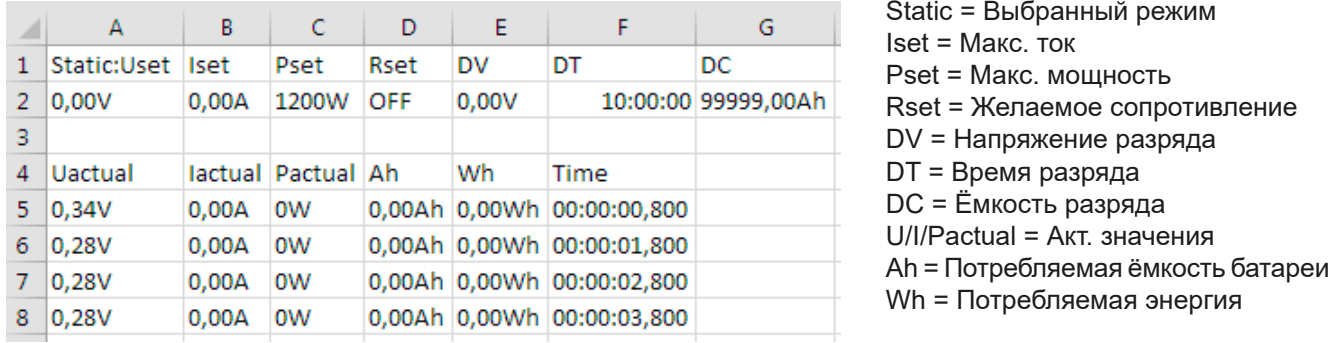

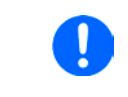

*Несмотря на установку интервала записи, значения «Ач» и «Втч» вычисляются устройством только один раз в секунду. При использовании установки интервала менее 1 с, несколько идентичных значений Ач и Втч записываются в CSV.*

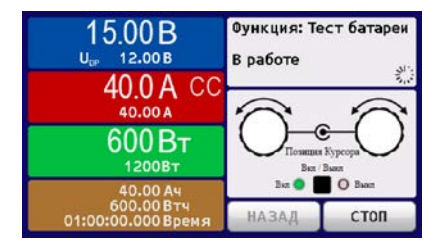

#### **3.10.13.6 Возможные причины остановки теста батареи**

Функция тестирования батареи может быть остановлена по нескольким причинам:

- Ручная остановка на HMI сенсорным участком СТОП
- После достижения макс. время тестирования и задании действия «Конец теста»
- • После достижения потребления макс. ёмкости батареи и задании действия «Конец теста»
- При любой тревоге, которая выключит вход DC, как ОТ
- При прохождении порога U<sub>DV</sub> (напряжение разряда), вызванное любой причиной

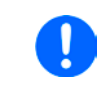

*После автоматической остановки, вызванной любой из причин из списка, тест нельзя продолжить или сразу запустить снова. Должна быть проведена полная конфигурация батареи, доступная через сенсорный участок НАЗАД.*

# **3.10.14 Функция MPP слежения**

MPP придерживается максимальной точки мощности (смотрите схему принципа справа) на кривой мощности солнечной панели. Солнечные инвертеры, при подключении к таким панелям, постоянно следят за этой точкой, как только она была найдена.

Электронная нагрузка симулирует такое поведение функцией. Её можно использовать для тестирования даже массивов солнечных панелей без подключения громоздких солнечных инвертеров, что требует соединения нагрузки со своим АС выходом. Кроме того, все параметры МРР слежения нагрузки можно регулировать и они более гибкие, чем инвертер с ограниченным входным диапазоном DC.

Для оценки и анализа, нагрузка может ещё и записывать измеряемые данные, т.е. значения входа DC как актуальные напряжение, ток и мощность, на носитель USB и делать их читаемыми через цифровой интерфейс.

Функция МРР слежения имеет четыре режима. Непохоже на другие функции или общее использование устройством, значения МРР слежения вводятся прямым вводом через сенсорный экран.

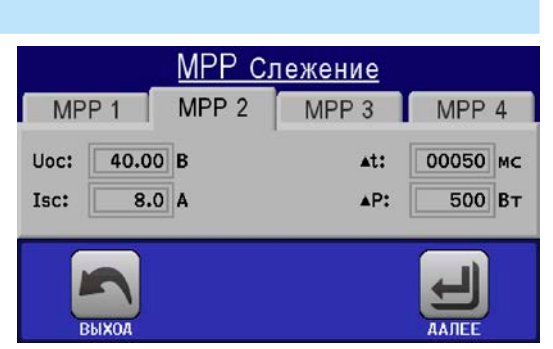

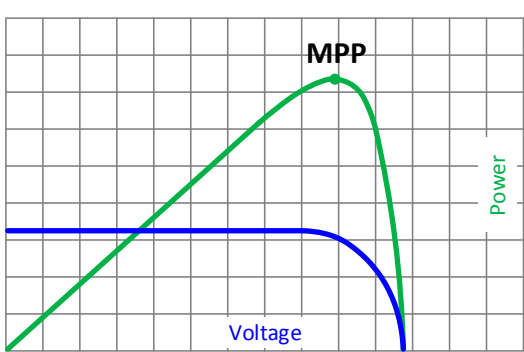

#### **3.10.14.1 Режим MPP1**

Этот режим ещё называется "находить MPP". Это простейшая опция поиска электронной нагрузкой МРР, подключённой солнечной панели. Требуется задать только три параметра. Необходимо значение  $U_{\text{OC}}$ , так как оно поможет найти МРР быстрее, как если нагрузка стартовала бы с 0 В или максимального напряжения. На самом деле, старт будет происходить на уровне напряжения чуть выше  $U_{\text{OC}}$ .

 $I_{SC}$  используется как верхний лимит тока, так нагрузка не попытается забрать больше тока, чем предназначено для панели.

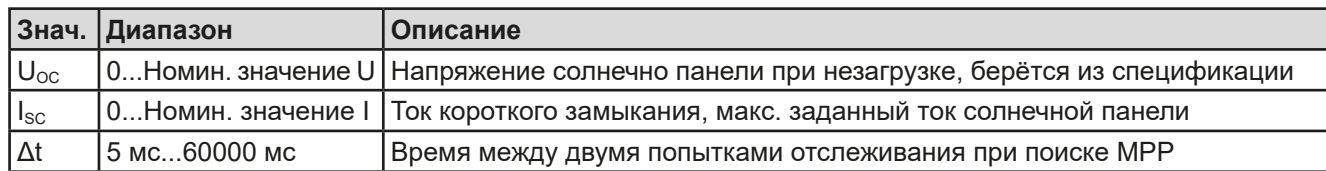

Для режима **MPP1** следующие параметры можно конфигурировать:

Применение и результат:

После задания трёх параметров, функцию можно начать. Как только МРР найдена, функция остановится и выключит вход DC. Полученные МРР значения напряжения ( $U_{\text{MPP}}$ ), тока ( $I_{\text{MPP}}$ ) и мощности (P<sub>MPP</sub>) отобразятся на дисплее.

Время хода функции зависит от параметра Δt. Даже при минимальной настройке 5 мс один ход займет несколько секунд.

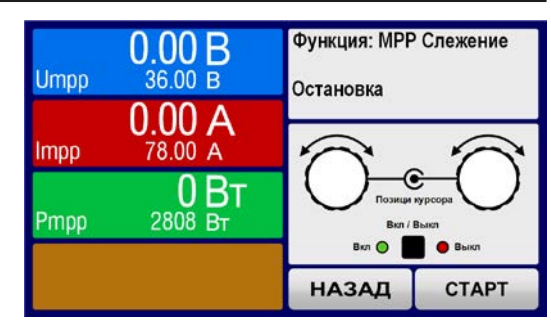

# Серия EL 9000 В HP

#### 3.10.14.2 Режим МРР2

Этот режим отслеживает МРР, т.е. этот режим близкий к работе панели. Как только MPP найдена, функция не остановится, но попытается отслеживать МРР постоянно. Из-за природы солнечных панелей, это может производиться только ниже уровня МРР. Как только эта точка достигнута, напряжение начнёт падать и создавать актуальную мощность. Дополнительный параметр **ДР** определяет какая мощность может опускаться ниже перед обратным направлением и напряжение начнёт расти снова, пока нагрузка не достигнет МРР. Результат обеих кривых напряжения и тока будет формы зигзага.

Показ типичной кривой отображён на рисунке справа. Например, ДР задано в малое значение, поэтому кривая мощности выглядит линейно. С малым ДР нагрузка всегда будет отслеживать близко к МРР.

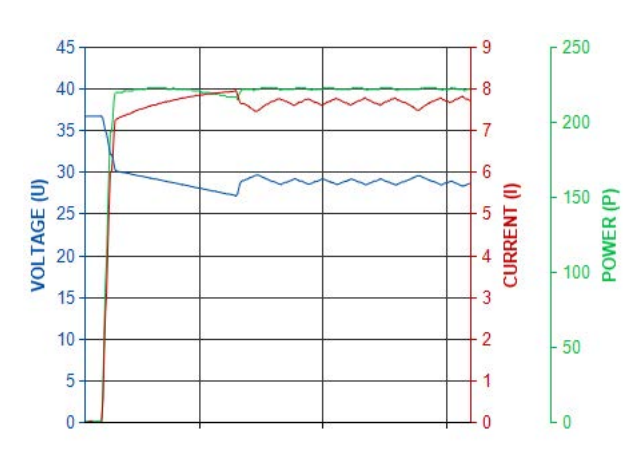

Для режима МРР2 следующие параметры можно конфигурировать:

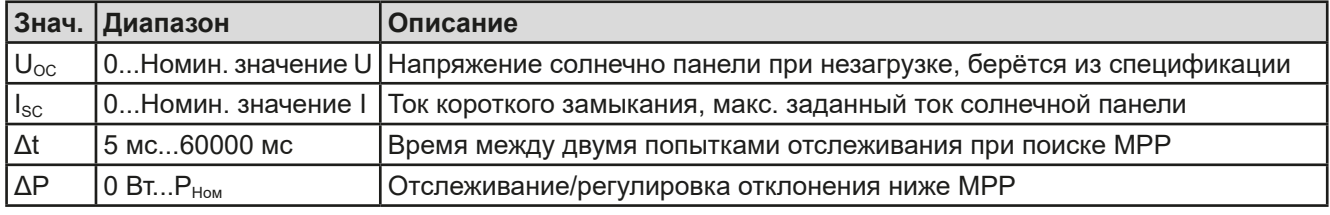

# 3 10 14 3 Режим МРРЗ

Также называется "fast track", этот режим очень похож на MPP2, но без начального шага, который используется для поиска актуальной МРР, так как режим МРРЗ сразу перескочит на точку мощности, заданную пользовательским вводом (U<sub>MPP</sub>, P<sub>MPP</sub>). Если MPP значения тестируемого оборудования известны, то это сохранит время при повторных тестах. Остаток хода функции такой же как в режиме МРР2. Во время и после функции, наименьшие полученные MPP значения напряжения ( $U_{\text{MPP}}$ ), тока ( $I_{\text{MPP}}$ ) и мощности ( $P_{\text{MPP}}$ ) отобразятся на дисплее.

Для режима МРРЗ следующие параметры можно конфигурировать:

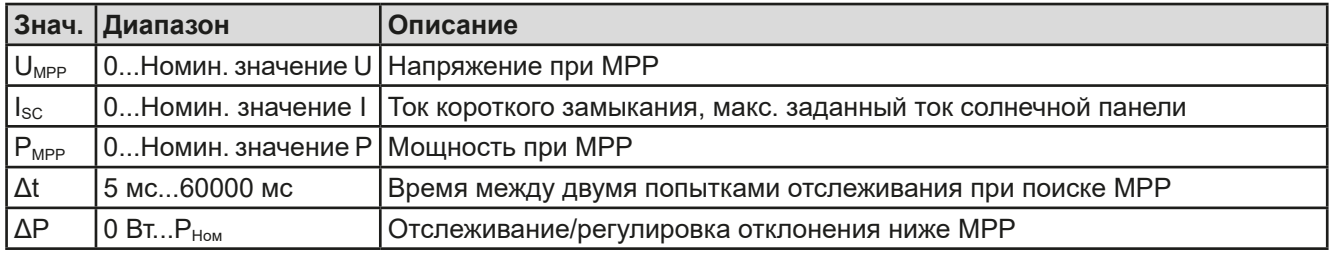

# 3 10 14 4 Режим МРР4

Этот режим отличается, потому что он не отслеживает автоматически. Он скорее предлагает выбор кривых, заданием до 100 точек значений напряжения, затем следит за этой кривой, измеряет ток и мощность и возвращает результаты в до 100 наборов полученных данных. Точки кривой можно ввести вручную или загрузить из носителя USB. Начальная и конечная точки можно настроить произвольно. At определяет время между двумя точками и ход функции можно повторять до 65535 раз. Как только функция остановится в конце или ручным прерыванием, вход DC отключится и измеренные данные станут доступными. После функции, будет показан полученный набор данных с наибольшей актуальной мощностью, на дисплее как МРР напряжение (U<sub>MPP</sub>), ток (I<sub>MPP</sub>) и мощность (P<sub>MPP</sub>). Возврат на экран при помощи НАЗАД позволит экспортировать данные на носитель USB.

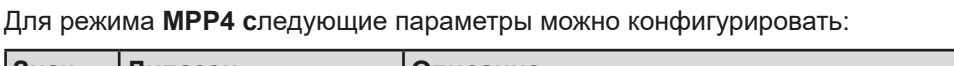

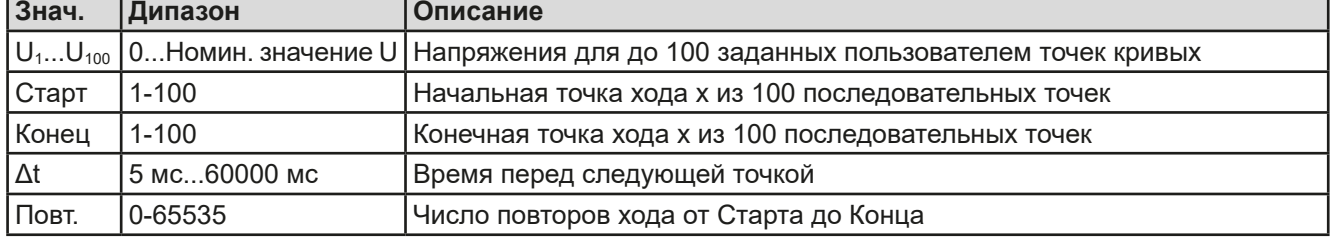

### 3.10.14.5 Загрузка данных кривой из носителя USB для режима MPP4

Альтернативно ручной настройке 1-100 доступных точек кривой, что может занять достаточно времени, данные точек кривой (только одно значение напряжения на точку) можно загрузить из носителя USB в виде файла CSV. Смотрите секцию 1.9.5.5 с правилами поименования. В противоположность к ручной настройке, где вы можете задавать и использовать произвольное число точек, загрузка из USB требует, чтобы файл CSV всегда имел полное число точек (100), потому что нельзя определить какая из них начало, а какая конец. Тем не менее, экранная настройка для точек Старт и Конец остаётся действенной. Это значит, если вы хотите использовать все 100 точек из загруженной кривой, то необходимо задать соответствующие параметры.

Определения формата файла:

- Файл должен быть текстовым с аппендиксом \*.csv
- Файл должен содержать только одну колонку со значениями напряжения (0... номинальное напряжение)
- Файл должен иметь точно 100 значений в 100 строках, без пропусков
- Десятичный разделитель нецелых значений должен следовать настройке "Разделитель файла USB", где выбор "США" означает точку как десятичный разделитель и выбор "Стандарт" означает запятую

#### ► Как загрузить файл данных кривой для MPP4

- 1. При выключенном терминале DC, войдите в МЕНЮ и Генератор Функций, затем в МРР Слежение.
- 2. На экране перейдите в табуляцию МРР4. В нижней части появится кнопка с маркировкой Файл Импорт/Экспорт. Коснитесь её.
- 3. На следующем экране нажмите на Загрузить MPP4 значения напряжения из USB, подготовьте носитель USB и следуйте инструкциям.

#### 3.10.14.6 Сохранение данных результата из режима MPP4 на носитель USB

После прохода функции MPP4, данные с результатами можно сохранить на носитель USB. Устройство всегда сохраняет 100 наборов данных, состоящих из актуальных значений напряжения, тока и мощности, принадлежащим пройденным точкам. Здесь нет дополнительной нумерации. Если настройки Старт и Конец были не 1 и 100, то данные с результатами можно позднее отфильтровать из файла. Точки, которые не заданы, автоматически установятся в 0 В, поэтому очень важно тщательно задавать стартовую и конечную точки, так как при задании 0 В электронная нагрузка потянет свой номинальный ток. Это потому, что в этом режиме, ток и мощность всегда установлены в максимум.

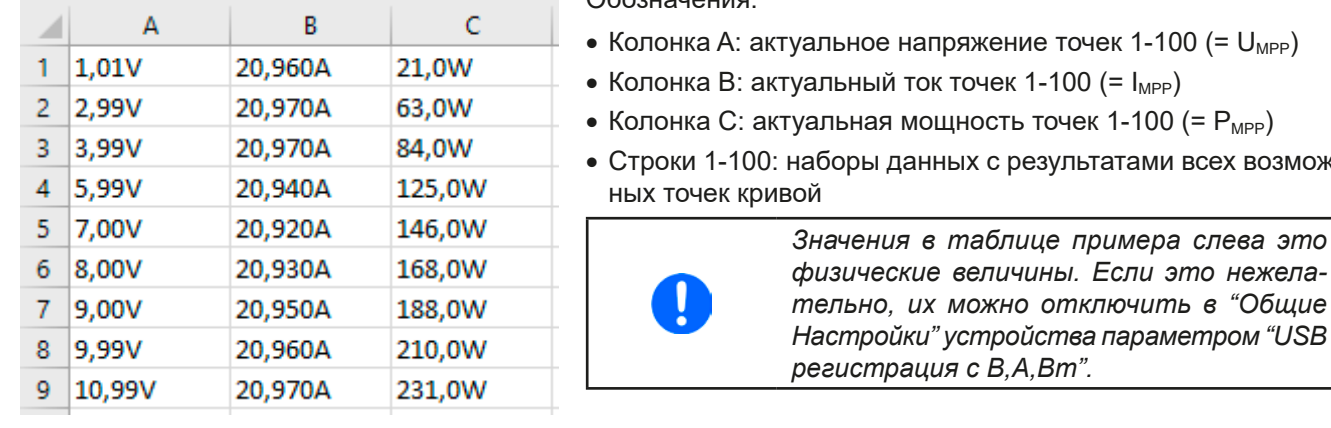

Формат файла данных с результатами (правила поименования смотрите в секции 1.9.5.5):

 $O6091910180$ 

- PP)
- змож-

# • Как сохранить файл данных кривой для MPP4

- 1. После прохода функции, она остановится автоматически. Коснитесь кнопки НАЗАД для возврата на экране конфигурации МРР4.
- 2. Коснитесь кнопки с маркировкой Файл Импорт/Экспорт
- $3.$ На следующем экране нажмите на Сохранить MPP4 результаты на USB, подготовьте носитель USB и следуйте инструкциям. У вас будет выбор, переписать любой отображаемый файл или создать новый, касанием по **-NEW FILE-**.

# 3.10.15 Удалённое управление генератором функций

Генератор функций может управляться удаленно, но конфигурирование и управление функций индивидуальными командами принципиально отличается от ручного управления. Внешняя документация Programming quide ModBus & SCPI объясняет подход. В общем, применяется следующее:

- Генератор функций не управляется через аналоговый интерфейс
- Генератор функций недоступен при нахождении устройства в режиме UIR (режим сопротивления, CR)
- Некоторые функции основаны на произвольном генераторе, а некоторые на генераторе ХҮ, и следовательно, обе должны быть конфигурированы и использоваться отдельно
#### $3.11$ Другие использования

#### $3.11.1$ Параллельная работа в режиме ведущий-ведомый (MS)

Несколько устройств одного вида и модели можно соединить параллельно, чтобы создать систему с более высоким общим током, и отсюда более высокой мощностью. Для соединения ведущий-ведомый, блоки должны быть соединены своими входами DC, шинами ведущий-ведомый и своими шинами Share.

Шина ведущий-ведомый делает систему рабочей как один большой блок относительно настраиваемых значений, актуальных значений и статуса.

Шина Share предназначается для динамического балансирования блоков в их внутреннем регулировании, в особенности если ведущий блок запускает функцию как волна синуса и т.д.. Для обеспечения корректной работы шины, по меньшей мере минусовые полюсы DC всех блоков должны быть соединены, потому как минус DC является опорой для шины Share.

Принципиальный вид (без источника):

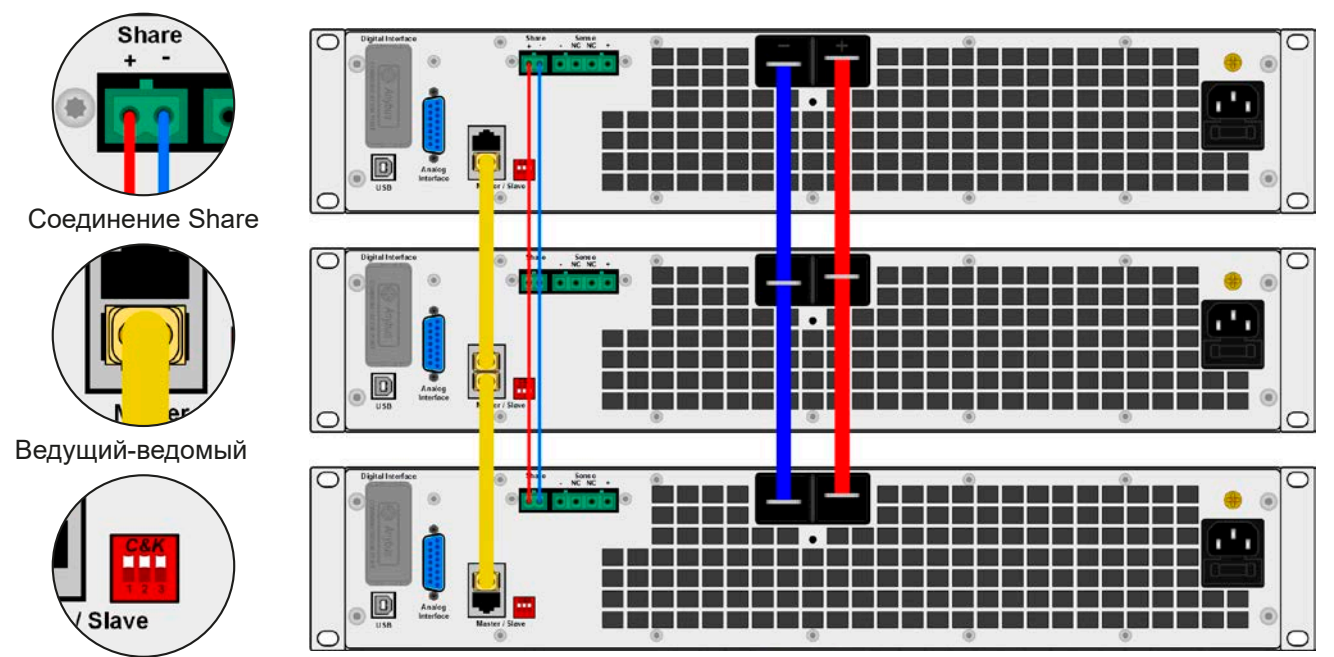

Окончание шины

#### $3.11.1.1$ Ограничения

По сравнению с нормальным режимом работы одиночного устройства, режим ведущий-ведомый имеет некоторые ограничения:

- Система MS реагирует по-разному на ситуации сигналов тревоги (смотрите ниже в 3.11.1.6)
- Использование шины Share делает действие системы динамичным насколько это возможно, но не таким же как режим работы одиночного блока

## 3.11.1.2 Соединение входов DC

Вход DC каждого блока, при параллельной работе, просто подключается к следующему блоку, используя кабели с поперечным сечением, в соответствии с максимальным током и как можно меньшей длиной.

## 3.11.1.3 Соединение шин Share

Share bus соединяется от блока к блоку кабелями с витыми жилами и некритичными к поперечному сечению. Мы рекомендуем использовать 0.5 мм<sup>2</sup> до 1.0 мм<sup>2</sup>.

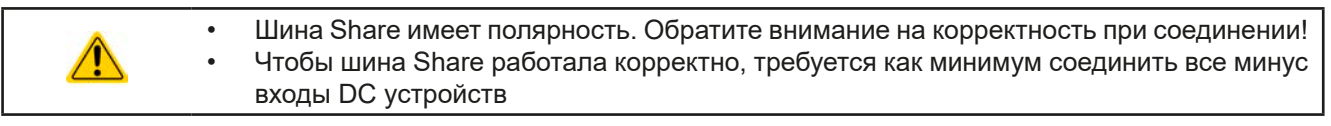

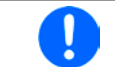

Максимально 16 блоков могут быть соединены через шину Share.

### **3.11.1.4 Соединение и настройка шины ведущий-ведомый**

Шина ведущий-ведомый встроена и должна быть сперва соединена через сетевой кабель (≥CAT3) и затем сконфигурирована вручную или через удалённое управление. Применяется следующее:

- Максимально 16 блоков могут быть соединены через шину: 1 ведущий и до 15 ведомых.
- • Только устройства одного вида, то есть электронная нагрузка к электронной нагрузке, и одинакового номинала как EL 9080-170 B HP к EL 9080-170 B HP или к EL 9080-170 B 2Q.
- Блоки на конце шины должны быть завершающими (смотрите ниже)

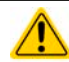

Шина ведущий-ведомый не должна быть соединена кроссоверным кабелем!

Последующее оперирование системы В-В заключает в себя:

- ведущий блок отображает, или делает доступным для чтения через удаленный контроллер, сумму актуальных значений всех блоков.
- • диапазон настроек значений ведущего блока адаптирован к общему числу блоков, таким образом, если, например, 5 блоков каждый мощностью 2.4 кВт объединены в систему в 12 кВт, то ведущий блок может быть установлен в диапазоне 0...12 кВт.
- • Ведомые блоки покажут тревогу ''MSP'' на дисплее или, у Ведомых моделей, через светодиод «Error», пока они не распознаны ведущим. Такая же тревога сигнализируется после возникновении сбоя соединения к ведущему блоку. После успешного распознания системы MS, тревога будет очищена.
- • Если будет использоваться генератор функций ведущего блока, то шина Share тоже должна подключаться

## **►Как подключить шину ведущий-ведомый**

- **1.** Выключите все блоки, которые могут быть объединены и соедините их вместе сетевым кабелем (CAT3 или выше, не поставляется). Неважно какой из двух сокетов соединения ведущий-ведомый (RJ45, задняя сторона) подключаются друг к другу.
- **2.** Так же соедините все блоки на стороне DC.
- **3.** Двум блокам в начале и на конце цепи следует быть завершающими, если используются длинные соединительные кабели. Это достигается использованием 3-польного DIP переключателя, который находится на задней стороне блока, рядом с коннекторами MS.

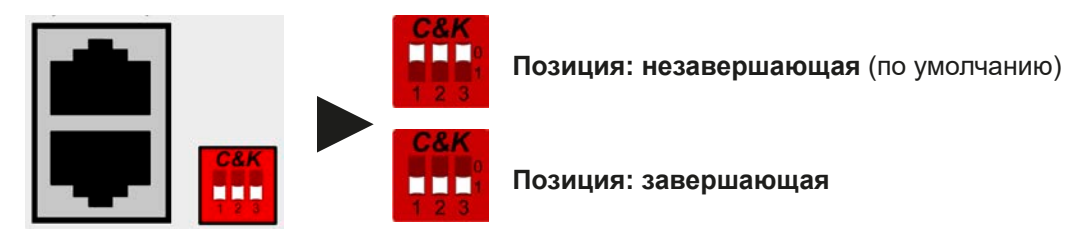

Теперь система Ведущий-Ведомый должна быть сконфигурирована на каждом блоке. Рекомендуется в начале конфигурировать все ведомые блоки и затем ведущий.

### **►Шаг 1: Конфигурирование всех ведомых блоков**

- **1.** Коснитесь **меню** затем ОБЩИЕ НАСТРОЙКИ и нажимайте **1. Пока не достигните на**строек ведущий-ведомый.
- **2.** Определите блок как ведомый, при помощи **Ведомый .** Это так же активирует режим ведущий-ведомый.
- **3.** Подтвердите настройки касанием сенсорного участка **и вернитесте на главную страницу**.

Ведомый блок теперь сконфигурирован. Повторите процедуру для всех других блоков.

## **►Шаг 2: Конфигурирование ведущего блока**

- **1.** Коснитесь **меню** затем ОБЩИЕ НАСТРОЙКИ и нажимайте **1. Пока не достигните на**строек ведущий-ведомый.
- **2.** Определите блок как ведущий, при помощи **Ведущий** . Это так же активирует режим ведущийведомый.
- **3.** Подтвердите настройки касанием сенсорного участка **и вернитесь на главную страницу.**

### **►Шаг 3: Инициализация ведущего блока**

Ведущий блок и вся система ведущий-ведомый теперь должны быть инициализированы, что происходит автоматически после активации ведущего блока в системе MS. На главной странице, после выхода из настроек меню, появится окно:

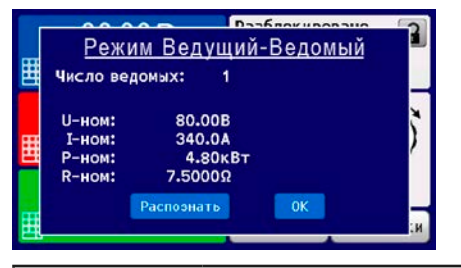

Нажатие **Распознать** приведёт блок к новому поиску ведомых, если обнаруженное число ведомых меньше ожидаемого. Это случится, если не все блоки были заданы как **Ведомый** или окончание кабелей не было установлено. Окно с результатом покажет число ведомых и общие ток, мощность и сопротивление системы MS.

Если не найдено ни одного ведомого, то ведущий распознает систему MS, состоящую из самого себя.

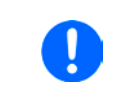

*Процесс инициализации ведущего блока и системы ведущий-ведомый, пока режим В-В активирован, будет повторяться каждый раз при включении блоков. Инициализация может повторяться в любое время через МЕНЮ в ОБЩИЕ НАСТРОЙКИ.*

## **3.11.1.5 Оперирование системой Ведущий-Ведомый**

После успешной конфигурации и инициализации ведущего и ведомого блоков, это будет отображено на дисплее, на участке статуса. Тогда как ведущий просто покажет «Ведущий» на участке статуса, ведомый(ые) будут отображать, пока они находятся под удалённым управлением ведущим.

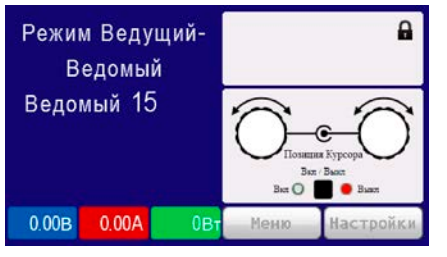

Это означает, пока ведомый контролируется ведущим, не будут отображаться установленные и актуальные значения, но будет статус входа DC и возможные сигналы тревоги.

Ведомые блоки не могут больше управляться вручную и неконтролируемы более через аналоговый или цифровой интерфейсы. Они могут, если необходимо, мониториться чтением их актуальных значений и статуса.

Дисплей на ведущем блоке изменится после инициализации и сброса предыдущих установок значений. Ведущий демонстрирует теперь установленные и актуальные значения всей системы. В зависимости от количества блоков, полный ток и полная мощность будут преумножаться. Применяется следующее:

- Ведущий может работать как автономный блок
- • Ведущий разделяет установленные значение ведомых блоков и управляет ими
- • Ведущий может управляться удаленно через аналоговый или цифровые интерфейсы
- Все настройки устанавливаемых значений U, I и P (мониторинг, установки ограничений и т.д.) будут адаптированы на новые общие значения
- Все инициализированные ведомые сбросят любые ограничения (U<sub>mer</sub>, I<sub>make</sub> и т.д.), пороги наблюдений (OVP, OPP и т.д.) и настройки событий (UCD, OVD и т.д.) до значений по умолчанию, таким образом они не помешают ведущему их контролировать. Как только эти значения будут модифицированы ведущим, они переносятся 1:1 на ведомые. Позднее, во время работы, может случиться что ведомый вызовет тревогу или событие ранее, чем ведущий, из-за несбалансированного тока или ускоренной реакции

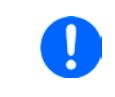

*Чтобы облегчить сохранения всех таких установок после покидания режима В-В, рекомендуется использовать профили пользователя (смотрите ["3.9. Загрузка и со](#page-54-0)[хранение профиля"](#page-54-0))*

- Если один или более ведомых сообщат о сигнале тревоги устройства, то это будет отображено на дисплее ведущего блока и должно быть подтверждено, чтобы ведомые могли продолжить работу. Если сигнал тревоги выключил вход DC, это будет восстановлено ведущим блоком автоматически, как только данный сигнал будет подтвержден ознакомлением.
- • Потеря соединения с любым из ведомых приведет к отключению всех входов DC, как мера безопасности, и ведущий сообщит об этом на дисплее сообщением Защита Ведущий-Ведомый. Тогда система В-В должна быть реинициализирована, с или без переустановки соединения к отключенному блоку(ам) прежде
- • Все блоки, даже ведомые, могут быть внешне отключены на входы DC использованием пина REM-SB аналогового интерфейса. Это может быть применено как мера предосторожности, когда контакт связан с пином на всех блоках параллельно

### <span id="page-75-0"></span>3.11.1.6 Сигналы тревоги и другие проблемные ситуации

Режим Ведущий-Ведомый, из-за объединения множества блоков и их взаимодействия, может вызвать дополнительные проблемные ситуации, которые не проявляются при оперировании блоков индивидуально. Для таких случаев подготовлены следующие положения:

- Как правило, если ведущий теряет соединение с ведомым, то генерируется тревога MSP (защита ведущий-ведомый), всплывает сообщение на экране и отключается терминал DC. Ведомые вернутся в режим одиночной работы, но отключают и они свои терминалы DC. Тревогу MSP можно удалить новой инициализацией системы ведущий-ведомый. Это выполняется в сообщении MSP на экране или в Меню ведущего или через удалённый контроль. Альтернативно, сигнал тревоги очищается деактивацией ведуший-ведомый на ведущем блоке.
- Если один или более ведомых блоков отключатся на стороне АС (тумблер, низкое напряжение сети питания) и позже включатся, то они не будут автоматически инициализированы и снова включены в систему MS. Тогда должна быть проведена реинициализация.
- Если ведущий блок отключится на стороне АС (тумблер, низкое напряжение сети питания) и позже включится, то он автоматически инициализирует систему MS снова, обнаруживая и интегрируя все активные ведомые блоки. В этом случае, MS может быть восстановлена автоматически.
- Если ни один блок не определится как ведущий, то система не сможет быть инициализирована

В ситуациях, где один или множество блоков генерируют сигнал тревоги устройства, как OVP, PF или OT, применяется следующее:

- Любой сигнал тревоги ведомого отображается на его дисплее и на дисплее ведущего
- Если множество сигналов тревоги случаются вместе, ведущий отобразит только самый последний из них. В этом случае, специфичные сигналы могут быть считаны на дисплеях ведомых блоков. Это так же применяется для удаленного управления или удалённого наблюдения, потому что ведущий может только сообщать наиболее последний сигнал.
- Все блоки в системе MS наблюдают за своими значениями, а именно перенапряжением, избытком тока и перегрузкой по мошности, и если случается тревога, то она отправляется ведушему. В ситуациях, где ток вероятно не сбалансирован между блоками, один из блоков может сгенерировать сигнал ОСР, хотя глобальный лимит ОСР системы MS не был достигнут. Тоже самое может случиться и с сигналом ОРР.

#### $3.11.1.7$ Важно знать

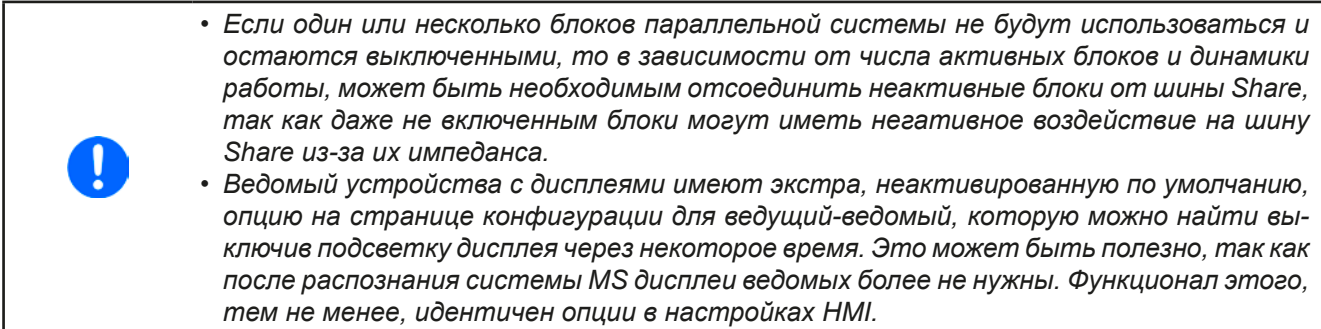

#### $3.11.2$ Последовательное соединение

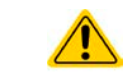

Последовательное подключение не является допустимым методом работы электронных нагрузок и не должно устанавливаться не при каких обстоятельствах!

## **3.11.3 Двух квадрантная операция 2QO**

## **3.11.3.1 Представление**

Это направление оперирования относится к использованию источника, в данном случае, совместимого источника питания (смотрите секцию *["1.9.9. Коннектор Share"](#page-23-0))* и потребителя, в данном случае, электронной нагрузки серии EL 9000 B. Функции источника и потребителя используются поочередно, чтобы протестировать устройство, как батарея, умышленным зарядом и разрядом, как часть функциональных или конечных испытаний.

Пользователь может решить, как управлять системой, вручную только источником питания как драйвером, или обоими устройствами следует управлять с ПК. Мы рекомендуем сфокусироваться на источнике питания, который предназначается для контроля нагрузки через соединение Share Bus. Двух квадрантная операция подходит только для режима CV.

Разъяснение:

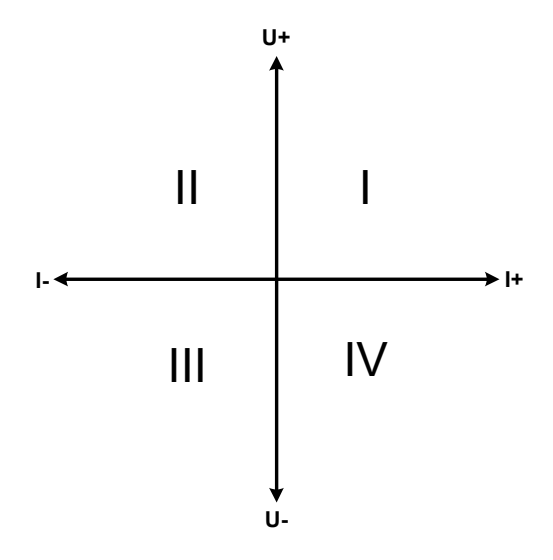

Комбинация источника и потребителя может только помечаться на квадрантах I + II. Это означает, что возможно только позитивное напряжение. Позитивный ток генерируется источником или применением и негативный ток течет в нагрузку.

Максимально допустимые лимиты для применения следует установить на источнике питания. Это может быть сделано через интерфейс. Электронная нагрузка должна быть предпочтительно в режиме CV. Нагрузка будет, затем, управлять выходом источника питания, используя шину Share.

Стандартные применения:

- • Топливные элементы
- • Тесты конденсаторов
- • Применения управляемые моторами
- Электронные тесты, где требуется динамический разряд

## **3.11.3.2 Подключение устройств к 2QO**

Существует различное число возможностей подключения источника(ов) и потребителя(ей) в 2QO:

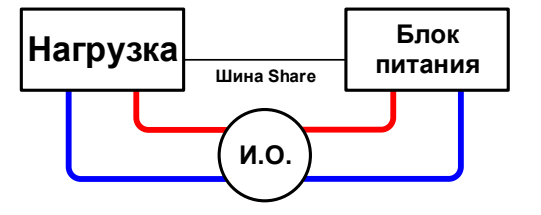

## **Конфигурация A:**

1 электронная нагрузка и 1 источник питания, плюс 1 испытуемый объект (И.О.)

Это наиболее распространенная конфигурация для 2QO. Номинальные значения для U, I и P должны совпадать, как EL 9080-170 B HP и PSI 9080-170 3U. Система контролируется источником питания, который должен быть установлен как Ведущий в Меню, даже без работы в ведущий-ведомый.

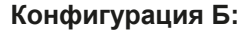

Множество электронных нагрузок и множество источников питания, плюс 1 испытуемый объект И.О., для увеличения общей производительности.

Комбинация нагрузок и источников питания создает свои комбинации, системы с определенной мощностью. Здесь необходимо соотнести номинальные значения двух систем, например 80 В нагрузок к 80 В выхода источников питания. Максимальное число в 16 блоков нельзя превышать. Из-за соединения шины Share, все нагрузки должны быть ведомыми, только один Блок питания надо установить как ведущий.

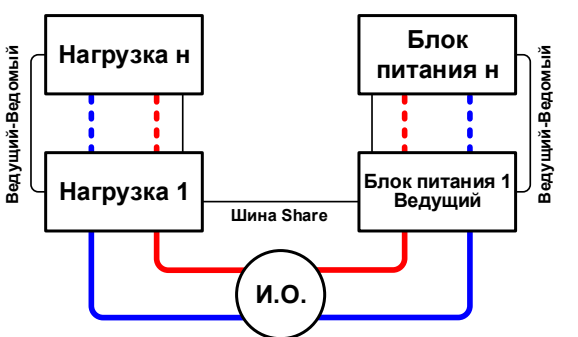

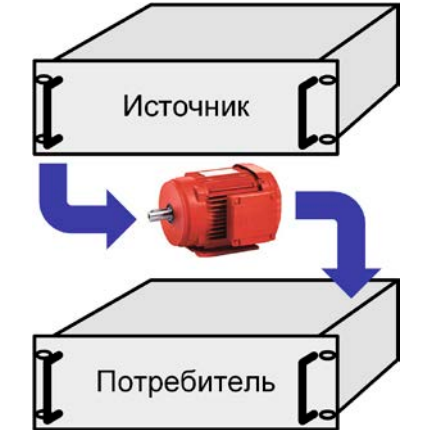

## **3.11.3.3 Настройки на устройствах**

Установка Ведущий-Ведомый в МЕНЮ так же воздействует и на шину Share. Для корректной работы 2QO, все вовлечённые нагрузочные блоки должны быть ведомыми на шине Share. Это достигается заданием режима ведущий-ведомый в ВЫКЛ или ВЕДОМЫЙ, в зависимости от использования этой цифровой шины. Для одной нагрузки, которая является ведущей (установка: ВЕДУЩИЙ) в системе ведущий-ведомый, необходимо активировать дополнительный параметр «PSI/EL система».

Касательно общей работы 2QO, где соединение Share bus является важным, не существует дополнительных установок на нагрузочных блоках. На любом источнике питания необходимо активировать режим ведущий-ведомый и установить его в ВЕДУЩИЙ. Подробности смотрите в документации к источнику питания. Смотрите *[3.4.3.1](#page-35-0)*

Для безопасности подключенного испытательного оборудования и предотвращения повреждений, мы рекомендуем настроить пороги наблюдения, как OVP, OCP и OPP на всех блоках на необходимый уровень, которые отключат выход DC источника и/или вход DC потребителя, в случае превышения параметров.

## **3.11.3.4 Ограничения**

После подключения всех электронных нагрузок к Share bus с одним источником питания как ведущим, они более не смогут ограничивать свои входные напряжения к тому что вы зададите как U set на устройстве. Корректный уровень напряжения будет получен от ведущего и должен быть настроен на нем.

## **3.11.3.5 Пример применения**

Зарядка и разрядка батареи, 24 В/400 Aч, используя пример из конфигурации A.

- Источник питания PSI 9080-120 2U установлен в: I<sub>VCT</sub> = 40 A (зарядный ток, 1/10 ёмкости), P<sub>VCT</sub> = 3000 Вт
- Электронная нагрузка EL 9080-170 В НР установлена в:  $I_{y_{CT}}$  = макс. ток разряда батареи (например 100 A),  $P_{\text{V}_{\text{CT}}}$  = 2400 Вт, плюс UVD = 20 В с типом события "Тревога" для остановки разряда на нижнем пороге
- • Предположение: батарея имеет 26 В на старте теста
- Входы и выходы DC всех блоков выключены

*В этой комбинации устройств рекомендуется всегда включать выход DC источника, а затем вход DC нагрузки.*

## **1. Разряд батареи до 24 В**

Требования: Напряжение на источнике питания установлено в 24 В, выход DC источник питания и вход DC нагрузки активированы

Реакция: электронная нагрузка нагрузит батарею максимально в 100 А, чтобы разрядить ее до 24 В. Источник питания, в этом случае, не подаст ток, так как нагрузка установит напряжение источника питания на батарее, используя шину Share. Нагрузка постепенно сократит ток, чтобы поддерживать напряжение на 24 В. Как только напряжение на батарее достигнет 24 В с током разряда 0 А, то напряжение будет держаться на этом уровне зарядом от источника питания.

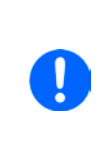

*Источник питания определяет установку напряжения нагрузки через Share bus. Чтобы избежать глубокой разрядки батареи из-за случайной установки напряжения на источнике в слишком низкое значение, рекомендуется сконфигурировать детектор низкого напряжения (UVD) нагрузки, таким образом вход DC будет отключен при достижении минимально допустимого разрядного напряжения. Настройки нагрузки, что и заданные через Share bus, не могут быть считаны с дисплея нагрузки.*

## **2. Заряд батареи до 27 В**

Требования: Напряжение на источнике питания установлено в 27 В

Реакция: источник питания зарядит батарею с максимальным током 50 А, который будет постепенно сокращаться с возрастанием напряжения, как реакцией на изменение внутреннего сопротивления батареи. Нагрузка не поглощает ток на этой фазе зарядки, потому что контролируется через шину Share, чтобы установить 27 В, которые по-прежнему выше, чем актуальное напряжение батареи. По достижении 27 В, источник питания будет поставлять только необходимый ток, чтобы поддерживать напряжение на батарее.

## **4. Сервисное и техническое обслуживание**

## **4.1 Обслуживание / очистка**

Устройство не требует обслуживания. Очистка может понадобиться для внутренних вентиляторов, частота очистки зависит от окружающих условий. Вентиляторы служат для охлаждения компонентов, которые нагреваются из-за неотъемлемых потерь энергии. Сильно загрязненные вентиляторы могут привести к незначительному потоку воздуха и, следовательно, вход DC может выключиться слишком рано из-за перегрева, что может вести к преждевременным дефектам.

Очистка внутренних вентиляторов может быть выполнена пылесосом или похожим прибором. Это можно сделать извне, но для лучшего результата рекомендуется сделать это и внутри. Для этого необходимо открыть устройство.

## **4.2 Обнаружение неисправностей / диагностика / ремонт**

Если оборудование неожиданно функционирует непредвиденным образом, который говорит об ошибке или имеется очевидный дефект, то оно не может и не должно ремонтироваться пользователем. Обратитесь к поставщику и выясните у него дальнейшие действия.

Обычно, необходимо вернуть устройство EA Elektro-Automatik (гарантийный и негарантийный случай). Если возврат для проверки или ремонта производится, убедитесь что:

- с поставщиком была налажена связь и ясно, каким образом и когда оборудование следует отправить.
- • устройство находится в полностью сборном состоянии и подходящей транспортной упаковке, лучше всего в оригинальной.
- дополнительные опции, как интерфейс модуль, должны быть включены в поставку, если они как то связаны с возникшей проблемой.
- • приложите описание ошибки, в как можно более детальных подробностях.
- если место поставки находится за границей, то необходимо приложить документы для проведения таможенных процедур.

## **4.2.1 Замена вышедшего из строя предохранителя**

Устройство защищено предохранителем, который находятся внутри держателя в разъёме АС сзади устройства. Номинал предохранителя читается на нём и задан в технической спецификации (*[1.8.3](#page-9-0)*). Замена предохранителя осуществляется тем же размером и номиналом.

## **4.2.2 Обновление программных прошивок**

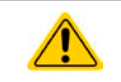

Обновление прошивки следует выполнять только, когда они могут исправить существующие сбои в работе устройства или содержат новые функции.

Программные прошивки панели управления (HMI), блока коммуникации (KE) и цифрового контроллера (DR), по необходимости, обновляются через задний порт USB. Для этого необходима программа EA Power Control, поставляемая вместе с устройством и доступная для загрузки с нашего вебсайта вместе с прошивкой, или даётся по запросу.

Тем не менее, не советуем устанавливать обновления сразу. Каждое обновление содержит риск не должной работы устройства или системы. Мы рекомендуем устанавливать обновления только если...

- • проблема с вашим устройством может быть решена напрямую, особенно, если мы предлагаем установить обновление в случае обращения к нам
- • добавлена новая функция, которую вы хотите использовать. В этом случае, вся ответственность ложится на вас.

Следующее также применяется в соединении с обновлениями прошивок:

- простые изменения в прошивках могут иметь решающий эффект на применения, в которых находится устройство. Поэтому мы рекомендуем очень тщательно изучить список изменений в истории прошивки.
- новые внедрённые функции могут потребовать обновлённую документацию (руководство по эксплуатации и/или руководство по программированию, а так же LabView VIs), что часто поставляется позже, иногда значительно позже.

## **4.3 Калибровка**

## **4.3.1 Преамбула**

Устройства серии EL 9000 B HP снабжены функцией перенастройки наиболее важных входных значений, однажды вышедших за пределы допуска. Она ограничена компенсацией небольших разниц до 1% или 2% максимального значения. Существуют несколько причин, по которым необходимо рекалибровать блок: приработка компонентов, изнашивание компонентов, экстремальные условия окружающей среды, очень частое использование.

Для определения того, находится ли параметр вне границ допуска, параметр должен быть проверен измерительными инструментами высокого качества и по меньшей мере половиной допуска, чем одно из устройств EL. Только тогда возможно сравнение между значениями показанными на устройстве EL и истинными значениями входа DC.

Например, если вы хотите проверить и возможно откалибровать модель EL 9080-170 B HP, которая имеет максимальный ток 170 А, данный с максимальной погрешностью 0.2%, то вы можете сделать это только используя высокотоковый шунт с максимальной погрешностью 0.05% или менее. Так же, при измерении таких высоких токов, рекомендуется производить процесс недолго, чтобы избежать сильного перегрева шунта и так же рекомендуется использовать шунт с минимальным резервом в 25%.

При измерении тока шунтом, погрешность измерений мультиметра на шунте добавляется к погрешности шунта и сумма обеих не должна превысить максимальную погрешность устройства при калибровке.

## **4.3.2 Подготовка**

Для успешного измерения и калибровки, требуются несколько инструментов и определенные условия окружающей среды:

- • Измерительное устройство (мультиметр) для напряжения с максимально допустимой погрешностью половины погрешности напряжения устройства EL, в диапазоне напряжений, где должно быть измерено входное напряжение. Измерительное устройство может так же быть использовано для измерения напряжения шунта, когда калибруется ток.
- • Если ток будет калиброван: подходящий шунт постоянного тока, установленный для минимума в 1.25 раз больше максимального входного тока EL и с максимальным допуском, который будет половиной или менее допуска, чем максимальный допуск по току устройства EL.
- Нормальная температура окружающей среды около 20-25°С.
- Прогретый блок EL, который проработал около 10 минут под 50% мощности.
- • Источник тока / напряжения, который способен проводить по меньшей мере 102% от максимального напряжения и тока устройства EL или отдельный блок источника напряжения или тока.

Прежде чем вы начнете калибровку, некоторые меры должны быть предприняты:

- • Позвольте устройству EL прогреться в соединении с источником напряжения / тока
- Отключите соединение удаленной компенсации, если оно подключено
- • Покиньте удалённое управление, деактивируйте режим ведущий-ведомый, деактивируйте режим сопротивления
- • Установите шунт между источником и устройством EL и убедитесь, что оно охлаждается, например, при размещении в теплом потоке воздуха исходящего сзади устройства EL. Это поможет прогреть шунт до рабочей температуры.
- • Подключите внешнее устройство измерения ко входу DC или шунту, в зависимости от того, что будет калибровано первым, напряжение или ток.

## **4.3.3 Процедура калибровки**

После подготовки, устройство готово к калибровке. С этого момента, важна определенная последовательность калибровки параметров. Главным образом, вам нет необходимости калибровать все три параметра, но это рекомендуется сделать.

Важно:

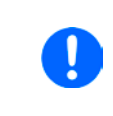

*Калибровка входного тока должен проводиться перед калибровкой напряжения, потому что калиброванный входной ток используется для калибровки напряжения. При калибровке входного напряжения, вход удалённой компенсации сзади устройства должен быть отсоединен.*

В процедуре калибровки, как разъяснено ниже, используется пример модели EL 9080-170 B HP. Другие модели подвергаются процессу таким же образом, со значениями, в соответствии с моделью EL и требуемого источника.

# **Серия EL 9000 B HP**

## **4.3.3.1 Калибровка устанавливаемых значений**

## **►Как калибровать напряжение**

- **1.** Настройте подключенный источник напряжения на 102% максимального напряжения EL. Например, для модели на 80 В это будет 81.6 В для источника. Установите ограничение тока источника напряжения в 5% от номинального тока определенного для устройства EL, например, 8.5 А. Проверьте снова, не подключен ли для калибровки напряжения, коннектор удалённой компенсации сзади.
- **2.** На дисплее коснитесь МЕНЮ, затем **Общие Настройки**, затем пока не достигнете **Калибровать устройство:** и коснитесь **СТАРТ.**
- **3.** На следующем экране выберите: **Калибровка U**, затем **Калибровка вх. значений** и **ДАЛЕЕ**. Нагрузка включит вход DC и начнет измерять входное напряжение (**U-мон**).
- **4.** Следующий экран попросит вас ввести измеренное входное напряжение в **Измеренное значение=,** с мультиметра. Введите его, используя клавиатуру, которая появится при вводе значения. Проверьте корректность значения и подтвердите с **ВВОД**.
- **5.** Повторите шаг 4 для следующих трех шагов (всего четыре шага).

## **►Как калибровать ток**

- **1.** Настройте источник тока на 102% от номинального тока EL, для образца модели 170 А это будет 173.4 А, округленное до 174 А. Убедитесь, что источник сможет выдать больше тока, чем EL сможет поглотить, иначе напряжение источника упадет. Установите выходное напряжение источника тока в 10% от номинального, определенного для EL, в этом примере 8 В, и включите выход DC на источнике.
- **2.** На дисплее коснитесь МЕНЮ, затем Общие Настройки, затем **1. През 19** пока не достигнете Кали**бровать устройство:** и коснитесь **СТАРТ.**
- **3.** На следующем экране выберите: **Калибровка I**, затем **Калибровка вх. значений** и **ДАЛЕЕ**. Нагрузка включит вход DC и начнет измерение (**I-мон**).
- **4.** Следующий экран запросит вас ввести ток в **Измеренное значение=**, измеренный шунтом. Введите его, используя клавиатуру, проверьте корректность значения и подтвердите нажатием **ВВОД**.
- **5.** Повторите шаг 4 для следующих трех шагов (всего четыре шага).

## **4.3.3.2 Калибровка удалённой компенсации**

В случае частого использования функции удаленной компенсации (Sense), рекомендуется перенастроить этот параметр тоже, для лучшего результата. Процедура идентична калибровке напряжения, за исключением того, что коннектор компенсации сзади должен быть установлен и подключен с корректной полярностью ко входу DC нагрузки EL.

## **►Как калибровать напряжение удалённой компенсации**

- **1.** Настройте подключенный источник напряжения на 102% от максимального напряжения, определенного для EL. Для примера на 82 В, это будет 81.6 В для источника. Установите ограничение тока источника напряжения к 5% от номинального тока, определенного для EL, в этом примере 8.5 А. Проверьте, подключен ли, для калибровки напряжения, коннектор удалённой компенсации сзади.
- 2. На дисплее коснитесь МЕНЮ, затем Общие Настройки, затем **Пока не достигнете Калибровать устройство:** и коснитесь **СТАРТ.**
- **3.** На следующем экране выберите: **Калибровка U Sense**, затем **Калибровка вх. значений** и **ДАЛЕЕ**.
- **4.** Следующий экран попросит вас ввести измеренное напряжение компенсации в **Измеренное значение=,** с мультиметра. Введите его, используя клавиатуру, которая появится при ввода значения. Проверьте корректность значения и подтвердите с **ВВОД**.
- **5.** Повторите шаг 4 для следующих трех шагов (всего четыре шага).

## **4.3.3.3 Калибровка актуальных значений**

Актуальные значения входного напряжения (с или без удалённой компенсации) и входного тока калибруются почти тем же путем, что и устанавливаемые, но тут нет необходимости вводить что-либо, просто подтвердите отображаемые значения. Пожалуйста, проследуйте шагам сверху и в подменю вместо **Калибр. вх. значений** выберите **Калибр. акт. значений**. После этого устройство покажет измеренные значения на дисплее, подождите 2 секунды для их установки и касайтесь ДАЛЕЕ пока не пройдете все шаги.

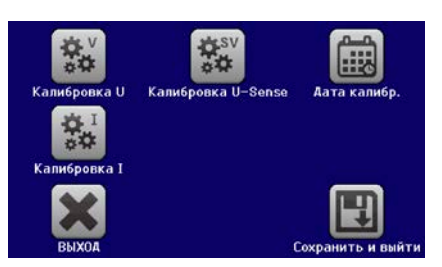

## **4.3.3.4 Сохранение и выход**

После калибровки вы можете ввести текущую дату, в «Дата калибр.», касанием **на выбора** на экране выбора и ввести дату в формате ГГГГ / MM / ДД.

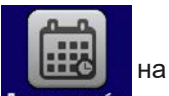

Сохраните данные калибровки, касанием .

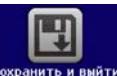

Покидание меню выбора калибровки без Сохранить и выйти отменит данные калибровки и процедура должна быть повторена!

## **5. Связь и поддержка**

## **5.1 Ремонт**

Ремонтные работы, если другое не оговорено между поставщиком и заказчиком, будут выполняться EA Elektro-Automatik. Для этого, оборудование должно быть возвращено производителю. Номер RMA не требуется. Достаточно будет хорошо упаковать оборудование и отправить его вместе с описанием сбоя и, если оно находится под гарантией, приложить копию инвойса, по следующему адресу.

## **5.2 Опции для связи**

Вопросы и возможные проблемы при работе с оборудованием, использованием опциональных компонентов, с документацией или программным обеспечением, могут быть адресованы технической поддержке, как по телефону, так и по электронной почте.

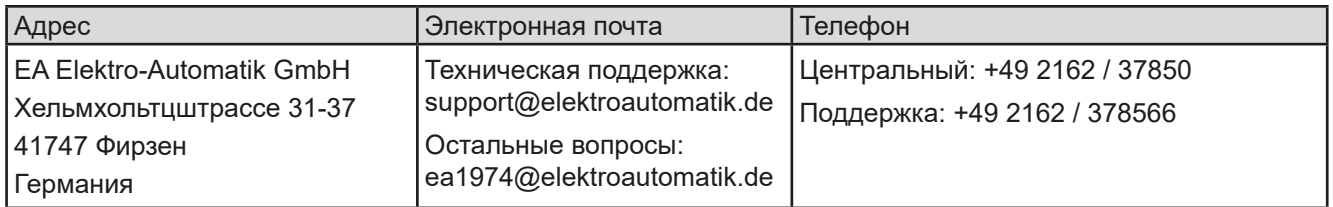

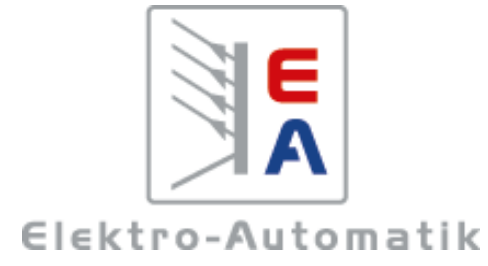

## **EA Elektro-Automatik GmbH & Co. KG**

Разработки - Производство - Продажи

Хельмхольтцштрассе 31-37 **41747 Фирзен Германия**

Телефон: +49 2162 / 37 85-0 ea1974@elektroautomatik.de www.elektroautomatik.ru